## **SONY**

# Használati útmutató

Xperia™ XZ1 Compact G8441

# **Tartalomjegyzék**

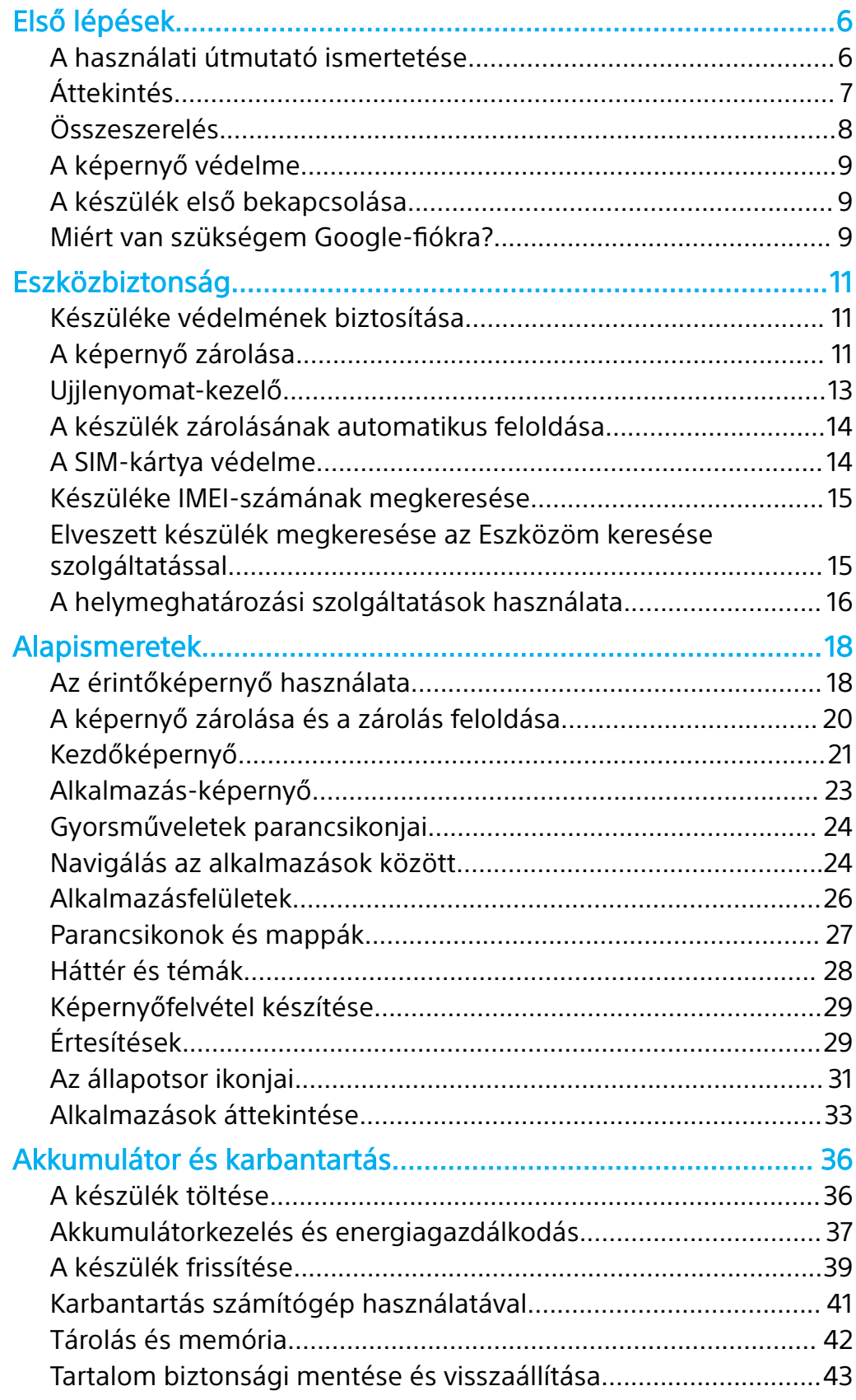

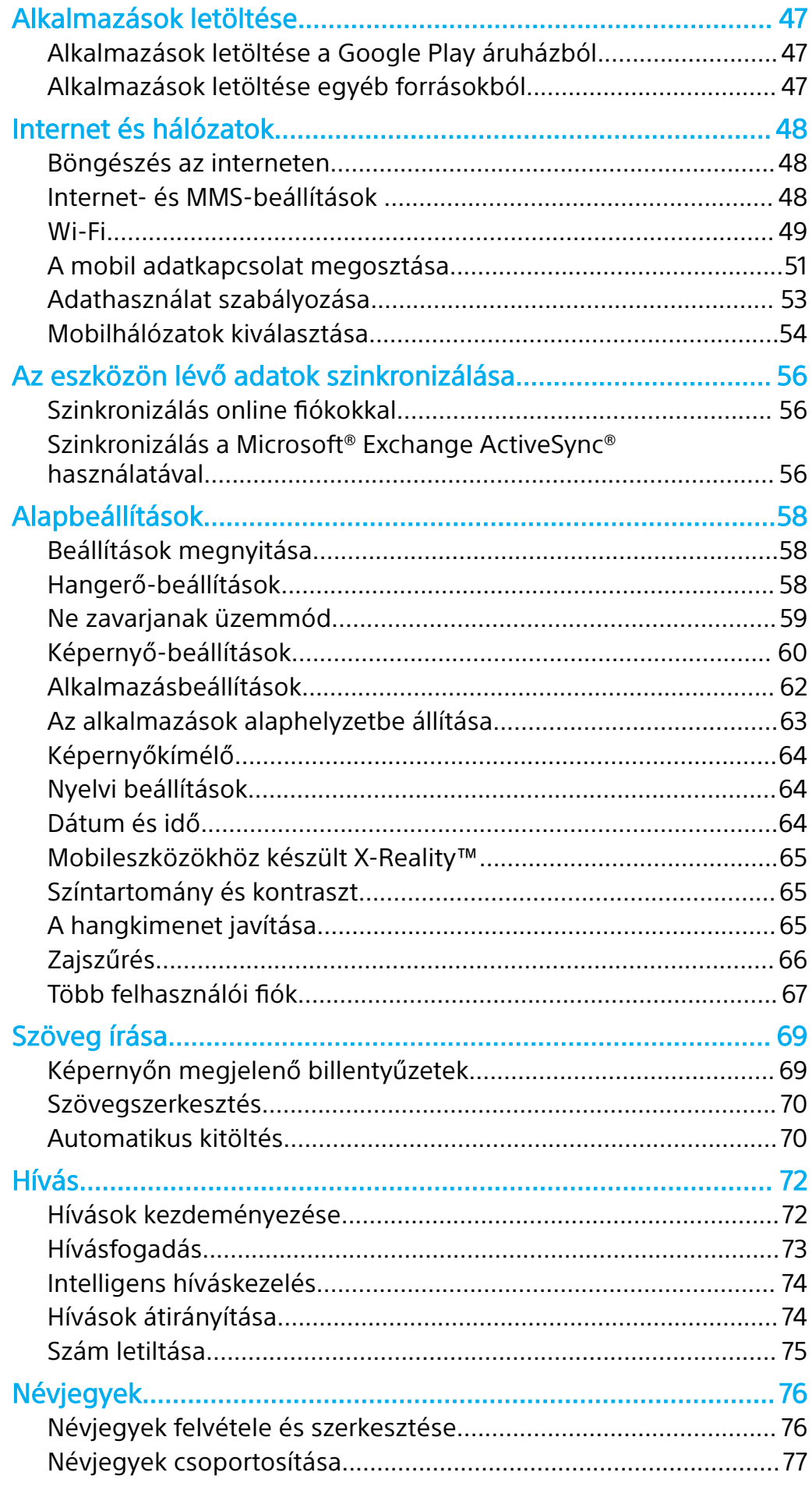

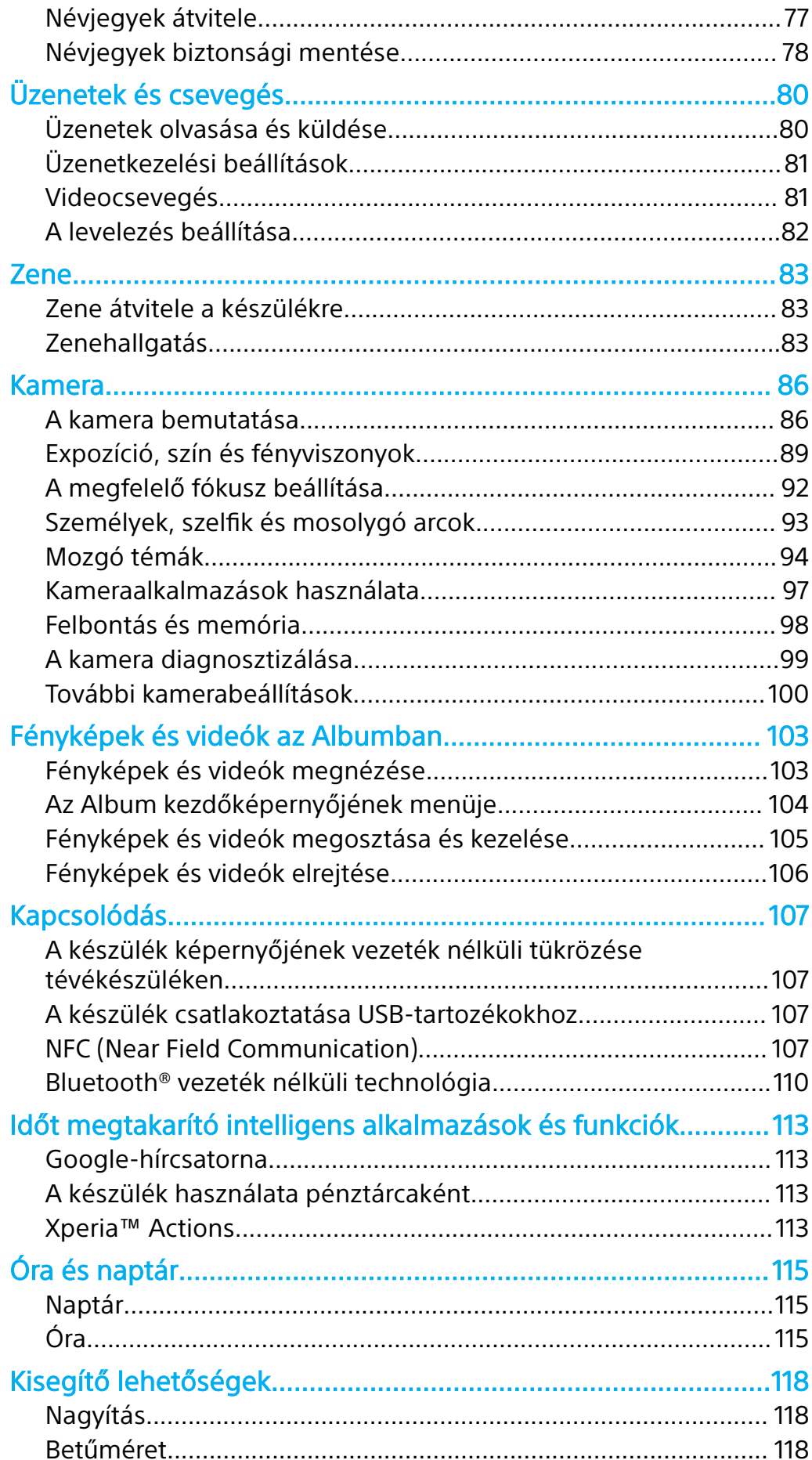

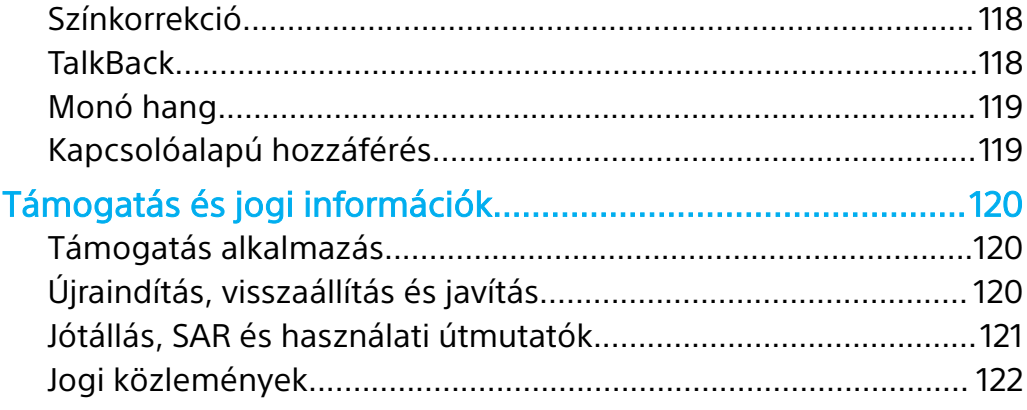

# <span id="page-5-0"></span>**Első lépések**

### A használati útmutató ismertetése

Ez az Xperia™ XZ1 Compact használati útmutatója az Android™ 8.0 szoftververzióhoz. Ha nem biztos a készülékén futó szoftver verziójában, a Beállítások menüben ellenőrizheti azt.

Ţ Előfordulhat, hogy a rendszer- és alkalmazásfrissítések a jelen használati útmutatóban leírtaktól eltérően jelenítik meg a funkciókat. Az Android verzióját valószínűleg nem érinti a frissítés. A szoftverfrissítésekről [A készülék frissítése](#page-38-0) című fejezetben talál további tudnivalókat (39. oldal).

#### **A készülék aktuális szoftververziójának ellenőrzése**

**•** Keresse meg a **Beállítások** > **Rendszer** > **A telefonról** beállítást, és koppintson rá.

Az aktuális szoftververzió a Build-szám csoportban látható.

**A készülék típusszámának megkeresése**

**•** Keresse meg a **Beállítások** > **Rendszer** > **A telefonról** beállítást, és koppintson rá.

A készülék típusszáma a Modell csoportban látható.

### **Szolgáltatásokra és funkciókra vonatkozó korlátozások**

A jelen használati útmutatóban ismertetett egyes szolgáltatásokat és funkciókat nem minden ország vagy régió, illetve nem minden hálózat vagy hálózatüzemeltető támogatja. A nemzetközi GSM-segélyhívószám mindig használható az összes országban, régióban, hálózaton és szolgáltató által, feltéve, hogy a készülék mobilhálózathoz csatlakozik. Kérjük, forduljon a hálózatüzemeltetőhöz az egyes funkciók és szolgáltatások elérhetőségével, illetve az elérésük vagy használatuk során esetleg felmerülő további díjakkal kapcsolatban.

Az útmutatóban ismertetett egyes szolgáltatások és alkalmazások használatához internetkapcsolatra lehet szükség. Ha készülékével csatlakozik az internethez, a szolgáltató adatátviteli díjakat számíthat fel. További információért forduljon a vezeték nélküli hálózat üzemeltetőjéhez.

### <span id="page-6-0"></span>Áttekintés

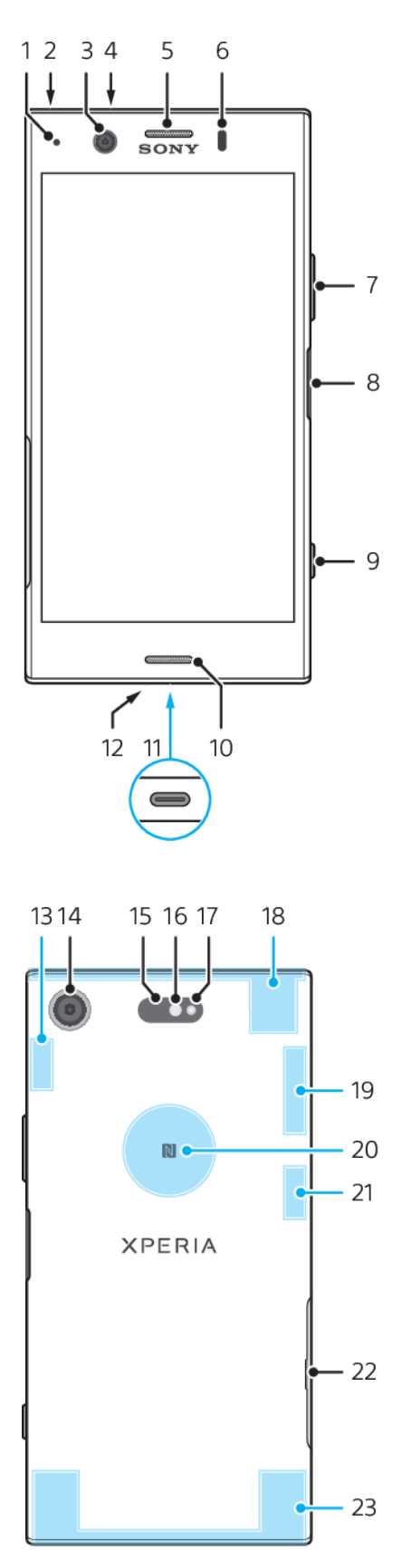

- <span id="page-7-0"></span>1. Töltés- és jelzőfény 2. A headset csatlakozója 3. Előlapi objektív 4. Másodlagos mikrofon 5. Fülhallgató/másodlagos hangszóró 6. Közelség- és fényérzékelő 7. Hangerő- és zoom billentyű 8. Bekapcsológomb/ujjlenyomat-olvasó 20. NFC 9. Kamerabillentyű 10. Főhangszóró 11. Töltő/USB Type-C™-kábel portja 12. Főmikrofon 13. Fő Wi-Fi-/Bluetooth®-antenna 14. Főkamera 15. Lézeres autofókusz-érzékelő 16. RGBC-IR érzékelő 17. LED-es vaku 18. Másodlagos mobilhálózati antenna 19. GPS-/fő mobilhálózati antenna 21. Másodlagos Wi-Fi antenna 22. SIM-kártya/memóriakártya foglalatának fedele 23. Fő mobilhálózati antenna
- Az Ujjlenyomat funkció nem érhető el az Amerikai Egyesült Államokban.

### Összeszerelés

A készülék csak nano SIM-kártyákat támogat. A nano SIM-kártyának és a memóriakártyának külön foglalata van. Ügyeljen arra, hogy ne keverje össze a kettőt.

Ţ Az adatvesztés megelőzése érdekében kapcsolja ki a készüléket, vagy válassza le a memóriakártyát, mielőtt kihúzná a tartót, hogy kivegye a nano SIM-kártyát vagy a memóriakártyát a készülékből.

#### **A nano SIM-kártya és a memóriakártya behelyezése**

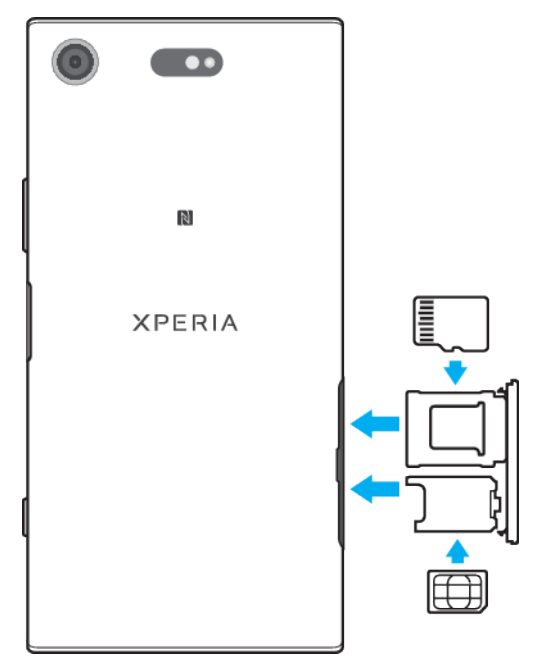

- Ne vágja le a SIM-kártyát, mivel ezzel a készülék sérülését okozhatja.
- **1.** Húzza ki a memóriakártya és a SIM-kártya tálcáját.
- **2.** Helyezze be a memóriakártyát a foglalatába a megfelelő tájolásban, az ábrán látható módon.
- **3.** Helyezze be stabilan a SIM-kártyát a SIM-kártya tálcájába, az ábrán látható módon.
- **4.** Finoman nyomja vissza a tálcát a foglalatba, amíg a helyére nem illeszkedik.

### A képernyő védelme

<span id="page-8-0"></span>A készülék használata előtt a kiálló fület húzva távolítsa el a védőfóliát.

A képernyővédő tokok és fóliák segítségével biztosíthatja készüléke védelmét a károsodásokkal szemben. Javasoljuk, hogy kizárólag az Xperia™ készülékéhez készült képernyővédőket használjon. A más gyártók által kínált képernyővédő kiegészítők megakadályozhatják a készülék megfelelő működését, mert előfordulhat, hogy eltakarják az érzékelőket, az objektívet, a hangszórót vagy a mikrofont, továbbá akár a jótállást is érvényteleníthetik.

### A készülék első bekapcsolása

Ezért ajánlott, hogy a készülék első bekapcsolása előtt legalább 30 percig töltse az akkumulátort. [A készülék](#page-35-0)et töltés közben is használhatia. A töltésről *A készülék* [töltése](#page-35-0) című fejezetben (36. oldal) olvashat bővebben.

A készülék első bekapcsolásakor egy beállítási útmutató nyújt segítséget az alapbeállítások megadásához, a készülék testreszabásához, valamint a bejelentkezéshez a fiókjaiba (például Google™-fiókba).

#### **A készülék bekapcsolása**

- Fontos, hogy a mellékelt USB Type-C típusú kábelt használja a készülék töltéséhez, mivel az egyéb típusú USB-kábelek a készülék károsodását okozhatják. Azt ajánljuk, hogy a készülék első alkalommal történő bekapcsolása előtt legalább 30 percig töltse az akkumulátort.
- 1. Nyomja meg és tartsa lenyomva a bekapcsológombot  $\bigcirc$ , amíg a készülék rezegni nem kezd.
- **2.** Amikor a rendszer kéri, adja meg a SIM-kártyához tartozó PIN-kódot, majd koppintson a  $\checkmark$  ikonra.
- **3.** A készülék pár pillanat múlva elindul.
- A SIM-kártya PIN-kódját eredetileg a hálózatüzemeltetőtől kapja, később azonban a Beállítások menüben saját maga is megváltoztathatja. Ha ki szeretné javítani a SIMkártyához tartozó PIN-kód megadásakor vétett hibát, koppintson a « gombra.

#### **Az eszköz kikapcsolása**

- 1. Hosszan nyomja meg a bekapcsológombot (<sup>I</sup>), amíg a Beállítások menü meg nem jelenik.
- **2.** A Beállítások menüben koppintson a **Kikapcsolás** parancsra.
- ı Az eszköz kikapcsolása kis időt igénybe vehet.

### Miért van szükségem Google-fiókra?

Sony Xperia™ készülékén a Google által fejlesztett Android™ platform fut. A készülék megvásárlásakor azon egy sor Google-alkalmazás és -szolgáltatás érhető el, például a Gmail™, a Google Térkép™, a YouTube™, valamint a Play Áruház™, amely hozzáférést nyújt a Google Play™ online áruházhoz, ahonnan Androidalkalmazásokat tölthet le. A szolgáltatások lehető legjobb kihasználásához Google-fiókra van szüksége. Egy Google-fiók például lehetővé teszi az alábbi műveletek elvégzését:

- **•** Alkalmazások letöltése és telepítése a Google Play áruházból.
- **•** E-mailek, névjegyek és a naptár szinkronizálása a Gmail használatával.
- **•** Csevegés az ismerősökkel a Duo™ alkalmazás használatával.
- **•** Böngészési előzmények és könyvjelzők szinkronizálása a Google Chrome™ webböngészővel.
- **•** Saját maga azonosítása jogosult felhasználóként az Xperia™ Companion segítségével végrehajtott szoftverjavítást követően.
- **•** Az elveszített vagy ellopott készülék távoli megkeresése, zárolása vagy törlése az Eszközöm keresése szolgáltatással.

Az Android platformról és a Google cégről a <http://support.google.com> weblapon olvashat bővebben.

Nagyon fontos, hogy emlékezzen Google-fiókja felhasználónevére és jelszavára. Bizonyos esetekben biztonsági okokból azonosítania kell magát a Google-fiók használatával. Ha ilyen helyzetekben nem tudja megadni a Google-fiókhoz használt felhasználónevét és jelszavát, a készülék zárolva lesz. Ha több Google-fiókja van, arra is ügyelnie kell, hogy a megfelelő fiók adatait adja meg.

#### **Google-fiók beállítása a készüléken**

- **1.** Keresse meg a **Beállítások** > **Felhasználók és fiókok** > **Fiók hozzáadása** > **Google** beállítást, és koppintson rá.
- **2.** Google-fiók létrehozásához kövesse a képernyőn látható utasításokat, illetve ha már rendelkezik fiókkal, jelentkezzen be.
- A készülék első indításakor a beállítási útmutató segítségével is létrehozhat Google-fiókot, illetve később is csatlakozhat az internethez, és a <http://www.google.com/accounts> weblapon létrehozhat egy fiókot.

#### **Google-fiók eltávolítása**

- **1.** Keresse meg a **Beállítások** > **Felhasználók és fiókok** beállítást, és koppintson rá.
- **2.** Jelölje ki az eltávolítani kívánt Google-fiókot.
- **3.** Koppintson a **FIÓK ELTÁVOLÍTÁSA** parancsra.
- **4.** A megerősítéshez koppintson újra a **FIÓK ELTÁVOLÍTÁSA** parancsra.
- $\mathbf{r}$ Ha eltávolítja a Google-fiókját, a továbbiakban elérhetetlenné válik a Google-fiókhoz kapcsolódó összes biztonsági funkció.

# <span id="page-10-0"></span>**Eszközbiztonság**

### Készüléke védelmének biztosítása

Készülékén használhatók olyan biztonsági lehetőségek, amelyek erősen ajánlottak arra az esetre, ha elvesztené vagy ellopnák a készüléket.

- **•** PIN-kód, jelszó vagy minta segítségével biztonsági képernyőzárat állíthat be a készüléken, így megakadályozva, hogy bárki hozzáférjen vagy alaphelyzetbe állítsa azt.
- **•** Egy Google-fiókot felvéve meggátolhatja, hogy a készülék eltulajdonítása vagy tartalmának törlése esetén mások használhassák azt.
- **•** Bekapcsolhatja az Eszközöm keresése webes szolgáltatást. E szolgáltatás használatával távolról megkeresheti vagy zárolhatja az elveszett készüléket, illetve törölheti annak tartalmát.

### **A készülék tulajdonjogának ellenőrzése**

Egyes védelmi funkciókhoz a képernyő zárolását PIN-kód, jelszó vagy minta segítségével fel kell oldania, illetve meg kell adnia Google-fiókja adatait. Az alábbiakban példákat láthat a védelmi funkciókra és a szükséges hitelesítő adatokra:

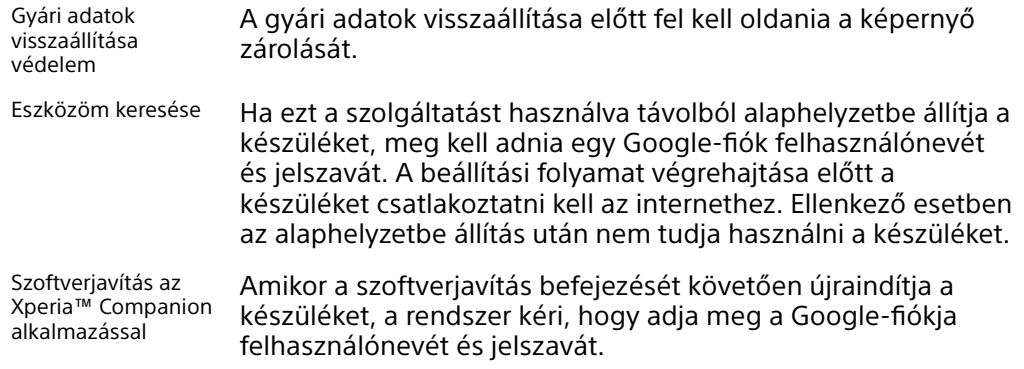

Az Eszközöm keresése szolgáltatás használatához meg kell adni egy Google-fiók adatait. Ez bármelyik Google-fiók lehet, amelyet tulajdonosként állított be a készüléken. Ha a beállítási folyamat során nem tudja megadni a szükséges fiókadatokat, egyáltalán nem tudja majd használni a készüléket.

### A képernyő zárolása

Az Ujjlenyomat funkció nem érhető el az Amerikai Egyesült Államokban.

Számos képernyőzárolási lehetőség létezik. Az egyes zárolási típusok biztonsági szintje a leggyengébbtől a legerősebbig tartó sorrendben alább látható:

- **•** Csúsztatás nincs védelem, de gyorsan hozzáférhet a kezdőképernyőhöz.
- **•** Minta a készülék zárolásának feloldása egy egyszerű minta megrajzolásával.
- **•** PIN-kód a készülék zárolásának feloldása egy legalább négy számjegyből álló PIN-kód megadásával.
- **•** Jelszó a készülék zárolásának feloldása egy alfanumerikus jelszó megadásával.
- **•** Ujjlenyomat a készülék zárolásának feloldása regisztrált ujjának a bekapcsológombra helyezésével.

Nagyon fontos, hogy ne felejtse el a képernyőzár-feloldási mintát, a PIN-kódot vagy a jelszót. Ha elfelejti, lehet, hogy nem tud majd fontos adatokat, például névjegyeket és üzeneteket visszaállítani. Ha Xperia™ készülékén beállított egy Microsoft® Exchange ActiveSync®- (EAS-) fiókot, az EAS biztonsági beállításai a képernyőzárolás típusát kizárólag PIN-kódra vagy jelszóra korlátozhatják. Ez akkor fordul elő, ha a hálózati rendszergazda vállalati biztonsági okokból az összes EAS-

fiókhoz egy képernyőzárolási típust ad meg. Vállalata vagy szervezete hálózati rendszergazdájától kérdezze meg, hogy milyen hálózati biztonsági házirendek vonatkoznak a mobilkészülékekre.

Amikor ki van jelölve egy képernyőzár, további beállítások megjelenítéséhez koppintson a ikonra a Képernyő zárolása elem mellett.

#### **A képernyőzárolás típusának módosítása**

- **1.** Keresse meg a **Beállítások** > **Képernyőzár és biztonság** > **Képernyő zárolása** beállítást, és koppintson rá.
- **2.** Erősítse meg az aktuális képernyőzárat, válasszon egy lehetőséget, és kövesse a képernyőn olvasható utasításokat.

#### **Képernyőzárolási minta létrehozása**

- **1.** Keresse meg a **Beállítások** > **Képernyőzár és biztonság** > **Képernyő zárolása** > **Minta** beállítást, és koppintson rá.
- **2.** Rajzolja meg a mintát, majd koppintson a **FOLYTATÁS** gombra.
- **3.** Rajzolja újra a mintát, majd koppintson a **MEGERŐSÍTÉS** elemre.
- $\mathbf{I}$ Ha egymás után ötször helytelen zárolási mintát ad meg, az újbóli próbálkozás előtt 30 másodpercig várnia kell.

#### **A képernyőzár-feloldási minta módosítása**

- **1.** Keresse meg a **Beállítások** > **Képernyőzár és biztonság** > **Képernyő zárolása** beállítást, és koppintson rá.
- **2.** Rajzolja meg a képernyőzár-feloldási mintát.
- **3.** Koppintson a **Minta** elemre, és a minta létrehozásához kövesse a képernyőn megjelenő utasításokat.

#### **Képernyőzárolási PIN-kód létrehozása**

- **1.** Keresse meg a **Beállítások** > **Képernyőzár és biztonság** > **Képernyőzár** beállítást, és koppintson rá. Ha a rendszer kéri, erősítse meg az aktuális képernyőzárat.
- **2.** Válassza a **PIN-kód** elemet.
- **3.** Írjon be egy számokból álló PIN-kódot, majd koppintson a **FOLYTATÁS** gombra.
- **4.** Ismételten beírva erősítse meg a PIN-kódot, és koppintson az **OK** gombra.

**Képernyőzárolási jelszó létrehozása**

- **1.** Keresse meg a **Beállítások** > **Képernyőzár és biztonság** > **Képernyő zárolása** beállítást, és koppintson rá. Ha a rendszer kéri, erősítse meg az aktuális képernyőzárat.
- **2.** Válassza a **Jelszó** elemet.
- **3.** Írja be a jelszót, és koppintson a **FOLYTATÁS** > **OK** gombra. Válasszon egy lehetőséget, és kövesse a készüléken olvasható utasításokat.

#### **A Feloldás csúsztatással funkció bekapcsolása**

- **1.** Keresse meg a **Beállítások** > **Képernyőzár és biztonság** > **Képernyő zárolása** beállítást, és koppintson rá. Ha a rendszer kéri, erősítse meg az aktuális képernyőzárat, és koppintson a **FOLYTATÁS** gombra.
- **2.** Válassza a **Csúsztatás** lehetőséget, majd koppintson az **IGEN, ELTÁVOLÍTÁS** parancsra.

#### **Feloldás ujjlenyomattal**

Az Ujjlenyomat funkció nem érhető el az Amerikai Egyesült Államokban.

Ujjlenyomata segítségével gyorsan feloldhatja készüléke zárolását. A funkció használatához először regisztrálnia kell egy ujjlenyomatot, és az Ujjlenyomatkezelőben engedélyeznie kell a funkciót.

<span id="page-12-0"></span>Ha engedélyezi a képernyő feloldását ujjlenyomattal, a megadott minta, PIN-kód vagy jelszó másodlagos feloldási lehetőségként használható. Egyéb képernyőzárolási típus kiválasztásával törli az összes ujjlenyomat-beállítást.

**A készülék zárolásának feloldása ujjlenyomat használatával**

- **•** Miközben a lezárt képernyő aktív, helyezze az ujját a bekapcsológombra, hogy a készülék beolvashassa az ujjlenyomatát, és feloldhassa a képernyő zárolását. Ügyeljen arra, hogy az Ujjlenyomat-kezelőben regisztrált ujját használja.
- ÷∳-Ha öt kísérlet után sem sikerül feloldani a képernyő zárolását az ujjlenyomatával, használhatja helyette a biztonsági mintáját, PIN-kódját vagy jelszavát.

### Ujjlenyomat-kezelő

Az Ujjlenyomat funkció nem érhető el az Egyesült Államokban.

Az Ujjlenyomat-kezelő a készülék zárolásának feloldására vagy hitelesítési célokra használható további biztonsági módszerként működő ujjlenyomat-információkat regisztrál. Legfeljebb 5 ujjlenyomatot regisztrálhat a készülékén.

-∳-Az ujjlenyomat-olvasó használata előtt győződjön meg arról, hogy az olvasó tiszta, és semmilyen nedvesség nem található rajta.

#### **Ujjlenyomat regisztrálása első alkalommal**

- **1.** Keresse meg a **Beállítások** > **Képernyőzár és biztonság** > **Ujjlenyomatkezelő** beállítást, és koppintson rá.
- **2.** Koppintson a **TOVÁBB** gombra, majd kérésre erősítse meg a mintát, a PINkódot vagy a jelszót.
- **3.** Koppintson a **TOVÁBB** gombra, és az ujjlenyomat regisztrálásához kövesse a képernyőn látható utasításokat.
- $\mathbf{r}$ Amikor első alkalommal regisztrál egy ujjlenyomatot, a rendszer kérni fogja, hogy ha még nem tette meg, biztonsági képernyőzárként adjon meg egy mintát, PIN-kódot vagy jelszót.
- $-\frac{1}{2}$ Az ujjlenyomat-olvasó nem a készülék képernyőjén, hanem a bekapcsológombon van. Az ujjlenyomat-olvasó használata előtt győződjön meg arról, hogy az olvasó tiszta, és semmilyen nedvesség nem található rajta.

#### **További ujjlenyomatok regisztrálása**

- **1.** Keresse meg a **Beállítások** > **Képernyőzár és biztonság** > **Ujjlenyomatkezelő** beállítást, és koppintson rá.
- **2.** Erősítse meg a mintát, a PIN-kódot vagy a jelszót.
- **3.** Koppintson az **Ujjlenyomat hozzáadása** elemre, majd kövesse a képernyőn látható utasításokat.

#### **Regisztrált ujjlenyomat törlése**

- **1.** Keresse meg a **Beállítások** > **Képernyőzár és biztonság** > **Ujjlenyomatkezelő** beállítást, és koppintson rá.
- **2.** Erősítse meg a mintát, a PIN-kódot vagy a jelszót.
- **3.** Koppintson a regisztrált ujjlenyomatra, majd koppintson a **TÖRLÉS** > **TÖRLÉS** gombra.

#### **Regisztrált ujjlenyomat átnevezése**

- **1.** Keresse meg a **Beállítások** > **Képernyőzár és biztonság** > **Ujjlenyomatkezelő** beállítást, és koppintson rá.
- **2.** Jelöljön ki egy regisztrált ujjlenyomatot, majd adja meg a nevét.
- **3.** Koppintson az **OK** gombra.

### <span id="page-13-0"></span>A készülék zárolásának automatikus feloldása

A Smart Lock (Intelligens zárolás) funkció segítségével beállíthatja, hogy a készülék automatikusan feloldja magát bizonyos esetekben, amikor például Bluetootheszközhöz csatlakozik, illetve amikor magával viszi. A Smart Lock funkció engedélyezéséhez először meg kell adnia egy mintát, egy PIN-kódot vagy egy jelszót.

A Smart Lock funkció a legtöbb piaci területen, országban vagy régióban elérhető.

Nyissa meg a <http://www.support.google.com/>weblapot, ahol a "smart lock" kifejezésre keresve további információkat talál a Smart Lock funkcióról.

#### **A Smart Lock engedélyezése**

- **1.** Ha még nem tette meg, állítson be mintát, PIN-kódot vagy jelszót képernyőzárként.
- **2.** Keresse meg a **Beállítások** > **Képernyőzár és biztonság** > **Trust agent komponensek** beállítást, és koppintson rá.
- **3.** A funkció engedélyezéséhez koppintson a **Smart Lock (Google)** csúszkára.
- 4. Koppintson a  $\leftarrow$  ikonra.
- **5.** Keresse meg a **Smart Lock** funkciót, és koppintson rá.
- **6.** Adja meg a mintát, a PIN-kódot vagy a jelszót. A Smart Lock beállításainak módosításához meg kell adnia ezeket a hitelesítő adatokat.
- **7.** Válasszon ki egy Smart Lock (intelligens zárolási) típust.

### A SIM-kártya védelme

A készülékben használt SIM-kártyákat PIN-kód (személyi azonosítószám) segítségével zárolhatja és oldhatja fel. A SIM-kártya zárolása esetén a kártyához tartozó előfizetés védett az illetéktelen használattal szemben, és ez azzal jár, hogy a készülék minden indításakor meg kell adnia egy PIN-kódot.

Ha túl sokszor helytelenül adja meg a PIN-kódot, a rendszer letiltja a SIM-kártyát. Ekkor meg kell adnia a PUK-kódját (személyi feloldókulcsát), majd egy új PINkódot. A PIN- és a PUK-kódot a hálózatüzemeltető adja ki.

#### **SIM-kártyazár beállítása**

- **1.** Keresse meg a **Beállítások** > **Képernyőzár és biztonság** > **SIM-kártya zárolása** beállítást, és koppintson rá.
- **2.** Az engedélyezéshez koppintson a **SIM-kártya lezárása** melletti csúszkára.
- **3.** Írja be a SIM-kártya PIN-kódját, és koppintson az **OK** gombra. A SIMkártyazár ekkor aktív, és a készülék újraindításakor a rendszer minden alkalommal kérni fogja a PIN-kód megadását.

**A SIM-kártya PIN-kódjának módosítása**

- **1.** Keresse meg a **Beállítások** > **Képernyőzár és biztonság** > **SIM-kártya zárolása** beállítást, és koppintson rá.
- **2.** Koppintson a **SIM-kártya PIN-kódjának módosítása** elemre.
- **3.** Írja be a SIM-kártya régi PIN-kódját, és koppintson az **OK** gombra.
- **4.** Írja be a SIM-kártya új PIN-kódját, és koppintson az **OK** gombra.
- **5.** Írja be újra a SIM-kártya új PIN-kódját, és koppintson az **OK** gombra.

#### **Zárolt SIM-kártya feloldása a PUK-kóddal**

- 1. Íria be a PUK-kódot, és koppintson a  $\swarrow$  ikonra.
- 2. Írjon be egy új PIN-kódot, és koppintson a  $\checkmark$  ikonra.
- **3.** Írja be még egyszer az új PIN-kódot, és koppintson a  $\sqrt{}$  ikonra.
- $\mathbf{r}$ Ha túl sokszor ad meg helytelen PUK-kódot, új SIM-kártyát kell igényelnie a hálózatüzemeltetőtől.

### <span id="page-14-0"></span>Készüléke IMEI-számának megkeresése

Készüléke egy IMEI-számként vagy termékazonosítóként ismert egyedi azonosítószámmal rendelkezik. Célszerű ezt a számot feljegyeznie és megőriznie. Szüksége lehet rá, ha ellopják a készülékét, illetve amikor kapcsolatba lép a terméktámogatással.

#### **Az IMEI-szám megkeresése a tárcsázó használatával**

- 1. Keresse meg a 4 ikont, és koppintson rá.
- **2.** Koppintson a **i**konra.
- **3.** Írja be a **\*#06#** karaktereket a tárcsázóba. Az IMEI-szám automatikusan megjelenik.

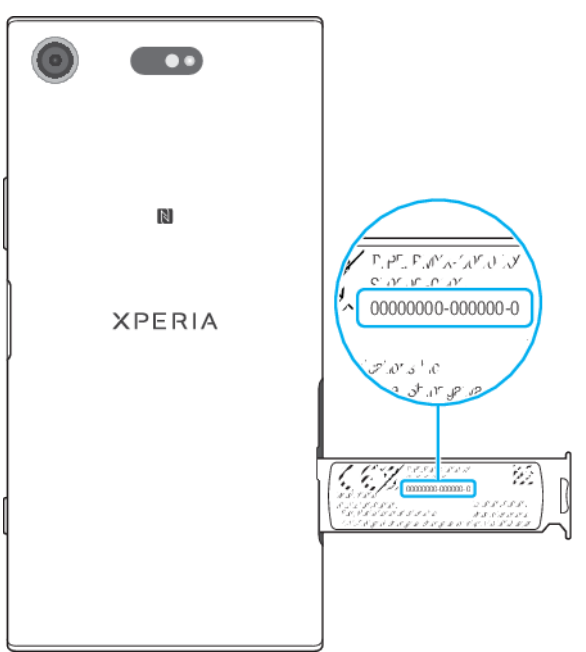

#### **Az IMEI-szám megkeresése a címketálcán**

- **1.** Húzza ki a memóriakártya és a SIM-kártya tálcáját.
- **2.** Húzza ki a tálcát az ujjával. A tálca megjeleníti az IMEI-számot.

### Elveszett készülék megkeresése az Eszközöm keresése szolgáltatással

A Google egy Eszközöm keresése nevű helyalapú és biztonsági webes szolgáltatást nyújt. Ha elveszíti készülékét, az Eszközöm keresése szolgáltatással:

- **•** megkeresheti és megjelenítheti, hogy hol található;
- **•** felhívhatja vagy zárolhatja a készüléket, mindent törölhet róla, illetve telefonszámot jeleníthet meg a lezárt képernyőn.

Az Eszközöm keresése a <https://www.support.google.com/>weblapon talál további információkat.

 $\mathbf{r}$ Az Eszközöm keresése nem működik, ha készüléke ki van kapcsolva, vagy ha nincs internetkapcsolata. Az Eszközöm keresése szolgáltatás nem minden országban vagy régióban érhető el.

#### **Az Eszközöm keresése szolgáltatás bekapcsolása**

- <span id="page-15-0"></span>**1.** Ha több felhasználóval közösen használ egy készüléket, tulajdonosként jelentkezzen be.
- **2.** Ügyeljen arra, hogy aktív adatkapcsolattal rendelkezzen, és engedélyezve legyen a helyszolgáltatás.
- **3.** Keresse meg a **Beállítások** > **Google** > **Biztonság** > **Eszközöm keresése** beállítást, és koppintson rá.
- **4.** Mindkét funkció engedélyezéséhez koppintson az **Eszköz távoli megkeresése** és a **Távoli lezárás és törlés engedélyezése** elem melletti csúszkára.
- **5.** Amikor a rendszer kéri, az **Az eszközrendszergazda-alkalmazás aktiválása** elemre koppintva fogadja el a használati feltételeket.
- **6.** Ha szeretné ellenőrizni, hogy az Eszközöm keresése a szolgáltatás bekapcsolása után megtalálja-e a készülékét, látogasson el a [http://](http://www.google.com/android/find) [www.google.com/android/find](http://www.google.com/android/find) weblapra, és jelentkezzen be a Googlefiókjával.
- -64 Az Eszközöm keresése szolgáltatást a Képernyőzár és biztonság részen is bekapcsolhatja az Eszközadminisztrátori alkalmazások csoportban.

### A helymeghatározási szolgáltatások használata

A helymeghatározási szolgáltatások lehetővé teszik, hogy egyes alkalmazások (többek között a Térkép és a Kamera) mobil- és Wi-Fi-hálózatok, valamint a GPS (Global Positioning System) rendszer adatait használja az Ön tartózkodási helyének megközelítőleges meghatározásához. Ha a GPS-műholdak által tisztán látható hatósugáron kívül tartózkodik, készüléke Wi-Fi funkcióját használva tudja meghatározni a tartózkodási helyét. Ha nincs egy hálózat hatósugarában, készüléke mobilhálózatot használva tudja meghatározni a tartózkodási helyét.

Ha készülékével meg szeretné határozni, hogy hol van, engedélyeznie kell a helymeghatározási szolgáltatásokat.

Ha a készülékéről csatlakozik az internethez, adatátviteli díjak merülhetnek fel.

#### **A helyszolgáltatások engedélyezése vagy letiltása**

- **•** Keresse meg a **Beállítások** > **Képernyőzár és biztonság** > **Tartózkodási hely** beállítást, és koppintson rá. A helymeghatározási szolgáltatások engedélyezéséhez vagy letiltásához koppintson a csúszkára.
- A helymeghatározási szolgáltatásokat a Beállítások > Google > Tartózkodási hely részen is engedélyezheti.

#### **A Google Helyzetmegosztás funkciójának engedélyezése vagy letiltása**

- **1.** Keresse meg a **Beállítások** > **Képernyőzár és biztonság** > **Tartózkodási hely** beállítást, és koppintson rá. Koppintson a **Google Helyzetmegosztás** lehetőségre.
- 2. Koppintson az  $\bullet$  ikonra, adja meg, hogy milyen időtartamra szeretné a funkciót bekapcsolni, és válassza ki a személyeket, akikkel meg szeretné osztani a tartózkodási helyét. A **Egyebek** gombra koppintva kiválaszthatja a tartózkodási hely megosztásának módját is.
- A Helyszolgáltatások csoportban nyomon követheti a helyelőzményeket is.

### **A GPS pontosságának javítása**

Amikor először használja készülékén a GPS funkciót, tartózkodási helyének a meghatározása pár percet igénybe vehet. A keresés segítéséhez lehetőleg szabad ég alatt kell tartózkodnia. Álljon mozdulatlanul, és ne takarja el a GPS-antennát (a képen a megjelölt területet). A GPS-jelek képesek áthatolni a felhőkön és a műanyagon, a tömör tárgyak többségén, például épületeken vagy hegyeken azonban nem. Ha a rendszer néhány percen belül nem tudja meghatározni az aktuális helyszínt, próbálkozzon másik helyről.

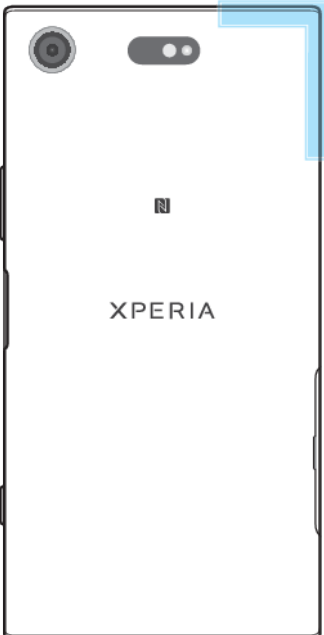

# <span id="page-17-0"></span>**Alapismeretek**

### Az érintőképernyő használata

### **Koppintás**

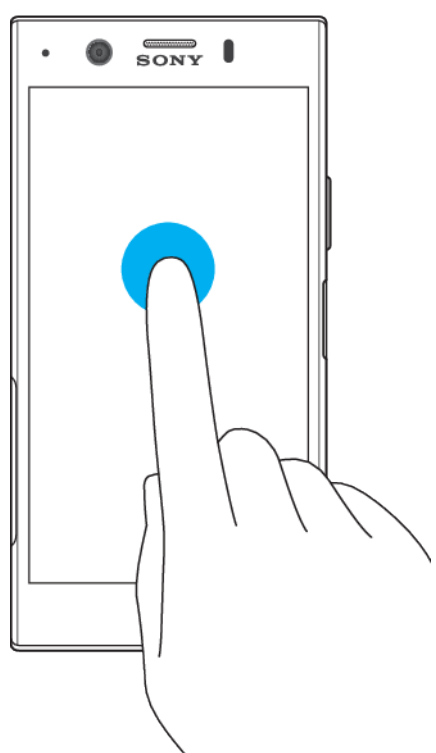

- **•** Elem megnyitása vagy kijelölése
- **•** Jelölőnégyzet vagy más lehetőség bejelölése vagy a jelölés törlése
- **•** Szöveg beírása a képernyő-billentyűzettel

### **Megérintés és nyomva tartás**

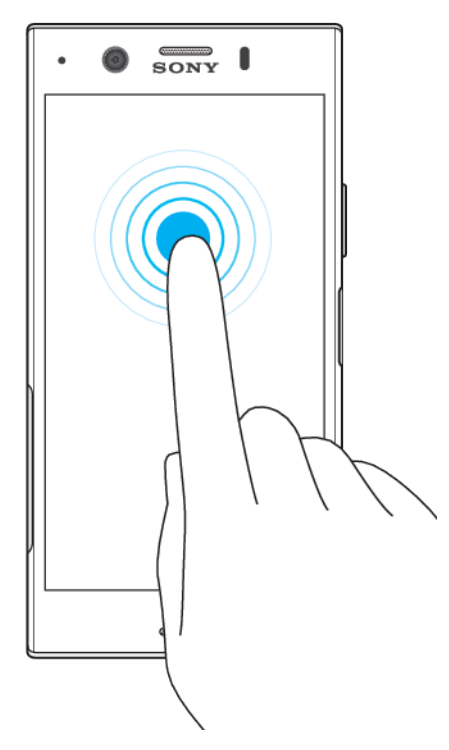

- **•** Elem áthelyezése.
- **•** Elem saját menüjének aktiválása.
- **•** Kijelölési mód aktiválása (például egy lista több elemének kijelöléséhez).

### **Csiptetés és széthúzás**

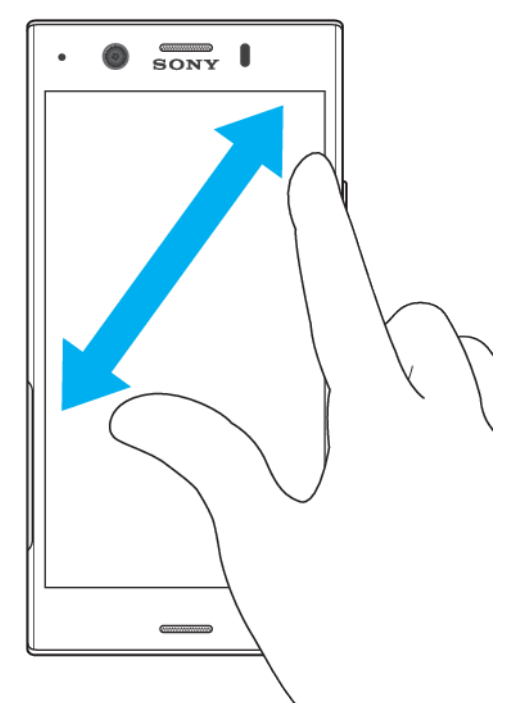

**•** Nagyíthat vagy kicsinyíthet a weblapokon, fényképeken, térképeken, illetve fényképek készítésekor és videók felvételekor.

#### **Csúsztatás**

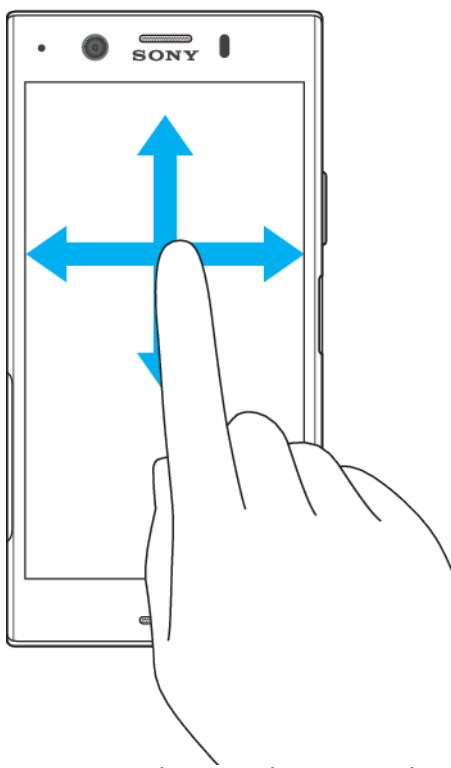

- **•** Lista görgetése felfelé vagy lefelé.
- **•** Görgetés balra vagy jobbra, például a kezdőképernyő paneljei között.
- **•** További lehetőségek megjelenítése balra vagy jobbra csúsztatással.

### <span id="page-19-0"></span>**Csúsztató ujjmozdulatok**

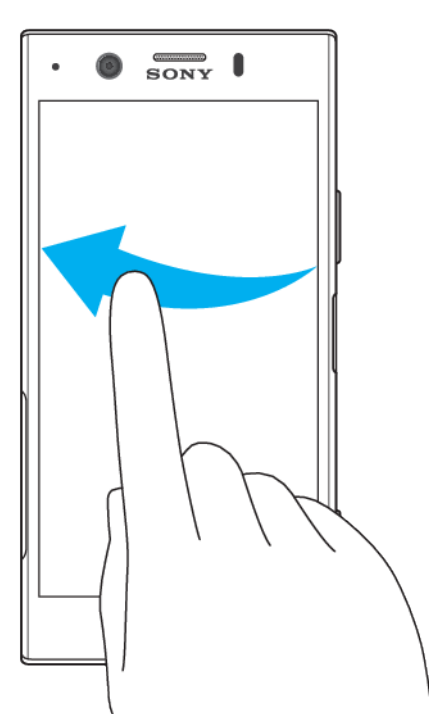

**•** Gyorsan görgethet például egy listában vagy weblapon. A képernyőre koppintva leállítható a görgetés.

### A képernyő zárolása és a zárolás feloldása

Ha készüléke be van kapcsolva és megadott ideig nem használja, az akkumulátor kímélése érdekében a képernyő automatikusan elsötétül, és a készülék lezárja azt. Ez a zárolás megakadályozza, hogy az érintőképernyőn nem kívánt műveletet hajtson végre, amikor éppen nem használja azt. A készülék vásárlásakor már be van állítva egy csúsztatással megadható alap képernyőzár. Ez azt jelenti, hogy a képernyő zárolásának feloldásához balra vagy felfelé kell csúsztatnia rajta. Később módosíthatja a biztonsági beállításokat, és más típusú zárakat is felvehet. Olvassa el *[A képernyő zárolása](#page-10-0)* című fejezetet (11. oldal).

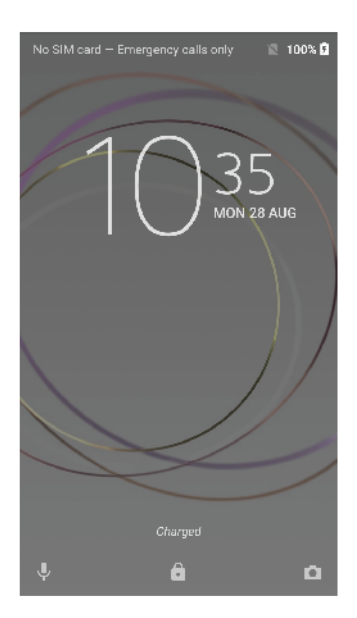

#### **A képernyő bekapcsolása**

<span id="page-20-0"></span>• Nyomja meg röviden a bekapcsológombot (<sup>I</sup>).

#### **A képernyő zárolása**

**•** A képernyő működő állapotában rövid időre nyomja le bekapcsoló gombot .

### Kezdőképernyő

A kezdőképernyő a készülék használatának kiindulópontja, amely hasonlít az asztali számítógépek asztalához. A kezdőképernyőn legfeljebb húsz panel helyezhető el. Ezek a panelek oldalirányban túlnyúlnak a képernyő rendes szélességén. A panelek számát a kezdőképernyő alsó részén látható pontsorozat mutatja, az aktuálisan megjelenített panelt pedig a kiemelt pötty jelzi.

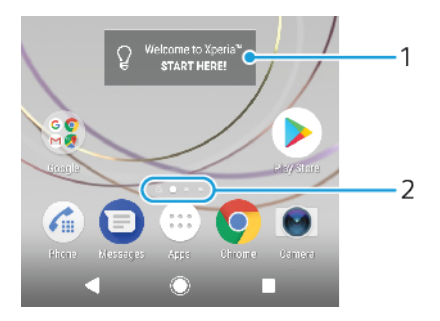

- 1 Üdvözli az Xperia™ alkalmazásfelület Erre koppintva megnyithatja az alkalmazásfelületet, és választhat egy feladatot (például tartalom másolását a régi készülékéről vagy az Xperia™ szolgáltatások beállítását)
- 2 Pontok A kezdőképernyő paneljeinek számát jelzik

#### **Ugrás a Kezdőképernyőre**

**•** Nyomja meg a billentyűt.

#### **Tallózás a kezdőképernyőn**

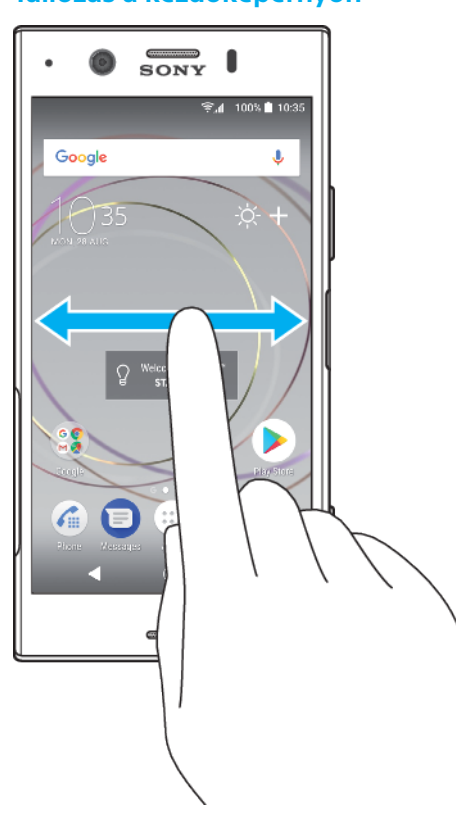

### **Kezdőképernyő-panelek**

Lehetősége van új paneleket felvenni a kezdőképernyőre (legfeljebb húszat), de törölheti is a nem kívánt paneleket. Kiválaszthatja azt is, hogy melyik panel legyen a kezdőképernyő főpanelje.

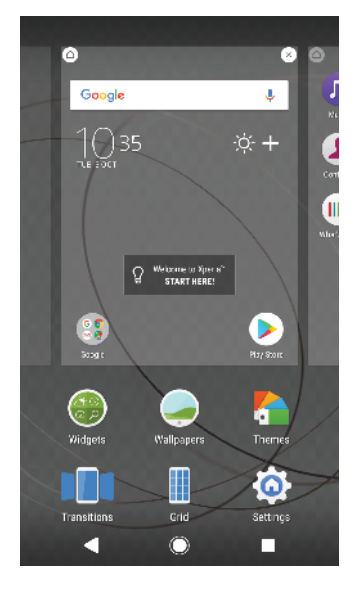

#### **Panel beállítása a kezdőképernyő főpaneljének**

- **1.** Érintsen meg és tartson lenyomva egy üres területet a kezdőképernyőn, amíg a készülék rezegni nem kezd.
- **2.** Balra vagy jobbra pöccintve keresse meg azt a panelt, amelyet a kezdőképernyő főpaneljének szeretne beállítani, és koppintson a  $\bigcirc$  ikonra.
- $\mathbf{r}$ A Google-hírcsatorna engedélyezése esetén a bal oldali legszélső panel le van foglalva a szolgáltatás számára, és a kezdőképernyő főpanelje nem módosítható. További információt a [Google-hírcsatorna](#page-112-0) című fejezetben talál (113. oldal).

#### **Panel felvétele a kezdőképernyőre**

- **1.** Érintsen meg és tartson lenyomva egy üres területet a kezdőképernyőn, amíg a készülék rezegni nem kezd.
- **2.** A paneleken való tallózáshoz pöccintsen teljesen jobbra vagy balra, majd koppintson a  $\bullet$  ikonra.
- Ţ A Google-hírcsatorna engedélyezése esetén a bal oldali legszélső panel le van foglalva a szolgáltatás számára, és a bal oldalra nem vehet fel további paneleket. Bővebb információt a [Google-hírcsatorna](#page-112-0) című fejezetben talál (113. oldal).

#### **Panel törlése a kezdőképernyőről**

- **1.** Érintsen meg és tartson lenyomva egy üres területet a kezdőképernyőn, amíg a készülék rezegni nem kezd.
- **2.** Balra vagy jobbra pöccintve keresse meg a törölni kívánt panelt, majd koppintson a panel jobb felső sarkában lévő a ikonra.

### **A kezdőképernyő beállításai**

#### **A képernyő rácsméretének módosítása**

- **1.** Érintsen meg és tartson lenyomva egy üres területet a kezdőképernyőn, amíg a készülék rezegni nem kezd.
- **2.** Koppintson a **Rács** beállításra, és válasszon méretet.
- **3.** Koppintson az **ALKALMAZ** gombra.

#### **A kezdőképernyőn lévő ikonok méretének módosítása**

- <span id="page-22-0"></span>**1.** Érintsen meg és tartson lenyomva egy üres területet a kezdőképernyőn, amíg a készülék rezegni nem kezd, majd koppintson a · ikonra.
- **2.** Koppintson az **Ikon mérete** beállításra, és válasszon a lehetőségek közül.

### Alkalmazás-képernyő

A készülékre előtelepített alkalmazásokat és a letöltött alkalmazásokat egyaránt a kezdőképernyőről megnyitható alkalmazás-képernyőn találja.

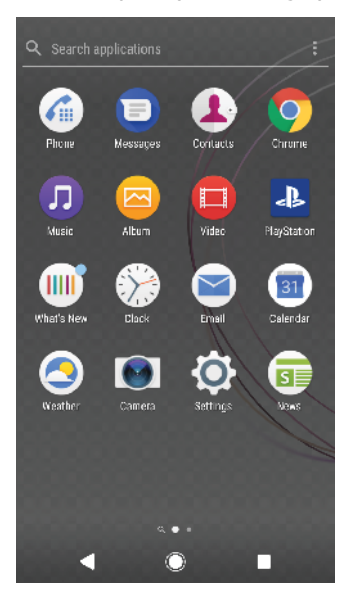

#### **Az összes alkalmazás megtekintése az alkalmazás-képernyőn**

- **1.** Koppintson a **i** konra.
- **2.** Az alkalmazás-képernyőn pöccintsen balra vagy jobbra.

#### **Az ajánlott alkalmazáslisták engedélyezése vagy letiltása**

- **1.** Érintsen meg és tartson lenyomva egy üres területet a kezdőképernyőn, maid koppintson a **e** ikonra.
- **2.** Koppintson az **Alkalmazásajánlatok** csúszkára.

#### **Alkalmazás megnyitása az alkalmazás-képernyőről**

**•** Miközben az alkalmazás-képernyő meg van nyitva, csúsztasson balra vagy jobbra az alkalmazás megkereséséhez, majd koppintson az alkalmazásra.

#### **Alkalmazás keresése az alkalmazás-képernyőn**

- **1.** Miközben az alkalmazás-képernyő meg van nyitva, koppintson az **Alkalmazások keresése** elemre.
- **2.** Írja be a keresett alkalmazás nevét.
- Az alkalmazás-képernyőn lefelé vagy jobbra csúsztatva is kereshet alkalmazásokat.

#### **Alkalmazások rendezése az alkalmazás-képernyőn**

- 1. Miközben az alkalmazás-képernyő meg van nyitva, koppintson a : ikonra.
- **2.** Koppintson az **Alkalmazások rendezése** elemre, és válasszon a lehetőségek közül.

#### **Alkalmazás parancsikonjának felvétele a kezdőképernyőre**

- **1.** Érintsen meg és tartson lenyomva egy alkalmazásikont az alkalmazásképernyőn, amíg az eszköz rezegni nem kezd, majd húzza az ikont a képernyő tetejére. Megjelenik a kezdőképernyő.
- **2.** Húzza az ikont a kezdőképernyőn a kívánt helyre, és engedje el.

#### **Alkalmazás áthelyezése az alkalmazás-képernyőn**

- <span id="page-23-0"></span>1. Miközben az alkalmazás-képernyő meg van nyitva, koppintson a : ikonra.
- **2.** Ellenőrizze, hogy az **Egyéni rendezés** van-e kiválasztva az **Alkalmazások rendezése** csoportban.
- **3.** Érintse meg és tartsa lenyomva az alkalmazásfelületet, amíg a készülék rezegni nem kezd, majd húzza az új helyre.

### Gyorsműveletek parancsikonjai

A letöltött alkalmazások eltávolításához vagy további gyorsműveletek megjelenítéséhez közvetlenül az alkalmazásikonokról is elérhet parancsikonokat. Ha például hosszan megnyomja a Naptár ikont, új eseményt hozhat létre vagy emlékeztetőt állíthat be. Minden alkalmazás rendelkezik az Alkalmazásinformáció részre mutató parancsikonnal, ahol módosíthatja az értesítési beállításokat és az engedélyeket. Az Alkalmazásinformáció beállítás az  $\textcircled{\tiny{I}}$ ikonra koppintva nyitható meg.

#### **Gyorsműveletek parancsikonjainak használata**

- **1.** Nyomja meg hosszan a kívánt alkalmazásikont a kezdő- vagy az alkalmazásképernyőn.
- **2.** Válasszon a megjelenő lehetőségek közül. Az  $\cap$  ikonra koppintva például megnyithatja az Alkalmazásinformáció alkalmazást, míg az  $\otimes$  ikonra koppintva letilthatja azt.
- $\dot{\mathbf{F}}$  Ha nem látható egy  $\otimes$  ikon, további lehetőségekért koppintson a  $\oplus$  ikonra.

#### **Alkalmazás letiltása vagy eltávolítása az alkalmazás-képernyőről**

- Az alkalmazás eltávolíthatósága és letilthatósága magától az alkalmazástól és attól függ, hogy előre volt-e a telepítve a készüléken, vagy letöltötte azt. A letöltött alkalmazások nem távolíthatók el. Az előre telepített alkalmazások nem távolíthatók el, csak letilthatók, ha az alkalmazás támogatja ezt. Ha letilt egy előre telepített alkalmazást, a Beállítások > Alkalmazások és értesítések > Alkalmazásinformáció részen újból engedélyezheti azt.
- **1.** Érintse meg és tartsa nyomva az eltávolítandó vagy letiltandó alkalmazást.
- 2. Koppintson az ⊗ > **OK** gombra az alkalmazás eltávolításához, illetve a **LETILTÁS** gombra az alkalmazás letiltásához.
- $\cdot \dot{\bullet}$  Ha nem látható egy  $\otimes$  ikon, további lehetőségekért koppintson a  $\oplus$  ikonra.

### Navigálás az alkalmazások között

Az alkalmazások között a navigációs gombok segítségével navigálhat, valamint a legutóbb használt alkalmazásokat megjelenítő ablakban is könnyedén válthat az alkalmazások között. A navigációs gombok közé tartozik a Vissza, a Kezdőképernyő és a Legutóbbi alkalmazások gomb. Ha az alkalmazás támogatja a többablakos funkciót, osztott képernyős módban egyidejűleg két alkalmazást is megnyithat a képernyőn. A kilépést indító Kezdőképernyő gomb megnyomásakor egyes alkalmazások bezárulnak, míg más alkalmazások futtatása szünetel, illetve a háttérben folytatódik. Ha felfüggeszti vagy a háttérben folytatja egy alkalmazás futtatását, az alkalmazás legközelebbi megnyitásakor onnan folytathatja a tevékenységet, ahol abbahagyta.

### **Az alkalmazások közötti navigálás áttekintése**

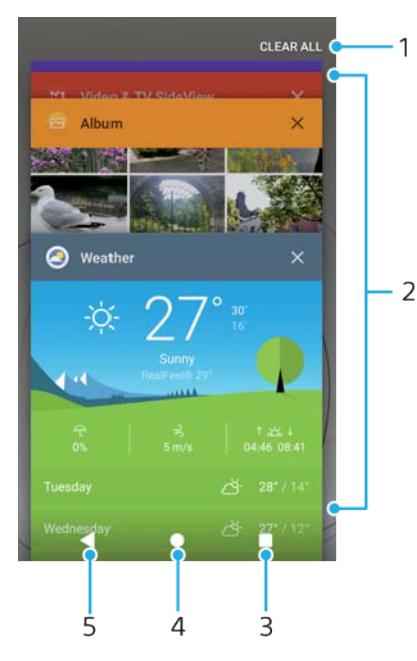

- 1 Az összes törlése a legutóbb használt összes alkalmazás bezárása
- 2 A legutóbb használt alkalmazások ablaka a legutóbb használt alkalmazások megnyitása
- 3 Legutóbbi alkalmazások gomb a legutóbb használt alkalmazások ablakának és a kedvencek sávjának a megnyitása
- 4 Kezdőképernyő gomb kilépés az alkalmazásból és visszalépés a kezdőképernyőre
- 5 Vissza gomb visszalépés az alkalmazás előző képernyőjére vagy az alkalmazás bezárása

**A legutóbb használt alkalmazások ablakának megnyitása**

• Nyomja meg a **.** 

#### **Gyors váltás a legutóbb használt alkalmazások között**

• Röviden nyomja meg kétszer a **gombot**.

#### **A legutóbb használt összes alkalmazás bezárása**

**•** Koppintson a **billentyűre, majd AZ ÖSSZES TÖRLÉSE** elemre.

#### **Menü megnyitása egy alkalmazásban**

- Egy alkalmazás használata közben koppintson a  $\colon$  vagy a  $\equiv$  ikonra.
- Ţ. Nem minden alkalmazásban érhető el menü.

#### **Osztott képernyő üzemmód**

Az osztott képernyő üzemmód lehetővé teszi két alkalmazás egyidejű megjelenítését, például ha egyszerre meg szeretné nyitni a bejövő üzenetek mappáját és egy webböngészőt.

<span id="page-25-0"></span>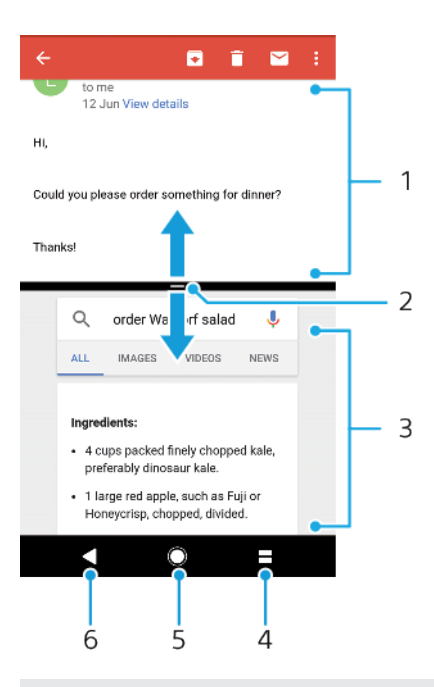

- 1 Alkalmazás 1
- 2 Osztott képernyő széle ezt húzva átméretezheti az ablakokat
- 3 Alkalmazás 2
- 4 Osztott képernyő gomb a legutóbb használt alkalmazások kiválasztása
- 5 Kezdőképernyő gomb visszalépés a kezdőképernyőre
- 6 Vissza gomb visszalépés az alkalmazás előző képernyőjére vagy az alkalmazás bezárása
- $\mathbf{I}$ Nem minden alkalmazás támogatja az osztott képernyő üzemmódot.

#### **Osztott képernyős üzemmód használata**

- **1.** Ellenőrizze, hogy az osztott képernyős üzemmódban használni kívánt két alkalmazás meg van-e nyitva, és a háttérben fut-e.
- **2.** Nyissa meg az osztott képernyős módban használni kívánt alkalmazást, majd koppintson a ikonra, és tartsa lenyomva. A rendszer az osztott képernyő első részéhez rendeli az alkalmazást.
- **3.** A miniatűrök listájában jelölje ki a második kívánt alkalmazást.
- **4.** Ha át szeretné méretezni az osztott képernyő ablakait, húzza az osztott képernyő szélét középen.
- **5.** Ha ki szeretne lépni az osztott képernyős üzemmódból, koppintson a ikonra.

### Alkalmazásfelületek

Az alkalmazásfelületek a kezdőképernyőről közvetlenül használható, kis méretű alkalmazások. Parancsikonként is működnek. Az Időjárás alkalmazásfelület például lehetővé teszi az időjárásra vonatkozó alapvető információk megjelenítését közvetlenül a kezdőképernyőn. Amikor az alkalmazásfelületre koppint, megnyílik a teljes Időjárás alkalmazás. A Google Play™ áruházból további alkalmazásfelületeket is letölthet.

#### **Alkalmazásfelület felvétele a kezdőképernyőre**

- **1.** A **Kezdőképernyő**n érintsen meg egy tetszőleges üres területet, és addig ne engedje el, amíg a készülék rezegni nem kezd, majd koppintson az **Alk.felületek** lehetőségre.
- **2.** Keresse meg a felvenni kívánt alkalmazásfelületet, és koppintson rá.

#### **Alkalmazásfelület átméretezése**

- <span id="page-26-0"></span>**1.** Érintsen meg és tartson lenyomva egy alkalmazásfelületet, amíg a készülék rezegni nem kezd, majd engedje el. Ha az alkalmazásfelület, például a Naptár, átméretezhető, kijelölőkeret és átméretező pontok jelennek meg.
- **2.** Az alkalmazásfelület növeléséhez vagy kicsinyítéséhez húzza befelé vagy kifelé a pontokat.
- **3.** Az alkalmazásfelület új méretének megerősítéséhez koppintson a **Kezdőképernyő** tetszőleges pontjára.

#### **Alkalmazásfelület áthelyezése**

**•** Érintse meg és tartsa lenyomva az alkalmazásfelületet, amíg a készülék rezegni nem kezd, majd húzza az új helyre.

#### **Alkalmazásfelület eltávolítása**

**•** Érintse meg és tartsa lenyomva az alkalmazásfelületet, amíg a készülék rezegni nem kezd, majd húzza ide: **Eltávolítás a kezdőképernyőről**.

### Parancsikonok és mappák

Parancsikonokkal és mappákkal kezelheti alkalmazásait, és rendezett állapotban tarthatja a kezdőképernyőt.

#### **Parancsikonok és mappák áttekintése**

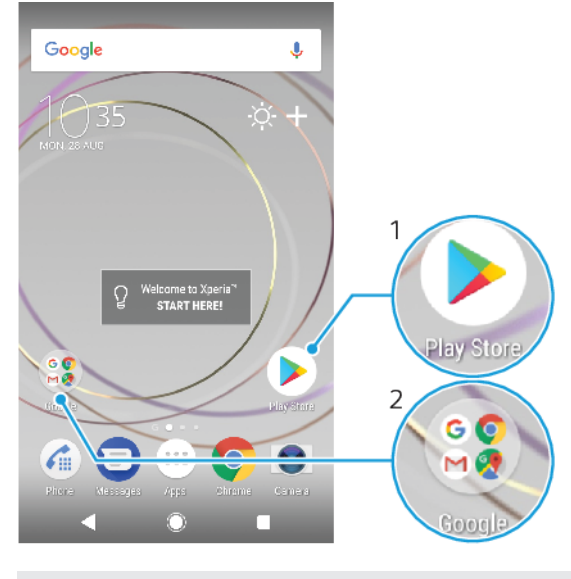

- 1 Alkalmazás megnyitása parancsikonnal
- 2 Alkalmazásokat tartalmazó mappa megnyitása

#### **Alkalmazás parancsikonjának felvétele a kezdőképernyőre**

- **1.** Érintsen meg és tartson lenyomva egy üres területet a **Kezdőképernyő**n, amíg a készülék rezegni nem kezd.
- **2.** A testreszabási menüben koppintson az **Modulok** > **Parancsikonok** menüelemre.
- **3.** Léptessen végig a listában, és jelöljön ki egy alkalmazást. A kijelölt alkalmazás parancsikonja megjelenik a **Kezdőképernyő**n.

#### **Elem áthelyezése a kezdőképernyőn**

**•** Érintse meg és tartsa lenyomva az elemet, amíg a készülék rezegni nem kezd, majd húzza az új helyre.

#### **Elem eltávolítása a kezdőképernyőről**

<span id="page-27-0"></span>**•** Érintse meg és tartsa lenyomva az elemet addig, amíg a készülék rezegni nem kezd, majd húzza a képernyő tetején ide: **Eltávolítás a kezdőképernyőről**.

#### **Mappa létrehozása a kezdőképernyőn**

**•** Érintsen meg és tartson lenyomva egy alkalmazásikont vagy parancsikont, amíg a készülék rezegni nem kezd, majd húzza át egy másik alkalmazásikonra vagy parancsikonra.

#### **Elemek felvétele egy mappába a kezdőképernyőn**

**•** Érintsen meg egy elemet, és addig tartsa lenyomva, amíg a készülék rezegni nem kezd, majd húzza át az elemet a mappába.

#### **Mappa átnevezése a kezdőképernyőn**

- **1.** Koppintson a mappára a megnyitásához.
- **2.** A **Mappa neve** mező megjelenítéséhez koppintson a mappa címsorára.
- **3.** Írja be az új mappanevet, és koppintson a **Kész** lehetőségre.

### Háttér és témák

A készülék alapértelmezett háttérrel rendelkezik, de háttérképek és eltérő színű és mintájú témák használatával saját stílusához igazíthatja a kezdőképernyőt és a lezárt képernyőt.

A háttérképek anélkül használhatók, hogy a kezdőképernyő vagy a lezárt képernyő bármely más elemét módosítania kellene. Az élő háttérképek vizuális effektusokkal egészítik ki az érintőképernyővel végzett műveleteit, lehetővé téve ezáltal a megjelenítés dinamikus változását.

A témák egymáshoz illő háttérképet, képernyővédőt, címsorokat és egy hangsémát tartalmaznak, amelyek egyedi megjelenést biztosítanak a készülékének.

#### **A háttérkép módosítása**

- **1.** A **Kezdőképernyő**n érintsen meg egy tetszőleges üres területet, és addig ne engedje el, amíg a készülék rezegni nem kezd.
- **2.** Koppintson a **Háttérképek** lehetőségre.
- **3.** Ha ugyanazt a háttérképet szeretné beállítani a lezárt és a kezdőképernyőhöz is, jelölje ki a háttérképet, és koppintson az **ALKALMAZ** gombra. Ha különböző háttérképet szeretne beállítani, először koppintson a lezárt vagy a kezdőképernyő előnézetére. Válasszon ki egy háttérképet az adott képernyőhöz, és koppintson a **KIVÁLASZTÁS** > **ALKALMAZ** gombra.
- Háttérképként használhat fényképet is. Ebben az esetben a megjelenített lehetőségek helyett koppintson a Fotók elemre a háttérkép kiválasztásához. Válasszon ki egy fényképet, és koppintson a KIVÁLASZTÁS gombra.

#### **Téma beállítása**

- **1.** Érintsen meg és tartson lenyomva egy üres területet a **Kezdőképernyő**n, amíg a készülék rezegni nem kezd.
- **2.** Koppintson a **Témák** parancsra.
- **3.** Válasszon egy lehetőséget:
	- **•** Meglévő téma használatához jelölje ki a témát, majd koppintson a **TÉMA ALKALMAZÁSA** parancsra.
	- **•** Új téma letöltéséhez koppintson a **TOVÁBBI TÉMÁK BESZERZÉSE** lehetőségre.
- A téma módosításakor egyes alkalmazásokban a háttér is megváltozik.

### <span id="page-28-0"></span>Képernyőfelvétel készítése

A készülékén látható bármelyik képernyőről rögzíthet állóképet, képernyőfelvétel formájában. Az Ön által készített képernyőfelvételek automatikusan az Album alkalmazásba kerülnek.

#### **Képernyőfelvétel készítése**

- **1.** Nyomja meg hosszan a bekapcsológombot, amíg meg nem jelenik egy ablak.
- **2.** Koppintson a [+] ikonra.
- A bekapcsológomb és a hangerőbillentyű egyidejű megnyomásával is készíthet képernyőfelvételt.

#### **A képernyőfelvétel megtekintése**

- **1.** Az értesítési panel megnyitásához koppintson duplán az állapotsorra.
- **2.** Koppintson a képernyőfelvételre.

### Értesítések

Az értesítések tájékoztatnak az eseményekről, többek között az új üzenetekről, a naptári értesítésekről, valamint a folyamatban lévő tevékenységekről, például a fájlletöltésekről. Az értesítések az alábbi helyeken jelennek meg:

- **•** Az állapotsor
- **•** Az értesítési panel
- **•** A lezárt képernyő
- **•** Az alkalmazás ikon

#### **Az értesítési panel megnyitása vagy bezárása**

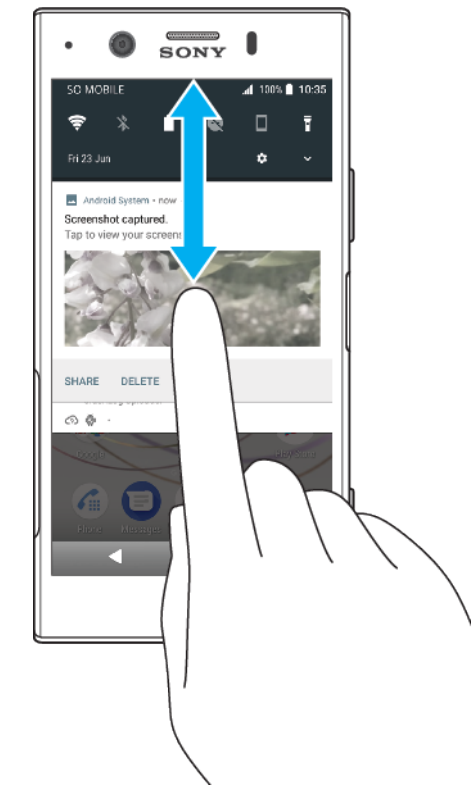

- **1.** Az értesítési panel megnyitásához húzza lefelé az állapotsort, vagy egyszerűen duplán koppintson rá.
- **2.** Az értesítési panel bezárásához húzza vagy pöccintse felfelé a panelt.
- Az értesítési panel megnyitása után a gyorsbeállítási panel megnyitásához húzza újból lefelé az állapotsort.

#### **Értesítéssel kapcsolatos művelet elvégzése az értesítési panelen**

- **•** Koppintson az értesítésre.
- Az értesítési panelen közvetlenül válaszolhat a csevegőüzenetekre és e-mailekre.

#### **Értesítés bezárása az értesítési panelen**

- **•** Csúsztasson az értesítésen balra vagy jobbra.
- Ţ Nem minden értesítés zárható be.
- $\frac{1}{2}$ Ha el szeretne halasztani egy értesítést, lassan húzza azt a csúszkára, és koppintson a  $\mathbb Q$ ikonra. Az értesítések 15, 30 vagy 60 percig, illetve 2 óráig halaszthatók el.

#### **Értesítés kibontása az értesítési panelen**

- A vikonra koppintva kibonthatja az értesítést, és további információkat is megjeleníthet róla az alkalmazás megnyitása nélkül.
- Nem minden értesítés bontható ki.

#### **Az összes értesítés törlése az értesítési panelről**

- **•** Koppintson **AZ ÖSSZES TÖRLÉSE** parancsra.
- Ha hosszú az értesítések listája, lefelé léptetve keresse meg AZ ÖSSZES TÖRLÉSE parancsot.

#### **Értesítéssel kapcsolatos művelet elvégzése a lezárt képernyőn**

**•** Koppintson duplán az értesítésen.

#### **Értesítés eltávolítása a lezárt képernyőről**

**•** Csúsztasson az értesítésen balra vagy jobbra.

#### **Értesítés kibontása a lezárt képernyőn**

- **•** Húzza az értesítést lefelé.
- Ţ Nem minden értesítés bontható ki.

### **Értesítések megjelenítési lehetőségei a lezárt képernyőn**

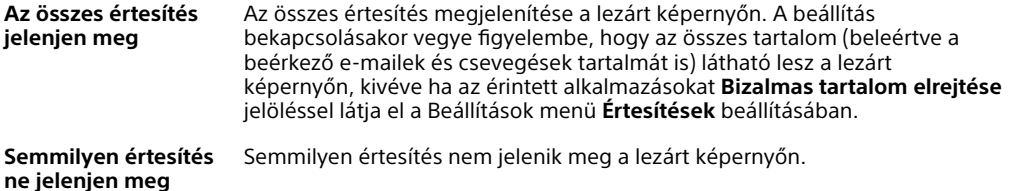

#### **A lezárt képernyőn megjelenítendő értesítések kiválasztása**

- **1.** Keresse meg a **Beállítások** > **Alkalmazások és értesítések** > **Értesítések beállítása** beállítást, és koppintson rá.
- **2.** Koppintson **A lezárási képernyőn** lehetőségre.
- **3.** Válasszon egy lehetőséget.
- Az értesítéseket addig a lezárt képernyőn tarthatja, amíg csúsztatással be nem zárja őket. A funkció engedélyezéséhez koppintson az Értesítések a lezárt képernyőn elemre az Értesítések beállítása csoportban.

### **Az értesítési szint beállítása az alkalmazásokhoz**

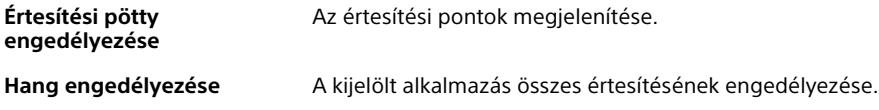

<span id="page-30-0"></span>**Csak fontos értesítések** Értesítések fogadása erről az alkalmazásról még abban az esetben is, ha a Ne zavarjanak üzemmódhoz a Csak prioritást élvezők beállítás van megadva.

 $-\bullet$ Az értesítési csatornákat beállíthatja az értesítési szintek kategorizálására. Az értesítési kategóriák módosításához hosszan nyomjon meg egy értesítést.

#### **Az értesítési szint beállítása az alkalmazásokhoz**

- **1.** Keresse meg a **Beállítások** > **Alkalmazások és értesítések** > **Alkalmazásinformáció** beállítást, és koppintson rá.
- **2.** Jelölje ki a kívánt alkalmazást, majd koppintson az **Értesítések** elemre.
- **3.** Az értesítési beállítások szükséges módosításához koppintson a csúszkákra.

#### **Jelzőfény**

A jelzőfény az akkumulátor állapotáról és néhány más eseményről ad tájékoztatást. Villogó fehér fény jelzi például az új üzeneteket és a nem fogadott hívásokat. A jelzőfény alapértelmezés szerint engedélyezett, de manuálisan le lehet tiltani.

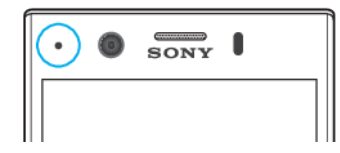

ı Ha a jelzőfény le van tiltva, csak az akkumulátor állapotára vonatkozó figyelmeztetés esetén világít (amikor például az akkumulátor töltöttségi szintje 15 százalék alá esik).

**A jelzőfény engedélyezése vagy letiltása**

- **1.** Keresse meg a **Beállítások** > **Alkalmazások és értesítések** > **Értesítések beállítása** beállítást, és koppintson rá.
- **2.** A funkció engedélyezéséhez vagy letiltásához koppintson a csúszkára a **Jelzőfény** elem mellett.

### Az állapotsor ikonjai

### **Állapotjelző ikonok**

- N Nincs SIM-kártya
- al Jelerősség
- Nincs jel  $\overline{\mathcal{A}}$
- `al Barangolás
- $\frac{1}{2}$  and LTE-adatok küldése és letöltése
- GPRS-adatok küldése és letöltése  $^2$ zaf
- أاتج EDGE-adatok küldése és letöltése
- $\frac{3G}{4}$ 3G-s adatok küldése és letöltése
- \*\*.1 HSPA+ adatok küldése és letöltése
- Mobilhálózati adatok letiltva ăſ
- $\Leftrightarrow$ Egy Wi-Fi-kapcsolat engedélyezett, az adatátvitel pedig folyamatban van

 $\widehat{\mathbb{R}}^{\times}$ Egy Wi-Fi-kapcsolat engedélyezett, de nincs internetkapcsolat.

Ez az ikon akkor is megjelenik, amikor biztonságos Wi-Fi-hálózathoz próbál meg csatlakozni. A sikeres bejelentkezés után a felkiáltójel eltűnik.

Ha a területén le van tiltva a Google™, a felkiáltójel akkor is megjelenhet, amikor a készülék Wi-Fi-hálózathoz csatlakozik, és az internetkapcsolat működik.

- Az akkumulátor állapota
- Az akkumulátor töltődik
- $\bigstar$ A Repülőgépes üzemmód bekapcsolva
- $\ast$ A Bluetooth® funkció bekapcsolva
- $\mathscr{L}$ A mikrofon el van némítva
- (b) A kihangosító hangszóró bekapcsolva
- $\bullet$ A Ne zavarjanak üzemmód bekapcsolva
- ₫D⊵ Rezgés üzemmód
- $\widehat{\mathcal{O}}$ Riasztás van beállítva
- $\bullet$ A GPS bekapcsolva
- Ò Szinkronizálás van folyamatban
- <u>රා</u> Bejelentkezési vagy szinkronizálási probléma
- Ţ A szolgáltatótól, a hálózattól vagy a régiótól függően előfordulhat, hogy a listában szereplő egyes ikonok által jelölt funkciók vagy szolgáltatások nem érhetők el.

#### **Az állapotsoron lévő ikonok kezelése**

- **1.** Keresse meg a **Beállítások** > **Megjelenítés**> **Rendszerikonok** beállítást, és koppintson rá.
- **2.** Jelölje be az állapotsoron megjelenítendő rendszerikonok jelölőnégyzetét.

### **Értesítési ikonok**

- $\blacksquare$ Új szöveges vagy MMS-üzenet
- $\mathcal{C}$ Folyamatban lévő hívás
- $\tilde{\sim}$ Nem fogadott hívás
- $\mathcal{L}_{\mathbb{I}}$ Várakoztatott hívás
- ┅ Hívásátirányítás bekapcsolva
- Új hangüzenet  $\overline{O}$
- $\overline{\smile}$ Új e-mail
- Adatok letöltése folyamatban ىن
- $\hat{\mathbf{T}}$ Adatok feltöltése folyamatban
- Éв Mobilhálózati adatok letiltva
- A készülék alapbeállításainak megadása  $\checkmark$
- ö Szoftverfrissítés érhető el
- $\vert$ C Rendszerfrissítések érhetők el
- <span id="page-32-0"></span> $\overline{\mathcal{F}}$ Rendszerfrissítések letöltése folyamatban
- $\dot{\downarrow}$ Koppintson ide a letöltött rendszerfrissítések telepítéséhez
- ÷ A STAMINA üzemmód be van kapcsolva
- $\infty$ Az Ultra STAMINA üzemmód be van kapcsolva
- Ď Az Akkumulátorkezelő be van kapcsolva
- YС A zajszűrés be van kapcsolva
- Képernyőkép rögzítve  $\Box$
- $\blacksquare$ Videocsevegés ismerősökkel a Duo™ alkalmazás használatával
- Л Zeneszám lejátszása folyamatban van
- ф. A készülék USB-kábellel csatlakozik egy számítógéphez
- A belső tárhely 75%-a megtelt erre koppintva átviheti az adatokat egy G. memóriakártyára
- $\blacktriangle$ Figyelmeztetés
- További (meg nem jelenített) értesítések  $\sim$
- Ţ Előfordulhat, hogy a lista nem tartalmazza a készüléken esetleg látható összes ikont. Ezek az ikonok csak tájékoztatási célokat szolgálnak, és értesítés nélkül módosíthatók.

#### **Értesítések küldésének letiltása az alkalmazásnak**

- **1.** Keresse meg a **Beállítások** > **Alkalmazások és értesítések** > **Értesítések beállítása** > **Értesítések** beállítást, és koppintson rá.
- **2.** Jelöljön ki egy alkalmazást.
- **3.** Az alkalmazásértesítések letiltásához koppintson a **Bekapcsolva** kapcsoló melletti csúszkára.

### Alkalmazások áttekintése

- Ţ Előfordulhat, hogy egyes alkalmazások nem találhatók meg a készüléken, illetve bizonyos hálózatok vagy szolgáltatók egyes területeken nem támogatják őket.
	- A 3D készítő alkalmazással személyeket és tárgyakat szkennelhet be a Q telefon kamerájával.
	- Az Album alkalmazás fényképek és videók kezelésére, megnézésére és szerkesztésére készült.
	- Az Amazon Shopping alkalmazással közvetlenül a készülékről böngészhet, amazon<br>**Texas** kereshet és vásárolhat több ezernyi termék közül.
	- Az Amazon Kindle alkalmazással könyveket kereshet, vásárolhat és kindle olvashat a készülékén.
	- $\frac{1}{2}$ Az AVG Protection PRO alkalmazást használva biztosíthatja készüléke védelmét a vírusokkal, kártevőkkel, kémprogramokkal, adathalászati próbálkozásokkal és online kihasználással szemben.
	- A Számológép alkalmazással alapszintű számításokat hajthat végre.  $80^{\circ}$
	- $\overline{31}$ A Naptár alkalmazás események nyomon követésére és találkozók kezelésére használható.
	- A Kamera alkalmazással fényképeket készíthet és videóklipeket rögzíthet.
- A Chrome webböngésző weblapok, szöveg és képek megkeresésére és megjelenítésére, valamint könyvjelzők kezelésére szolgál.
- Az Óra alkalmazás különféle riasztások és időzítők beállításához  $\rightarrow$ használható.
- $\mathbf{r}$ A Kapcsolatok alkalmazással telefonszámokat, e-mail-címeket és egyéb névjegyadatokat kezelhet.
- ∩ A Fájlok alkalmazással letöltött alkalmazásokhoz, dokumentumokhoz és képekhez férhet hozzá.
- A Duo alkalmazással videohívásokat bonyolíthat.
- A Google Dokumentumok alkalmazással dokumentumokat hozhat létre, valamint szerkesztheti és közösen használhatja őket másokkal együtt.
- A Google Drive alkalmazással mentheti a dokumentumait és a fájljait, hogy ۵ bármilyen eszközről könnyen elérhesse és megoszthassa őket ismerőseivel, valamint hogy közösen használhassa őket a munkatársaival.
- Az E-mail alkalmazással e-maileket küldhet és fogadhat személyes és  $\blacksquare$ munkahelyi fiók használatával.
- $\mathcal{F}$ A Facebook™ alkalmazással közösségi hálózaton keresztül tarthatja a kapcsolatot ismerőseivel, családtagjaival és munkatársaival szerte a világban.
- M A Gmail alkalmazás e-mailek olvasására, írására és rendszerezésére szolgál.
- G Ezzel az alkalmazással információkat kereshet a készülékén és a weben.
- Zenét, filmeket, alkalmazásokat és játékokat érhet el a készüléken, és exkluzív hozzáférést szerezhet a kizárólag az Xperia™ készülékeken elérhető egyedi tartalmakhoz.
- A Google Térkép segítségével megjelenítheti az aktuális tartózkodási **G.Y** helyét, más helyszíneket kereshet, és útvonalakat tervezhet.
- Az Üzenetek alkalmazással szöveges és MMS-üzeneteket küldhet és  $\bigcirc$ fogadhat.
- $\ddot{\cdot}$ Az Xperia™ Movie Creator a meglévő fénykép- és videógyűjteményekből automatikusan rövid videókollázsokat készít.
- A Zene alkalmazás zeneszámok és hangoskönyvek rendszerezésére és  $\mathbf{G}$ lejátszására szolgál.
- A News Suite alkalmazásban híreket olvashat.  $\Rightarrow$
- Hívásokat kezdeményezhet a szám tárcsázásával manuálisan vagy az  $\epsilon$ intelligens tárcsázási funkció használatával.
- Fényképeket és videókat rendszerezhet, kereshet és böngészhet. A
- A Google Play Filmek alkalmazással a Google Play Áruházban vásárolt vagy Б kölcsönzött filmeket és tévéműsorokat nézheti meg.
- A Google Play Zene alkalmazással több ezernyi zeneszámot fedezhet fel és b játszhat le.
- A Play Áruház alkalmazást használva megvásárolható vagy ingyenesen letölthető alkalmazásokat kereshet.
- Kapcsolatot tarthat a játékostársakkal és a játékokkal, amelyekkel szívesen  $\overline{a}$ játszik, vásárolhat a PlayStation®Store áruházban és sok egyéb funkciót is használhat.
- A saját igényeinek megfelelően optimalizálhatja a beállításokat.  $\circ$
- A Google Táblázatok alkalmazással táblázatokat hozhat létre, valamint  $\bigoplus$ szerkesztheti és közösen használhatja őket másokkal együtt.
- A Rajz alkalmazással képeket hozhat létre és kereshet, majd megoszthatja  $\mathbf{v}$ őket az ismerőseivel.
- $\bigodot$ A Google Diák alkalmazással bemutatókat hozhat létre, valamint szerkesztheti és közösen használhatja őket másokkal együtt.
- Zenét játszhat le online, böngészhet a barátai gyűjteményeiben vagy az előadók hanglemezjegyzékeiben, illetve létrehozhat saját rádióállomást.
- A Támogatás alkalmazással felhasználói támogatáshoz férhet hozzá a  $\overline{?}$ készüléken. Megnyithatja például a használati útmutatót, valamint hibaelhárítási információkat, tippeket és trükköket olvashat.
- A Videó alkalmazással videókat játszhat le a készüléken, és tartalmat  $\bullet$ oszthat meg az ismerőseivel.
- $\bullet$ Az Időjárás alkalmazással időjárási előrejelzéseket nézhet meg.
- A What's New alkalmazással új játékokat, alkalmazásokat és ШÌ médiatartalmakat fedezhet fel.
- A YouTube alkalmazással megnézheti a világ bármely pontján lévő ō felhasználóktól származó videókat, és megoszthatja a saját videóit.

# <span id="page-35-0"></span>**Akkumulátor és karbantartás**

### A készülék töltése

Mindig az adott Xperia™ modellhez készült eredeti Sony-töltőt és USB Type-C™ típusú kábelt használjon. Előfordulhat, hogy más töltők és kábelek hosszabb idő alatt töltik fel, egyáltalán nem töltik, sőt akár károsíthatják is a készüléket. Az USB Type-C™ típusú kábel csatlakoztatása előtt győződjön meg arról, hogy az összes USB-port és csatlakozó teljesen száraz.

Ha az akkumulátor le van merülve, akár 30 percig is eltarthat, amíg a készülék reagál a töltésre. Előfordulhat, hogy ezalatt a képernyő teljesen sötét marad, és nem jelenik meg rajta a töltést jelző ikon. Egy teljesen lemerült akkumulátor teljes feltöltése 4 órát is igénybe vehet.

- Ţ. A készülékben beépített, újratölthető akkumulátor található, amelyet csak egy arra jogosult Sony-szerviz cserélhet ki. Soha ne próbálkozzon meg azzal, hogy saját maga kinyissa és szétszedje a készüléket. A készülék felnyitása sérülést okozhat, és a jótállás érvényét vesztheti.
- $\frac{1}{2}$ A fali aljzathoz csatlakoztatható töltővel gyorsabban töltheti a készüléket, mint számítógépen keresztül. A készüléket töltés közben is használhatja.

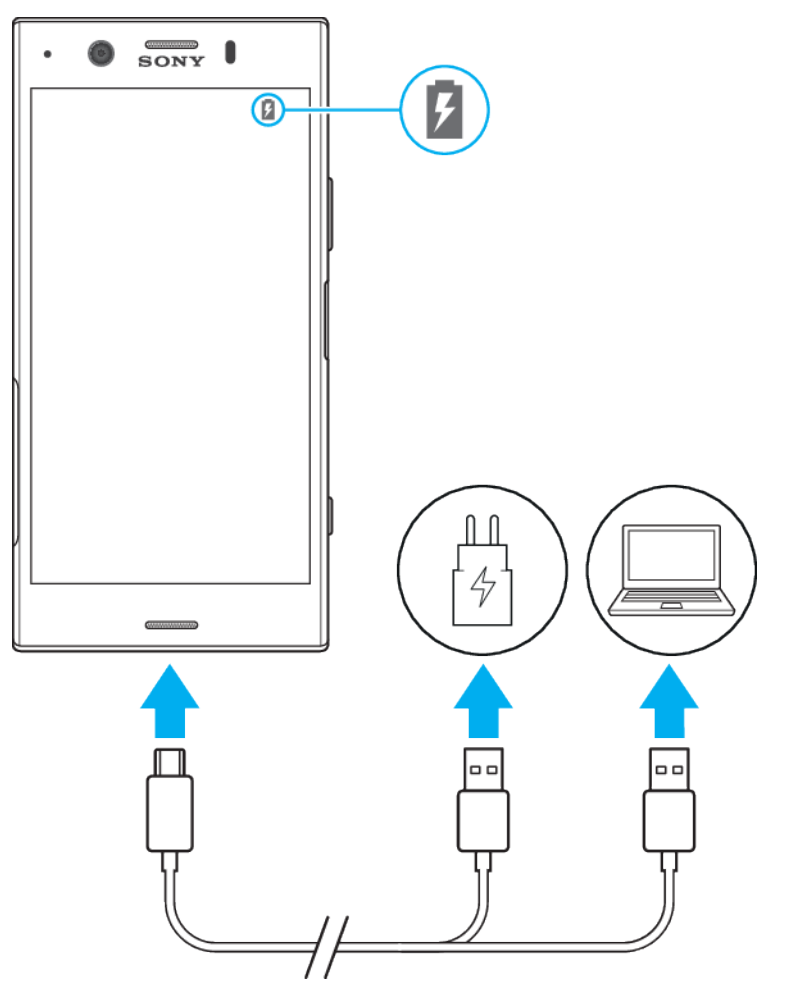

#### **A készülék töltése**
- **1.** Csatlakoztassa az USB Type-C típusú kábel egyik végét a töltőhöz (vagy egy számítógép USB-portjához).
- **2.** Csatlakoztassa a kábel másik végét a készülék USB Type-C típusú portjához. A jelzőfény a töltés megkezdésekor világítani kezd.
- **3.** Amikor a készülék teljesen feltöltődött, húzza ki belőle a kábelt. Ügyeljen arra, hogy ne törje meg a csatlakozót.
- Fontos, hogy a mellékelt USB Type-C típusú kábelt használja, mivel az egyéb típusú USBkábelek a készülék károsodását okozhatják.
- $\bullet$ Ha teljesen lemerül az akkumulátor, előfordulhat, hogy a jelzőfény csak néhány perc múlva kezd világítani, és a töltésjelző ikon is csak ekkor jelenik meg.

### **Az akkumulátor jelzőfényének állapota**

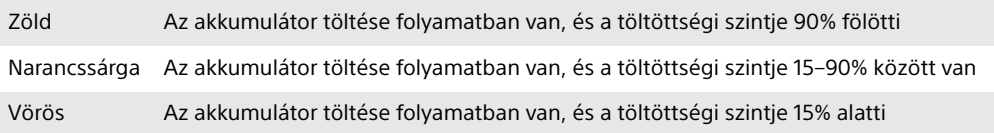

# Akkumulátorkezelés és energiagazdálkodás

A készülékben beépített akkumulátor található, amelyet a különböző alkalmazások és funkciók energiafogyasztásának nyomon követésével tud a legjobban kihasználni. Az akkumulátor élettartamát növelheti az Akkumulátorkezelő használatával. A háttérbeli energiatakarékos funkciók alapértelmezés szerint be vannak kapcsolva, hogy csökkentsék az energiafogyasztást. Szükség esetén újabb energiatakarékos módok segítségével tovább csökkentheti azt.

Az energiatakarékos funkciók csökkentik a készülék egyes, nem alapvető fontosságú funkcióinak prioritását. Ha egy alkalmazást ki szeretne ebből zárni, a Kivételek energiatakarékosság alól menüben felveheti azt a kivételek közé. Ez nem érinti a telefonhívásokat és az SMS-üzeneteket.

Ţ. Előfordulhat, hogy a rendszerfrissítések módosítják a készüléken elérhető energiatakarékos üzemmódokat.

#### **Az energiafogyasztás áttekintése és csökkentése**

- **1.** Keresse meg a **Beállítások** > **Akkumulátor** beállítást, és az akkumulátortöltöttség becsült százalékos értékének és az akkumulátor üzemidejének megjelenítéséhez koppintson rá.
- **2.** Az **Speciális** elemre koppintva megjelenítheti a legutolsó töltési ciklus óta az akkumulátort használó alkalmazások és szolgáltatások listáját.
- **3.** Koppintson egy elemre, ha meg szeretné tudni, hogy miként csökkentheti az energiafogyasztását.

#### **Az alkalmazások energiafogyasztásának megnézése**

- **1.** Keresse meg a **Beállítások** > **Alkalmazások és értesítések** > **Alkalmazásinformáció** beállítást, és koppintson rá.
- **2.** Jelöljön ki egy alkalmazást, majd nézze meg az energiafogyasztását az **Akkumulátor** csoportban.

#### **Általános használati tanácsok az akkumulátor teljesítményének fokozásához**

Az akkumulátor teljesítményét az alábbi tanácsokat betartva javíthatja:

- **•** Csökkentse a képernyő fényerejét (erről a [Képernyő-beállítások](#page-59-0) című fejezet60. oldalán olvashat).
- **•** Amikor nincs rájuk szükség, kapcsolja ki a Bluetooth®, a Wi-Fi és a helymeghatározási szolgáltatásokat.
- **•** Olyan helyen, ahol gyenge vagy egyáltalán nincs hálózati lefedettség, kapcsolja ki a készüléket, vagy használjon repülőgépes üzemmódot. Ellenkező esetben a készülék ismételten elérhető hálózatokat keres, ami energiát fogyaszt.
- **•** Külföldi tartózkodása során barangolás helyett használjon Wi-Fi-hálózatot. A barangolás a honi hálózat keresése, amely jobban igénybe veszi az akkumulátort, mivel a készüléknek magasabb kimeneti teljesítménnyel kell sugároznia (erről a [Wi-Fi](#page-48-0) című fejezet 49. oldalán olvashat).
- **•** Módosítsa a levelezés, a naptár és a névjegyek szinkronizálási beállításait (erről a [Szinkronizálás online fiókokkal](#page-55-0) című fejezet 56. oldalán olvashat).
- **•** Ellenőrizze a nagy energiafogyasztású alkalmazásokat, és fogadja meg a készülékén megjelenített, az akkumulátor kímélésére vonatkozó tanácsokat.
- **•** Az értesítési szint beállítása az alkalmazásokhoz (erről az [Értesítések](#page-28-0) című fejezet 29. oldalán olvashat).
- **•** Kapcsolja ki az alkalmazások helymegosztási engedélyét (lásd: [Alkalmazásbeállítások](#page-61-0) című fejezet 62. oldala).
- **•** Távolítsa el a nem használt alkalmazásokat (lásd: [Alkalmazás-képernyő](#page-22-0) című fejezet (23. oldal).
- **•** A zenehallgatáshoz eredeti Sony kihangosító készülékét használjon. A kihangosító eszközök kevesebb energiát fogyasztanak, mint készüléke hangszórója.
- **•** Időnként indítsa újra a készüléket.

### **Adott alkalmazások kivonása az optimalizálás alól**

Egyes alkalmazásokat kivonhat az optimalizálás alól.

- **1.** Keresse meg a **Beállítások** > **Akkumulátor** beállítást, és koppintson rá.
- 2. Koppintson a : ikonra, és válassza az **Kivételek energiatakarékosság alól** parancsot. Megjelenik a nem optimalizált alkalmazások listája.
- **3.** Ha fel szeretne venni alkalmazásokat erre a kivétellistára, vagy el szeretne távolítani róla, koppintson az **Alkalmazások** elemre, és a kizárási beállítások módosításához jelölje ki a kívánt alkalmazást a listán, vagy törölje a jelölését.
- **4.** A beállításoknak megfelelően a rendszer frissíti a kivételként megadott alkalmazások listáját.
- A **Kivételek energiatakarékosság alól** beállítást a **Beállítások** > **Alkalmazások és értesítések** > **Speciális** > **Speciális alkalmazás-hozzáférés** > **Energiatakarékos funkció** részen is konfigurálhatja.

### **STAMINA üzemmód**

A STAMINA szinttől függően különböző funkciók korlátozásával vagy letiltásával csökkenthető az energiafogyasztás. Ezek közé tartozik a megjelenítési teljesítmény, az animáció és a képernyő fényereje, a videók képjavítása, a háttérbeli alkalmazásadat-szinkronizálás, a rezgés (a bejövő hívások kivételével), az adatfolyam és a GPS (a képernyő kikapcsolásakor). Az állapotsoron megjelenik a **i** ikon.

#### **A STAMINA üzemmód be- és kikapcsolása**

- **1.** Keresse meg a **Beállítások** > **Akkumulátor** beállítást, és koppintson rá.
- **2.** Koppintson a **STAMINA üzemmód** lehetőségre, és a funkció be- vagy kikapcsolásához koppintson a csúszkára. Amikor a STAMINA üzemmód be van kapcsolva, megadhat további beállításokat is, például tetszése szerint módosíthatja az automatikus indítási százalékértéket.
- $-6-$ A STAMINA üzemmód általi korlátozásból a Kivételek energiatakarékosság alól menüben zárhat ki alkalmazásokat.

### <span id="page-38-0"></span>**Ultra STAMINA üzemmód**

Az akkumulátor üzemideje jelentősen hosszabb, de a rendelkezésre álló alkalmazások korlátozottak, és a mobilhálózati adatok és a Wi-Fi le van tiltva. A hívás és az SMS továbbra is elérhető. A kezdőképernyő megváltozik, és az állapotsoron megjelenik az  $\infty$  ikon.

Ţ Ha több felhasználóval közösen használ egy készüléket, az Ultra STAMINA üzemmód bevagy kikapcsolásához lehet, hogy tulajdonosként (vagyis elsődleges felhasználóként) kell bejelentkeznie.

#### **Az Ultra STAMINA üzemmód bekapcsolása**

- **1.** Keresse meg a **Beállítások** > **Akkumulátor** beállítást, és koppintson rá.
- **2.** Koppintson az **Ultra STAMINA üzemmód** elemre, majd a **Bekapcsolás** lehetőségre.
- **3.** A bekapcsoláshoz koppintson az **OK** gombra.
- Az **Ultra STAMINA üzemmód** általi korlátozásból nem zárhat ki alkalmazásokat.

#### **Az Ultra STAMINA üzemmód kikapcsolása**

- **1.** Az értesítési panel megnyitásához húzza lefelé az állapotsort.
- **2.** Koppintson a következő értesítésre: **Az Ultra STAMINA üzemmód aktív**.
- **3.** Koppintson az **OK** gombra.
- $\mathbf{r}$ Az Ultra STAMINA üzemmód kikapcsolása újraindítja a készüléket.

### **Akkumulátorkezelő**

Az akkumulátor élettartamának növeléséhez használja az Akkumulátorkezelőt. Ez a funkció észleli a töltési szokásait, és megbecsüli a szokásos töltési időszakok elejét és végét. A töltés sebességét úgy szabályozza, hogy az akkumulátor éppen a töltő leválasztása előtt érje el a 100%-os töltöttséget.

ı Az Akkumulátorkezelő csak akkor szabályozza a töltési sebességet, ha 4 órától több napos időszakig tartó rendszeres töltési ciklusokat észlel.

#### **Az Akkumulátorkezelő engedélyezése vagy letiltása**

- **1.** Keresse meg a **Beállítások** > **Akkumulátor** > **Akkumulátorkezelő** beállítást, és koppintson rá.
- **2.** Az **Akkumulátorkezelő** engedélyezéséhez vagy letiltásához koppintson a csúszkára.
- $-\bullet$ A szokásos töltési ciklus megtanult mintáit az Akkumulátorkezelő menti. Még ha le is van tiltva a funkció, az újbóli engedélyezése után alkalmazza a megtanult mintákat.

# A készülék frissítése

Az optimális teljesítmény biztosításához célszerű készülékén frissítenie a szoftvert a legújabb funkciók, fejlesztések és javítások beszerzéséhez. Ha új szoftverfrissítés érhető el, az állapotsoron megjelenik egy  $\sigma$  ikon. Kézzel is kereshet új frissítéseket, vagy ütemezhet frissítéseket.

Legkönnyebben vezeték nélkül telepíthet szoftverfrissítéseket a készülékéről. Egyes frissítések azonban nem érhetők el vezeték nélküli letöltéshez. Ekkor a készülék frissítéséhez az Xperia™ Companion szoftvert kell használnia PC-n vagy Apple® Mac® számítógépen.

A készülék frissítése előtt ügyeljen az alábbiakra:

- **•** A frissítés megkísérlése előtt győződjön meg arról, hogy elegendő szabad tárhellyel rendelkezik.
- **•** Ha több felhasználóval közösen használ egy készüléket, a készülék frissítéséhez tulajdonosként (elsődleges felhasználóként) kell bejelentkeznie.

**•** Előfordulhat, hogy a rendszer- és alkalmazásfrissítések a jelen használati útmutatóban leírtaktól eltérően mutatják a funkciókat. Az Android verzióját valószínűleg nem érinti a frissítés.

A szoftverfrissítésekről a <http://support.sonymobile.com/software/> weblapon olvashat bővebben.

#### **Új szoftver keresése**

- **1.** Ha több felhasználóval közösen használ egy készüléket, tulajdonosként jelentkezzen be.
- **2.** Keresse meg a **Beállítások** > **Rendszer** > **Szoftverfrissítés** beállítást, és koppintson rá.
- Ha Xperia™ készüléke belső memóriájában 500 MB-nál kevesebb szabad hely van, akkor nem kap értesítést az új szoftverekről. Ehelyett az értesítési panelen egy figyelmeztetés jelenik meg: "Kevés a tárolóhely. Előfordulhat, hogy egyes rendszerfunkciók nem működnek." Ha ez az értesítés jelenik meg, szabadítson fel belső memóriát ahhoz, hogy értesítéseket kapjon az elérhető új szoftverekről.

### **A készülék vezeték nélküli frissítése**

A készülék vezeték nélküli frissítéséhez használhatja a Szoftverfrissítés alkalmazást. A mobilhálózaton keresztül letölthető frissítések a szolgáltatójától függnek. Az adatforgalmi díjak elkerülése érdekében az új szoftver letöltéséhez mobilhálózat helyett célszerű Wi-Fi-hálózatot használni.

#### **Rendszerfrissítés telepítése**

- **1.** Ha több felhasználóval együtt használ egy készüléket, tulajdonosként jelentkezzen be.
- **2.** Keresse meg a **Beállítások** > **Rendszer** > **Szoftverfrissítés** beállítást, és koppintson rá.
- **3.** Ha elérhető egy rendszerfrissítés, koppintson a **FOLYTATÁS** gombra, majd a **TELEPÍTÉS** lehetőségre.

#### **Rendszerfrissítés ütemezése**

- **1.** Ha több felhasználóval együtt használ egy készüléket, tulajdonosként jelentkezzen be.
- **2.** Keresse meg a **Beállítások** > **Rendszer** > **Szoftverfrissítés** beállítást, és koppintson rá.
- **3.** Ha elérhető egy rendszerfrissítés, koppintson a **FOLYTATÁS** gombra, majd a **Telepítés ütemezése** kapcsolóra.
- **4.** Koppintson az **OK** gombra, majd az **Idő beállítása** elemre.
- **5.** Állítsa be a szoftverfrissítés szükséges időpontját, majd koppintson az **OK** gombra.
- **6.** A készülék automatikusan frissül a beállított időben.

**Rendszerfrissítések automatikus letöltésének beállítása**

- **1.** Keresse meg a **Beállítások** > **Rendszer** > **Szoftverfrissítés** beállítást, és koppintson rá.
- 2. Koppintson a : ikonra, majd a **Beállítások > Rendszerfrissítések automatikus letöltése** parancsra.
- **3.** Jelölje ki a kívánt lehetőséget.

### **A készülék frissítése az Xperia™ Companion segítségével**

**Az alkalmazások automatikus frissítésének engedélyezése vagy letiltása**

- **1.** Keresse meg a **Beállítások** > **Rendszer** > **Szoftverfrissítés** beállítást, és koppintson rá.
- **2.** Koppintson a ikonra, majd a **Beállítások** > **Alkalmazások automatikus frissítése** parancsra.
- **3.** Jelölje ki a kívánt lehetőséget.

#### **A készülék frissítése számítógép használatával**

- <span id="page-40-0"></span>**1.** USB Type-C típusú kábelt használva csatlakoztassa a készüléket a számítógéphez.
- **2.** Ellenőrizze, hogy készüléke képernyőjének zárolása fel van-e oldva, és hogy az USB-kapcsolati mód Fájlok átvitele értékre van-e állítva a készüléken.
- **3.** Ha nem indul el automatikusan, nyissa meg az Xperia™ Companion szoftvert.
- **4.** Ellenőrizze, hogy a számítógép hozzáfér-e az internethez.
- **5. A számítógépen:** Ha új szoftverfrissítés áll rendelkezésre, megjelenik egy előugró ablak. A megfelelő szoftverfrissítések futtatásához kövesse a képernyőn látható utasításokat.
- Ha az Xperia™ Companion szoftver nincs telepítve az adott számítógépre, csatlakoztassa készülékét a számítógéphez, és kövesse a képernyőn megjelenő telepítési utasításokat. Ügyeljen arra, hogy a készülékhez kapott USB Type-C típusú kábelt használja, és a kábel megfelelően csatlakozzon a készülékhez és a számítógéphez.

# Karbantartás számítógép használatával

### **Xperia™ Companion**

Az Xperia™ Companion egy szoftverszolgáltatás, amely a készülék számítógéphez csatlakoztatásakor használható eszközök és alkalmazások sorát foglalja magába. Az Xperia™ Companion segítségével az alábbiakat végezheti el:

- **•** Frissítheti vagy javíthatja a készülék szoftverét.
- **•** Az Xperia™ Transfer segítségével átviheti régi készülékéről a tartalmat.
- **•** A számítógépen elvégezheti a tartalom biztonsági mentését és visszaállítását.
- **•** Szinkronizálhatja a multimédiás tartalmakat fényképeket, videókat, zenét és a lejátszási listákat – a készülék és a számítógép között.
- **•** Fájlokat kereshet a készüléken.

Az Xperia™ Companion használatához internethez csatlakoztatott, az alábbi operációs rendszerek egyikét futtató számítógépre van szükség:

- **•** Microsoft® Windows® 7 vagy újabb
- **•** Mac OS® X 10.11 vagy újabb

További információ és a Windowshoz vagy Machez készült Xperia™ Companion letöltése a <http://support.sonymobile.com/global-en/xperia-companion/>címen.

### **Fájlok kezelése számítógép használatával**

Egy Windows rendszerű számítógép és a készüléke között USB Type-C típusú kábellel létrehozott kapcsolatot használva viheti át és kezelheti a fájlokat.

A két eszköz csatlakoztatása után megadhatja, hogy tölteni szeretné-e a készülékét, fájlokat vinne át, vagy áramforrásként, illetve MIDI bemenethez kívánja használni a készüléket. A Fájlok átvitele kapcsolati mód választásakor a számítógép észlelni fogja a készüléket. Az alapértelmezett kapcsolati mód értéke: Az eszköz töltése.

Az Xperia™ Companion segítségével hozzáférhet készüléke fájlrendszeréhez. Ha nincs telepítve az Xperia™ Companion a gépén, a rendszer kérni fogja a telepítését, amikor a készüléket a számítógéphez csatlakoztatja.

Ţ Mindig az adott Xperia™ modellhez szánt USB-kábelt használjon, és győződjön meg arról, hogy a kábel teljesen száraz.

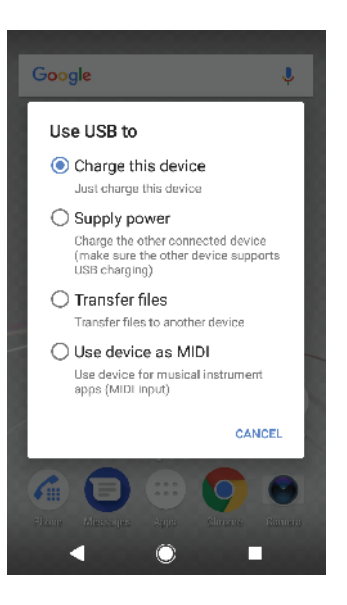

### **USB-kapcsolódási mód**

A Fájlok átvitele kapcsolódási módot használhatja a fájlok kezeléséhez és a készülék szoftverének frissítéséhez. Ez az USB-mód használatos a Microsoft® Windows® rendszerű számítógépekkel. A töltés alapértelmezés szerint engedélyezve van.

Készülékét használhatja Energiaellátásként is, és más csatlakoztatott eszközt tölthet vele. Ellenőrizze, hogy a másik eszköz támogatja-e az USB-töltést.

A Készülék használata MIDI-eszközként mód használatával készüléke MIDI bemenetként szolgálhat a hangszeralkalmazásokhoz.

#### **Az USB-kapcsolati mód megváltoztatása**

- **1.** Csatlakoztasson egy USB Type-C típusú csatlakozót a számítógéphez.
- **2.** Húzza lefelé az állapotsort, majd koppintson **Az eszköz töltése** lehetőségre.
- **3.** A kívánt üzemmód engedélyezéséhez koppintson a **Fájlok átvitele**, a **Energiaellátás** vagy a **Készülék használata MIDI-eszközként** elemre.

# Tárolás és memória

A készülék számos különböző lehetőséget nyújt az adatok tárolására:

- **•** A belső tárhely a letöltött vagy átvitt tartalom, valamint a személyes beállítások és adatok tárolására szolgál.
- **•** Tárhelybővítési célból használhat cserélhető memóriakártyát is. Médiafájlokat áthelyezhet erre a típusú memóriára, hogy ezáltal belső tárterületet szabadítson fel.
- **•** A dinamikus memória (RAM) nem használható tároláshoz. A RAM a futó alkalmazások és az operációs rendszer kezelésére szolgál.
- Ţ Memóriakártyát külön vásárolhat.

### **A memória teljesítményének javítása**

A készülék memóriája a normál használat következtében fokozatosan megtelik. Ha készüléke lelassul vagy az alkalmazások hirtelen leállnak, ügyeljen az alábbiakra:

- **•** Legalább **500** MB szabad belső tárhelynek mindig a rendelkezésére kell állnia.
- **•** Zárja be a nem használt futó alkalmazásokat.
- **•** Törölje az összes alkalmazás gyorsítótár-memóriájának tartalmát.
- **•** Távolítsa el a letöltött, de nem használt alkalmazásokat.
- **•** A belső memóriából vigye át a fényképeket, videókat és zenét a memóriakártyára.
- **•** Ha készüléke nem tudja olvasni a memóriakártya tartalmát, akkor lehet, hogy formáznia kell azt. Ügyeljen arra, hogy a kártya formázásakor az összes tartalom törlődik.
- Ha több felhasználóval osztozik egy készüléken, akkor tulajdonosként (más néven elsődleges felhasználóként) kell bejelentkeznie ahhoz, hogy bizonyos műveleteket – az adatok memóriakártyára való átvitelét és a memóriakártya formázását is ideértve – el tudjon végezni.

#### **A memóriaállapot megnézése**

**•** Keresse meg a **Beállítások** > **Tárhely** beállítást, és koppintson rá.

#### **Az összes alkalmazás gyorsítótár-memóriájának kiürítése**

- **1.** Keresse meg a **Beállítások** > **Tárhely** beállítást, és koppintson rá.
- **2.** Koppintson az **Egyéb alkalmazások** elemre, majd a kívánt alkalmazásra.
- **3.** Koppintson a **GYORSÍTÓTÁR TÖRLÉSE** gombra.
- A gyorsítótár-memória kiürítésekor semmilyen fontos információ vagy beállítás nem vész el.

#### **Médiafájlok átvitele a memóriakártyára**

- **1.** Ellenőrizze, hogy van-e a készülékben memóriakártya.
- **2.** Keresse meg a **Beállítások** > **Tárhely** > **Adatok átvitele SD-kártyára** beállítást, és koppintson rá.
- **3.** Jelölje meg a fájlokat, amelyeket át szeretne vinni a memóriakártyára.
- **4.** Koppintson az **Átvitel** gombra.

#### **Alkalmazások és szolgáltatások futásának leállítása**

- **1.** Keresse meg a **Beállítások** > **Alkalmazások és értesítések** > **Alkalmazásinformáció** beállítást, és koppintson rá.
- **2.** Jelöljön ki egy alkalmazást vagy szolgáltatást, és koppintson a **LEÁLLÍTÁS** > **OK** gombra.

#### **A memóriakártya formázása**

- **1.** Keresse meg a **Beállítások** > **Tárhely** beállítást, és koppintson rá.
- **2.** Koppintson az **SD-kártya** > lehetőségre, majd a **Tárolóhely beállításai** > **Formázás** > **Törlés és formázás** lehetőségre.
- Ţ A memóriakártya formázásakor a rajta lévő összes adat törlődik. Először készítsen biztonsági másolatot a menteni kívánt összes adatról. A tartalom biztonsági mentéseként másolatot készíthet róla egy számítógépen. További információkat a [Fájlok kezelése](#page-40-0) [számítógép használatával](#page-40-0) című fejezetben talál (41. oldal).

### **Intelligens tisztító**

Az Intelligens tisztító használatával javíthatja a készülék teljesítményét az alkalmazáshasználat gyakoriságától függően a tárhely és a memória automatikus optimalizálásával.

#### **Az Intelligens tisztító engedélyezése vagy letiltása**

- **1.** Keresse meg a **Beállítások** > **Segítség** elemet, és koppintson rá.
- **2.** Koppintson az **Intelligens tisztító** elemre, majd a funkció engedélyezéséhez vagy letiltásához koppintson a csúszkára.
- Ţ Fájlokat manuálisan is módosíthat, másolhat vagy törölhet, ha megkeresi, és a Fájlok alkalmazásra koppint.

## Tartalom biztonsági mentése és visszaállítása

A fényképeket, videókat és más személyes tartalmat kockázatos kizárólag a készülék belső memóriájában tárolni. Ha megsérül a készüléke, illetve elveszíti vagy ellopják azt, előfordulhat, hogy a belső memóriájában tárolt adatokat nem lehet helyreállítani. Javasoljuk, hogy az Xperia™ Companion szoftverrel készítsen biztonsági másolatot az adatokról egy külső eszközre. Ez a módszer különösen a készülék szoftverének újabb Android-verzióra való frissítésekor javasolt.

A gyári adatok visszaállítása előtt ajánlott az Xperia™ Biztonsági mentés és visszaállítás alkalmazással biztonsági másolatot készíteni az adatokról. Az alkalmazással biztonsági másolatot készíthet az adatairól egy online fiókba, SDkártyára vagy külső USB-tárolóeszközre, amelyet USB-állomásadapterrel csatlakoztatott a készülékéhez.

A Google Biztonsági mentés és visszaállítás alkalmazással Google-kiszolgálóra készíthet biztonsági másolatot az adatairól.

### **Adatok biztonsági mentése számítógépre**

Az Xperia™ Companion szoftverrel biztonsági másolatokat készíthet a készülékén található adatokról PC-re vagy Apple Mac® számítógépre. Az alábbi típusú adatokról készíthet biztonsági másolatot:

- **•** Hívásnaplók
- **•** Szöveges üzenetek
- **•** Naptár
- **•** Beállítások
- **•** Médiafájlok, például zeneszámok és videók
- **•** Fényképek és más képek

#### **Adatok biztonsági mentése számítógép használatával**

- **1.** Oldja fel a készülék képernyőjének zárolását, és USB Type-C-kábelt használva csatlakoztassa a számítógéphez.
- **2.** Ha nem indul el automatikusan, nyissa meg az Xperia™ Companion szoftvert a számítógépen. A számítógép pillanatokon belül észleli a készüléket. Válassza a **Fájlok átvitele** módot a készüléken.
- **3.** Az Xperia™ Companion főképernyőjén kattintson a **Biztonsági mentés** lehetőségre.
- **4.** A képernyőn látható utasításokat követve készítsen biztonsági másolatot a készüléken lévő adatairól.
- Ţ Ha nincs telepítve az Xperia™ Companion a gépén, a rendszer kérni fogja a telepítését, amikor a készüléket a számítógéphez csatlakoztatja.

#### **Adatok visszaállítása számítógép használatával**

- **1.** Oldja fel a készülék képernyőjének zárolását, és USB Type-C-kábelt használva csatlakoztassa a számítógéphez.
- **2.** Ha nem indul el automatikusan, nyissa meg az Xperia™ Companion szoftvert a számítógépen. A számítógép pillanatokon belül észleli a készüléket. Válassza a **Fájlok átvitele** módot a készüléken.
- **3.** Az Xperia™ Companion főképernyőjén kattintson a **Visszaállítom** lehetőségre.
- **4.** A biztonságimásolat-rekordok közül válasszon ki egy biztonságimásolat-fájlt, kattintson a **Tovább** gombra, és a képernyőn megjelenő utasításokat követve állítsa vissza az adatokat a készüléken.
- Ha nincs telepítve az Xperia™ Companion a gépén, a rendszer kérni fogja a telepítését, amikor a készüléket a számítógéphez csatlakoztatja.

### **Adatok biztonsági mentése az Xperia™ Biztonsági mentés és visszaállítás alkalmazással**

Az Xperia™ Biztonsági mentés és visszaállítás alkalmazással online vagy helyi biztonsági másolatot készíthet az adatairól. Ezt elvégezheti manuálisan, illetve az adatok rendszeres mentéséhez bekapcsolhatja az automatikus biztonsági mentés funkciót.

A gyári adatok visszaállítása előtt ajánlott az Xperia™ Biztonsági mentés és visszaállítás alkalmazással biztonsági másolatot készíteni az adatokról. Az alkalmazással az alábbi adatokról készíthet biztonsági másolatot egy online fiókba, egy SD-kártyára vagy külső USB-tárolóeszközre, amelyet USB-állomásadapterrel csatlakoztatott a készülékéhez:

- **•** Névjegyek
- **•** Beszélgetések
- **•** Hívásnapló
- **•** Naptár
- **•** E-mail-fiókok
- **•** Wi-Fi-fiókok
- **•** A készülék beállításai
- **•** Alkalmazások
- **•** Az Xperia™ kezdőképernyőjének elrendezése

#### **Az automatikus biztonsági mentési funkció beállítása**

- **1.** Ha USB-tárolóeszközre készít biztonsági másolatot a tartalomról, győződjön meg arról, hogy a tárolóeszköz USB-állomásadapterrel csatlakozik a készülékhez. Ha SD-kártyára készít biztonsági másolatot, ügyeljen arra, hogy az SD-kártya megfelelően legyen csatlakoztatva a készülékhez. Ha egy online fiókba szeretne biztonsági másolatot készíteni, ügyeljen arra, hogy be legyen jelentkezve a Google-fiókjába.
- **2.** Keresse meg a **Beállítások** > **Rendszer** beállítást, és koppintson rá.
- **3.** Az **Xperia™ Biztonsági mentés és visszaállítás** csoportban koppintson az **Aut. biztonsági mentés** gombra.
- **4.** Az automatikus biztonsági mentési funkció engedélyezéséhez koppintson a csúszkára.
- **5.** Adja meg a biztonságimásolat-fájlok helyét.
- **6.** Ha szükséges, adja meg a biztonsági mentés gyakoriságát, valamint a menteni kívánt adatokat. Ellenkező esetben a biztonsági mentés az alapértelmezett beállítások szerint megy végbe.
- 7. A beállítások mentéséhez koppintson a **i**konra.

#### **Tartalom biztonsági mentése manuálisan**

- **1.** Ha USB-tárolóeszközre készít biztonsági másolatot a tartalomról, győződjön meg arról, hogy a tárolóeszköz USB-állomásadapterrel csatlakozik a készülékhez. Ha SD-kártyára készít biztonsági másolatot, ügyeljen arra, hogy az SD-kártya megfelelően legyen behelyezve a készülékbe. Ha egy online fiókba szeretne biztonsági másolatot készíteni, ügyeljen arra, hogy be legyen jelentkezve a Google-fiókjába.
- **2.** Keresse meg a **Beállítások** > **Rendszer** beállítást, és koppintson rá.
- **3.** Az **Xperia™ Biztonsági mentés és visszaállítás** csoportban koppintson az **Egyebek** lehetőségre.
- **4.** Koppintson a **Kézi biztonsági mentés** gombra, és válassza ki a biztonsági mentés célhelyét, valamint azokat az adatokat, amelyekről biztonsági másolatot szeretne készíteni.
- **5.** Koppintson a **Biztonsági mentés** gombra.
- **6.** Az adatok biztonsági mentése után koppintson a **Befejezés** gombra.

#### **Biztonságimásolat-fájl szerkesztése vagy törlése**

- **1.** Keresse meg a **Beállítások** > **Rendszer** beállítást, és koppintson rá.
- **2.** Az **Xperia™ Biztonsági mentés és visszaállítás** csoportban koppintson az **Egyebek** lehetőségre.
- **3.** Koppintson az **Bizt.-fájl szerk.** gombra, és válassza ki a biztonsági másolat forrását, valamint a szerkesztendő adatok típusát.
- **4.** A kijelölt adatok törléséhez koppintson az **Adatok törlése** gombra.
- **5.** A megerősítéshez koppintson az **OK** gombra.
- **6.** Az adatok törlése után koppintson a **Befejezés** gombra.

#### **Tartalom visszaállítása biztonsági másolatból**

- **1.** Ha USB-tárolóeszközről szeretne tartalmat visszaállítani, győződjön meg arról, hogy a tárolóeszköz az USB-állomásadapterrel csatlakozik a készülékhez. Ha SD-kártyáról szeretne tartalmat visszaállítani, ellenőrizze, hogy az SD-kártya megfelelően be van-e helyezve a készülékbe. Ha egy online fiókból szeretne tartalmat visszaállítani az Xperia Biztonsági mentés és visszaállítás szolgáltatással, jelentkezzen be a Google-fiókjába.
- **2.** Keresse meg a **Beállítások** > **Rendszer** beállítást, és koppintson rá.
- **3.** Az **Xperia™ Biztonsági mentés és visszaállítás** csoportban kattintson az **Adatok visszaállítása** gombra, és válassza ki a visszaállítás forrását, valamint a visszaállítandó adatok típusát.
- **4.** Koppintson az **Adatok visszaállítása** gombra.
- **5.** A tartalom visszaállítása után koppintson a **Befejezés** gombra.
- Ne feledje, hogy a biztonsági mentés után végzett adat- és beállításmódosítások (bármely új alkalmazás telepítését is ideértve) elvesznek a visszaállítási művelet során.

### **Adatok biztonsági mentése a Google Biztonsági mentés és visszaállítás alkalmazással**

A Google Biztonsági mentés és visszaállítás alkalmazással Google-kiszolgálóra készíthet biztonsági másolatot az adatairól. Bekapcsolhatja az automatikus visszaállítási funkciót is, így az alkalmazás újratelepítésekor alaphelyzetbe állíthatja az alkalmazás adatait és beállításait.

Ezzel az alkalmazással az alábbi típusú adatokról készíthet biztonsági másolatot:

- **•** Alkalmazások
- **•** Könyvjelzők
- **•** Wi-Fi hálózatok
- **•** Egyéb beállítások

#### **Adatok biztonsági mentése Google-fiókba**

- **1.** Keresse meg a **Beállítások** > **Rendszer** > **Biztonsági másolat** beállítást, és koppintson rá.
- **2.** A **Mentés Google Drive-ra** csoportban a **Biztonsági mentés helye** elemre koppintva válassza ki, hogy melyik fiókba szeretne biztonsági másolatot készíteni a fájlokról.

**Automatikus visszaállítás engedélyezése vagy letiltása az alkalmazások újratelepítésekor**

- **1.** Keresse meg a **Beállítások** > **Rendszer** > **Biztonsági másolat** beállítást, és koppintson rá.
- **2.** Az automatikus visszaállítás engedélyezéséhez vagy letiltásához koppintson a **Mentés Google Drive-ra** csúszkára.

# **Alkalmazások letöltése**

# Alkalmazások letöltése a Google Play áruházból

A Google Play a Google hivatalos online áruháza, ahonnan alkalmazások, játékok, zeneszámok, filmek és könyvek tölthetők le. Az áruház egyaránt kínál ingyenes és fizetős alkalmazásokat is. Mielőtt megkezdené a letöltést a Google Play áruházból, ellenőrizze, hogy van-e internetkapcsolata. Az adatforgalmi díjak mérséklése végett célszerű Wi-Fi-kapcsolatot használni. További információt [A készülék](#page-38-0) [frissítése](#page-38-0) című fejezetben talál (39. oldal).

Ţ. A Google Play használatához Google-fiók szükséges. A Google Play áruház nem minden országban vagy régióban érhető el.

**Alkalmazás letöltése a Google Play áruházból**

- **1.** Keresse meg a **Play Áruház** alkalmazást, és koppintson rá.
- **2.** A kategóriák közötti tallózással vagy a keresési funkcióval keresse meg a letölteni kívánt elemet.
- **3.** Az elemre koppintva megjelenítheti annak adatait. A telepítés végrehajtásához kövesse a képernyőn látható utasításokat.
- Ţ. Bizonyos alkalmazások csak akkor működnek helyesen, ha hozzáférhetnek a készüléken tárolt adatokhoz, a beállításokhoz és különféle funkciókhoz. Csak megbízható alkalmazásokat telepítsen, és csak ilyen alkalmazásoknak adjon hozzáférést a fent említettekhez.
- A Beállítások > Alkalmazások és értesítések > Alkalmazásengedélyek csoportban az adott alkalmazásra koppintva megtekintheti, hogy milyen engedélyekkel rendelkezik a letöltött alkalmazás.

# Alkalmazások letöltése egyéb forrásokból

Ha a készülék úgy van beállítva, hogy a Google Play áruházon kívüli egyéb forrásokból való letöltést is engedélyezi, az erre vonatkozó útmutatást követve más webhelyekről közvetlenül is letölthet alkalmazásokat.

- Ţ Az ismeretlen vagy nem megbízható forrásból származó alkalmazások telepítése veszélyt jelenthet a készülékre. Csak megbízható forrásból származó alkalmazásokat töltsön le. Ha bármilyen kérdés vagy probléma merül fel, lépjen kapcsolatba az alkalmazás közzétevőjével.
- ÷∳-Ha többen is használnak egy készüléket, kizárólag a tulajdonos (vagyis az elsődleges felhasználó) engedélyezheti a Google Play áruházon kívüli forrásokból való letöltést. A tulajdonos által elvégzett módosítások minden felhasználóra vonatkoznak.

**Alkalmazások egyéb forrásokból való letöltésének engedélyezése vagy letiltása**

- **1.** Keresse meg a **Beállítások** > **Alkalmazások és értesítések** elemet, és koppintson rá.
- **2.** Koppintson a **Speciális** > **Speciális alkalmazás-hozzáférés** > **Ismeretlen alkalmazások telepítése** beállításra.
- **3.** Koppintson az alkalmazásra, amely esetén engedélyezni szeretné az alkalmazások egyéb forrásokból való telepítését, majd a funkció engedélyezéséhez vagy letiltásához koppintson az **Alkalmazások elfogadása ebből a forrásból** csúszkára.

# **Internet és hálózatok**

# Böngészés az interneten

Az Android™ rendszerű készülékek Google Chrome™ böngészője a legtöbb országban elő van telepítve az eszközökre. A Chrome használatáról a <http://support.google.com/chrome> oldal Chrome Mobil hivatkozására kattintva tudhat meg többet.

#### **Böngészés a weben**

- 1. Keresse meg a **O** alkalmazást, és koppintson rá.
- **2.** Ha először használja a Google Chrome böngészőt, bejelentkezhet egy Google-fiókba, vagy névtelenül böngészhet a Google Chrome böngészővel.
- **3.** Adjon meg egy keresőkifejezést vagy webcímet a keresési és címmezőben, majd koppintson a billentyűzet √ billentyűjére.

# Internet- és MMS-beállítások

Ha Wi-Fi-hálózat nélkül szeretne hozzáférni az internethez, illetve MMS-üzeneteket küldeni, megfelelő internet- és MMS-beállításokkal rendelkező mobil adatkapcsolatra van szüksége. Erre vonatkoznak az alábbi tanácsok:

- **•** A legtöbb mobilhálózat és szolgáltató esetén ezek a beállítások már előre telepítve vannak a készüléken, így azonnal használhatja az internetet, és küldhet MMS-eket.
- **•** Az internet- és MMS-beállításokhoz manuálisan kereshet frissítéseket. Ha véletlenül módosít vagy töröl egy internet- vagy MMS-beállítást, töltse le ismét a szóban forgó beállítást.
- **•** A készülékére vonatkozó, hálózati lefedettséggel, mobilhálózati adatforgalommal és MMS-ek küldésével kapcsolatos hibaelhárítási tanácsokat a <http://support.sonymobile.com> weblapon talál.
- **•** Ha energiatakarékossági okokból bekapcsolta az akkumulátor üzemidejét meghosszabbító STAMINA üzemmódot, akkor a képernyő kikapcsolt állapotában minden mobil adatforgalom szünetel. Ha ez problémákat okoz a kapcsolatban, zárjon ki egyes alkalmazásokat és szolgáltatásokat a szüneteltetésből, vagy ideiglenesen kapcsolja ki a STAMINA üzemmódot.
- **•** Ha többen is használnak egy készüléket, csak a tulajdonos (tehát az elsődleges felhasználó) tudja letölteni az internet- és üzenetkezelési beállításokat a Beállítások menüből, a letöltött beállítások viszont mindegyik felhasználóra vonatkoznak.

#### **Internet- és MMS-beállítások letöltése**

- **1.** Keresse meg a **Beállítások** > **Hálózat és internet** > **Internetbeállítások** beállítást, és koppintson rá.
- **2.** Koppintson az **ELFOGADÁS** gombra. A beállítások sikeres letöltését követően az állapotsoron megjelenik az  $\vee$ ikon, és a mobilhálózati forgalom automatikusan bekapcsol.
- $\bullet$ Ha a beállítások nem tölthetők le a készülékre, ellenőrizze a mobil- vagy a Wi-Fi hálózati kapcsolat jelerősségét. Keressen egy akadályoktól mentes, nyílt teret, vagy álljon egy ablak közelébe, és próbálkozzon újra.

#### **Internet- és MMS-beállítások megadása**

- <span id="page-48-0"></span>**1.** Keresse meg a **Beállítások** > **Hálózat és internet** > **Mobilhálózatok** beállítást, és koppintson rá.
- 2. Koppintson a **Hozzáférési pontok nevei** > + ikonra.
- **3.** Koppintson a **Név** lehetőségre, és adjon meg egy tetszőleges nevet, majd koppintson az **OK** gombra.
- **4.** Koppintson az **APN** elemre, írja be a hozzáférési pont nevét, majd koppintson az **OK** gombra.
- **5.** Adja meg a többi szükséges információt. Ha nem tudja, hogy milyen adatokra van szükség, a részletekért vegye fel a kapcsolatot a hálózatüzemeltetővel.
- **6.** Ha elkészült, koppintson a gombra, majd a **Mentés** parancsra.

#### **Letöltött internet-és MMS-beállítások megjelenítése**

- **1.** Keresse meg a **Beállítások** > **Hálózat és internet** > **Mobilhálózatok** beállítást, és koppintson rá.
- **2.** Koppintson a **Hozzáférési pontok nevei** elemre.
- **3.** A további részletek megtekintéséhez koppintson bármelyik elérhető elemre.

### Wi-Fi

Wi-Fi-kapcsolattal böngészhet az interneten, alkalmazásokat tölthet le és emaileket küldhet és fogadhat. Miután csatlakozott egy Wi-Fi-hálózathoz, a készülék megjegyzi a hálózat adatait, és amikor legközelebb ugyanezen hálózat hatótávolságán belül lesz, automatikusan csatlakozik hozzá.

Bizonyos Wi-Fi-hálózatokhoz csak webes bejelentkezés után lehet csatlakozni. További információt a Wi-Fi-hálózat rendszergazdájától kaphat.

Az elérhető Wi-Fi-hálózatok lehetnek nyíltak vagy biztonságosak. A biztonságos hálózatokat egy  $\theta$  jelzi a Wi-Fi-hálózat neve mellett.

Léteznek olyan Wi-Fi-hálózatok is, amelyek neve nem szerepel az elérhető hálózatok listájában, mert nem teszik közzé a hálózatnevüket. Ha ismeri a szóban forgó hálózat nevét, felveheti manuálisan az elérhető Wi-Fi-hálózatok listájára.

#### **A Wi-Fi be- vagy kikapcsolása**

- **1.** Keresse meg a **Beállítások** > **Hálózat és internet** > **Wi-Fi** beállítást, és koppintson rá.
- **2.** A Wi-Fi engedélyezéséhez vagy letiltásához koppintson a csúszkára.
- A Wi-Fi engedélyezése néhány másodpercet vehet igénybe.

#### **Csatlakozás Wi-Fi-hálózathoz**

- **1.** Keresse meg a **Beállítások** > **Hálózat és internet** > **Wi-Fi** beállítást, és koppintson rá.
- **2.** A Wi-Fi bekapcsolásához koppintson a csúszkára. Megjelenik az összes elérhető Wi-Fi-hálózat.
- **3.** Egy Wi-Fi-hálózat nevére koppintva csatlakozzon a hálózathoz. Védett hálózat esetén írja be a szükséges jelszót. A sikeres csatlakozás után az állapotsoron megjelenik a  $\widehat{\mathcal{F}}$  ikon.
- Az elérhető Wi-Fi-hálózatok listája automatikusan frissül. Ha nem sikerül csatlakozni egy Wi-Fi-hálózathoz, keressen a készülékére vonatkozó hibaelhárítási tippeket a <http://support.sonymobile.com> weblapon.

#### **Wi-Fi-hálózat hozzáadása manuálisan**

- **1.** Keresse meg a **Beállítások** > **Hálózat és internet** > **Wi-Fi** beállítást, és koppintson rá.
- **2.** Léptessen lefelé, majd koppintson a **Hálózat hozzáadása** lehetőségre.
- **3.** Adja meg a **Hálózat neve** értéket.
- **4.** Biztonsági típus kiválasztásához koppintson a **Biztonság** mezőre.
- **5.** Szükség esetén írja be a jelszót.
- **6.** A speciális beállítások, többek között a proxy- és az IP-beállítások módosításához koppintson a **Speciális beállítások** elemre, és szükség szerint végezze el a módosításokat.
- **7.** Koppintson a **MENTÉS** parancsra.
- A hálózat SSID azonosítóját és jelszavát a Wi-Fi-hálózat rendszergazdájától kérheti el.

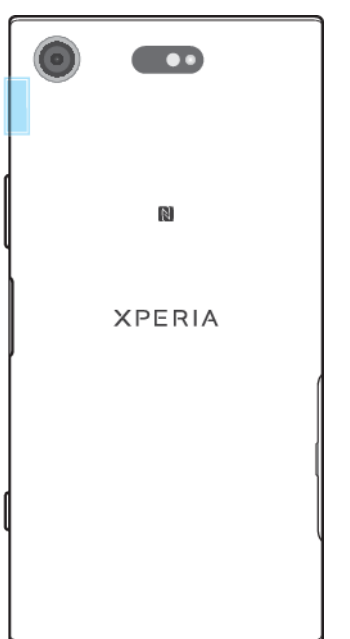

### **A Wi-Fi jelerősségének növelése**

A Wi-Fi jelerőssége számos módon növelhető:

- **•** Vigye közelebb készülékét a Wi-Fi-hozzáférési ponthoz.
- **•** A Wi-Fi-hozzáférési pontot tegye el minden lehetséges akadály vagy zavarást okozó tárgy útjából.
- **•** Ne fedje le a készülék Wi-Fi-antennájának területét (az ábrán a kiemelt terület).

### **Wi-Fi-beállítások**

Amikor Wi-Fi-hálózathoz csatlakozik, vagy a közelben Wi-Fi-hálózatok érhetők el, megjelenítheti ezen hálózatok állapotát. Engedélyezheti továbbá azt is a készüléknek, hogy értesítést küldjön, valahányszor Wi-Fi-hálózatot észlel.

**Wi-Fi-hálózati értesítések engedélyezése vagy letiltása**

- **1.** Ellenőrizze, hogy a Wi-Fi be van-e kapcsolva a készülékéhez.
- **2.** Keresse meg a **Beállítások** > **Hálózat és internet** > **Wi-Fi** beállítást, és koppintson rá.
- **3.** Léptessen lefelé, majd koppintson a **Wi**‑**Fi-beállítások** lehetőségre. Koppintson az **Értesítés nyilvános hálózatról** csúszkára az engedélyezéséhez vagy a letiltásához.

#### **Részletes információk megjelenítése egy csatlakoztatott Wi-Fi-hálózatról**

- **1.** Keresse meg a **Beállítások** > **Hálózat és internet** > **Wi-Fi** beállítást, és koppintson rá.
- **2.** Koppintson arra a Wi-Fi-hálózatra, amelyhez jelenleg csatlakozik. Ekkor részletes hálózati információk jelennek meg.

**Alvó állapotra vonatkozó Wi-Fi-házirend hozzáadása**

- **1.** Keresse meg a **Beállítások** > **Hálózat és internet** > **Wi-Fi** beállítást, és koppintson rá.
- **2.** Koppintson a **Wi**‑**Fi-beállítások** > **Speciális** > **Wi-Fi fenntartása alvó állapotban** beállításra.
- **3.** Válasszon egy lehetőséget.

#### **Automatikus hálózati kapcsoló engedélyezése**

- **1.** Keresse meg a **Beállítások** > **Hálózat és internet** > **Wi-Fi** beállítást, és koppintson rá.
- **2.** Koppintson a **Wi**‑**Fi-beállítások** lehetőségre.
- **3.** Koppintson az **Automatikus hálózatváltás** csúszkára, és koppintson az **ENGEDÉLYEZÉS** elemre.

#### **A készülék MAC-címének megkeresése**

- **1.** Keresse meg a **Beállítások** > **Hálózat és internet** > **Wi-Fi** beállítást, és koppintson rá.
- **2.** Koppintson a **Wi**‑**Fi-beállítások**, majd a **Speciális** elemre.
- **3.** Ekkor megjelenik a **MAC-cím** a listában.
- A Wi-Fi Mac-címe a Beállítások > Rendszer > A telefonról > Állapot > Wi-Fi eszköz MAC-címe részen is látható.

### **WPS**

A WPS (Wi-Fi Protected Setup) egy vezeték nélküli hálózati szabvány, amellyel biztonságos vezeték nélküli kapcsolat létesíthető. A WPS megkönnyíti a WPA (Wi-Fi Protected Access) titkosítás beállítását a hálózat védelme érdekében. Új eszközöket is hozzáadhat egy meglévő hálózathoz hosszú jelszavak beírása nélkül.

A WPS engedélyezéséhez az alábbi módszereket használhatja:

- **•** Nyomógombos módszer egyszerűen nyomjon meg egy gombot a WPSkompatibilis eszközön, például egy útválasztón.
- **•** PIN-kódos módszer létrehozhat egy véletlenszerű PIN-kódot (személyes azonosítószámot), amelyet a WPS-kompatibilis eszközön be kell írnia.

**Csatlakozás Wi-Fi-hálózathoz WPS gombbal**

- **1.** Keresse meg a **Beállítások** > **Hálózat és internet** > **Wi-Fi** beállítást, és koppintson rá.
- **2.** Ha még nem tette meg, kapcsolja be a Wi-Fi funkciót.
- **3.** Koppintson a **Wi**‑**Fi-beállítások** > **Speciális** > **WPS gomb** gombra, majd a WPS-kompatibilis eszközön nyomja meg a WPS gombot.

#### **Csatlakozás Wi-Fi-hálózathoz WPS PIN-kóddal**

- **1.** Keresse meg a **Beállítások** > **Hálózat és internet** > **Wi-Fi** beállítást, és koppintson rá.
- **2.** Ha még nem tette meg, kapcsolja be a Wi-Fi funkciót.
- **3.** Koppintson a **Wi**‑**Fi-beállítások** > **Speciális** > **WPS PIN kód megadása** beállításra.
- **4.** A WPS-kompatibilis eszközön adja meg a készülékén megjelenő PIN-kódot.

# A mobil adatkapcsolat megosztása

Mobil adatkapcsolata számos módon megosztható más eszközökkel.

- **•** USB-s internetmegosztás: a mobil adatkapcsolat megosztása egyetlen számítógéppel USB-kábel használatával.
- **•** Hordozható csatlakozási pont: a mobil adatkapcsolat megosztása egyidejűleg akár 10 másik eszközzel, beleértve a WPS technológiát támogató eszközöket is.
- **•** Egyérintéses hordozható csatlakozási pont: a készülékeket megérintve megkezdheti a mobilkapcsolat megosztását Wi-Fin keresztül.
- **•** Bluetooth-os internetmegosztás: a mobil adatkapcsolat megosztása akár négy másik eszközzel Bluetooth-on keresztül.

#### **Adatkapcsolat megosztása USB-kábelen keresztül**

- **1.** A kapott USB-kábellel csatlakoztassa a készüléket egy számítógéphez.
- **2.** Keresse meg a **Beállítások** > **Hálózat és internet** > **Csatlakozási pont és internetmegosztás** beállítást, és koppintson rá.
- **3.** Amikor a rendszer kéri, koppintson az **USB megosztás** csúszkára, majd az **OK** gombra. Miután csatlakozott, az állapotsoron megjelenik az **sa** ikon.
- **4.** Az adatkapcsolat megosztásának leállításához koppintson az **USB megosztás** csúszkára, vagy válassza le az USB-kábelt.
- Ţ. A készülék adatkapcsolata és az SD-kártya tartalma nem osztható meg egyidejűleg USBkábelen keresztül.

#### **A mobilkapcsolat megosztása egyérintéses hordozható csatlakozási ponttal**

- **1.** Győződjön meg arról, hogy az NFC funkció mindkét eszközön be van kapcsolva, és mindkét eszköz képernyője aktív.
- **2.** Keresse meg a **Beállítások** > **Hálózat és internet** > **Csatlakozási pont és internetmegosztás** beállítást, és koppintson rá.
- **3.** Koppintson az **Egyérintéses hordozható csatlakozási pont** lehetőségre. Tartsa egymás mellett a készülékeket, hogy az egyes készülékek NFCérzékelési területei fedjék egymást, majd koppintson a **KAPCSOLÓDÁS** elemre.
- $\bullet$ Ez a funkció csak olyan eszközökkel működik, amelyek az NFC Wi-Fi-alapú internetmegosztást is támogatják.

#### **A mobil adatkapcsolat megosztása másik Bluetooth-eszközzel**

- **1.** Győződjön meg arról, hogy az Ön készülékének és a Bluetooth-eszköznek a párosítása megtörtént, és hogy készülékén be van kapcsolva a mobil adatforgalom.
- **2. A készüléken:** Keresse meg a **Beállítások** > **Hálózat és internet** > **Csatlakozási pont és internetmegosztás** beállítást, és koppintson rá. A funkció engedélyezéséhez koppintson a **Bluetooth megosztása** csúszkára.
- **3. Bluetooth-eszköz:** Állítsa be a készüléken, hogy hálózati kapcsolatát Bluetooth segítségével érje el. Ha az eszköz egy számítógép, a beállítás befejezéséhez tanulmányozza a vonatkozó utasításokat. Ha a készüléken Android operációs rendszer fut, koppintson a beállítások ikonra annak az eszköznek a neve mellett, amelyet a **Beállítások** > **Eszközkapcsolat** > **Bluetooth** > **Párosított eszközök** részen párosított, majd jelölje be az **Internetelérés** jelölőnégyzetet.
- **4. A készüléken:** Várja meg, hogy az állapotsoron megjelenjen a  $*$  ikon. Amint megjelent, a beállítás befejeződött.
- **5.** A funkció letiltásához koppintson újból a **Bluetooth megosztása** csúszkára.
- A Bluetooth megosztása funkció kikapcsol, valahányszor kikapcsolja a készülékét vagy a Bluetooth funkciót.

#### **A készülék használata hordozható Wi-Fi csatlakozási pontként**

- **1.** Keresse meg a **Beállítások** > **Hálózat és internet** > **Csatlakozási pont és internetmegosztás** beállítást, és koppintson rá.
- **2.** Koppintson a **Hordozható csatlakozási pont beállításai**, majd a **Csatlakozási pont konfigurálása** elemre.
- **3.** Adja meg a **Hálózat neve** értéket.
- **4.** Biztonsági típus kiválasztásához koppintson a **Biztonság** mezőre. Szükség esetén írja be a jelszót.
- **5.** Koppintson a **MENTÉS** parancsra.
- **6.** Koppintson a **i**konra, majd a **Hordozható csatlakozási pont** csúszkára a funkció engedélyezéséhez.
- **7.** Ha a rendszer kéri, a megerősítéshez koppintson az **OK** gombra. Amint a Wi-Fi csatlakozási pont aktívvá válik, az állapotsoron megjelenik az  $\approx$  ikon.
- **8.** A Wi-Fi-hálózaton keresztüli adatkapcsolat megosztásának megszüntetéséhez a **Hordozható csatlakozási pont** csúszkára koppintva tiltsa le a funkciót.

**Mobil adatkapcsolata használatának engedélyezése WPS-kompatibilis eszköz számára**

- **1.** Ellenőrizze, hogy készüléke hordozható Wi-Fi csatlakozási pontként működik-e.
- **2.** Keresse meg a **Beállítások** > **Hálózat és internet** > **Csatlakozási pont és internetmegosztás** beállítást, és koppintson rá.
- **3.** Engedélyezze a **Hordozható csatlakozási pont** csúszkát, majd koppintson a **Hordozható csatlakozási pont beállításai** > **Észlelhető** beállításra.
- **4.** A **Csatlakozási pont konfigurálása** csoportban ellenőrizze, hogy védi-e jelszó a hordozható csatlakozási pontot.
- **5.** Koppintson a **WPS gomb** elemre, majd kövesse a képernyőn látható utasításokat. Másik lehetőségként koppintson a > **WPS PIN kód megadása** parancsra, majd adja meg a WPS-kompatibilis eszközön megjelenő PIN-kódot.

#### **A hordozható csatlakozási pont átnevezése és biztonságossá tétele**

- **1.** Keresse meg a **Beállítások** > **Hálózat és internet** > **Csatlakozási pont és internetmegosztás** beállítást, és koppintson rá.
- **2.** Koppintson a **Hordozható csatlakozási pont beállításai** > **Csatlakozási pont konfigurálása** elemre.
- **3.** Adja meg a **Hálózat neve** értéket.
- **4.** Biztonsági típus kiválasztásához koppintson a **Biztonság** mezőre.
- **5.** Szükség esetén írja be a jelszót.
- **6.** Koppintson a **MENTÉS** parancsra.

# Adathasználat szabályozása

Nyomon követheti, hogy adott időszak során mekkora adatforgalmat bonyolított a készülékén mobil vagy Wi-Fi-adatkapcsolaton keresztül. Megnézheti például az egyes alkalmazások által használt adatok mennyiségét. A mobil adatkapcsolattal átvitt adatok esetében adathasználati figyelmeztetéseket és korlátozásokat is beállíthat a további díjak elkerülése érdekében.

Ha több felhasználóval közösen használ egy készüléket, kizárólag a tulajdonos (az elsődleges felhasználó) módosíthatja az adathasználat beállításait. Az adathasználati beállítások módosítása segíthet az adathasználat szabályozásában, de nem garantálja a többletköltségek elkerülését.

#### **Az adathasználat csökkentése**

- **1.** Keresse meg a **Beállítások** > **Hálózat és internet** > **Adathasználat** > **Adatforgalom-csökkentő** beállítást, és koppintson rá.
- **2.** A funkció engedélyezéséhez vagy letiltásához koppintson a csúszkára.

#### **Adatforgalom be- vagy kikapcsolása**

- **1.** Keresse meg a **Beállítások** > **Hálózat és internet** > **Adathasználat** beállítást, és koppintson rá.
- **2.** Az adatforgalom be- vagy kikapcsolásához koppintson a **Mobiladatok** csúszkára.
- A készülék az adatforgalom kikapcsolása esetén is létre tud hozni Wi-Fi- és Bluetoothkapcsolatot.

#### **Adathasználati figyelmeztetés beállítása**

- **1.** Kapcsolja be a mobil adatforgalmat.
- **2.** Keresse meg a **Beállítások** > **Hálózat és internet** > **Adathasználat** > **Számlázási ciklus** beállítást, és koppintson rá.
- **3.** A figyelmeztetési szint beállításához koppintson az **Adatforgalmi figyelmeztetés beállítása** melletti csúszkára.
- **4.** Koppintson az **Adatforgalmi figyelmeztetés** lehetőségre, adja meg a kívánt adatkorlátot, és koppintson a **BEÁLLÍTÁS** elemre. A készülék figyelmeztetést küld, amikor az adatforgalom mennyisége eléri a beállított szintet.

#### **Mobil adathasználati korlát beállítása**

- **1.** Kapcsolja be a mobil adatforgalmat.
- **2.** Keresse meg a **Beállítások** > **Hálózat és internet** > **Adathasználat** beállítást, és koppintson rá.
- **3.** Koppintson a **Számlázási ciklus** elemre, majd az **Adatkorlát beállítása** parancsra, végül az **OK** gombra.
- **4.** Az adathasználati korlát beállításához koppintson az **Adatforgalmi korlátozás** lehetőségre, adja meg a kívánt adatkorlátot, és koppintson a **BEÁLLÍTÁS** elemre.
- Amikor a mobilhálózati adatok mennyisége eléri a beállított szintet, a készülék mobil adatforgalma automatikusan kikapcsol.

#### **Az egyes alkalmazások adathasználatának szabályozása**

- **1.** Keresse meg a **Beállítások** > **Alkalmazások és értesítések** > **Alkalmazásinformáció** beállítást, és koppintson rá.
- **2.** Koppintson a szabályozni kívánt alkalmazásra, majd koppintson az **Adathasználat** elemre.
- $\Delta \mathbf{p}$ Az egyes alkalmazások teljesítménye változhat, ha módosítja a kapcsolódó adathasználati beállításokat.

#### **Az adathasználat ellenőrzése**

- **1.** Keresse meg a **Beállítások** > **Hálózat és internet** > **Adathasználat** beállítást, és koppintson rá.
- **2.** Ha meg szeretné nézni a mobil adatkapcsolaton keresztüli adatforgalom mennyiségét, koppintson a **Mobil adathasználat** elemre. Ha meg szeretné nézni a Wi-Fi-kapcsolaton keresztüli adatforgalom mennyiségét, koppintson a **Adathasználat Wi-Fi-kapcsolaton** elemre.

## Mobilhálózatok kiválasztása

Készüléke támogatja akár három különböző hálózat egyidejű használatát. A hálózati módok következő kombinációi közül választhat:

- **•** Egy WCDMA-hálózat
- **•** Egy GSM-hálózat
- **•** Egy WCDMA- és egy GSM-hálózat
- **•** Egy LTE-, egy WCDMA- és egy GSM-hálózat

A készülék automatikusan vált a mobilhálózatok között attól függően, hogy az adott területen melyik érhető el. A készülék manuálisan is beállítható úgy, hogy

adott szabványú mobilhálózatot használjon(például WCDMA- vagy GSMhálózatot).

Az állapotsorban különböző állapotjelző ikonok jelennek meg a csatlakoztatott hálózat típusától és módjától függően. A különböző állapotikonok kinézetét megtekintheti az [Állapotjelző ikonok](#page-30-0) című témakörben (31. oldal).

**Hálózati üzemmód kiválasztása**

- **1.** Keresse meg a **Beállítások** > **Hálózat és internet** > **Mobilhálózatok** beállítást, és koppintson rá.
- **2.** Koppintson az **Preferált hálózattípus** lehetőségre, majd válasszon ki egy hálózati üzemmódot.

#### **Másik hálózat kiválasztása kézzel**

- **1.** Keresse meg a **Beállítások** > **Hálózat és internet** > **Mobilhálózatok** beállítást, és koppintson rá.
- **2.** Koppintson a **Mobilszolgáltatók**, majd a **Hálózatkeresés** elemre.
- **3.** Válasszon egy hálózatot.
- $\mathbf{r}$ Ha kézzel állítja be a hálózatot, a készülék akkor sem fog másik hálózatot keresni, ha elhagyja a kézzel kiválasztott hálózat hatótávolságát.

**Automatikus hálózatválasztás bekapcsolása**

- **1.** Keresse meg a **Beállítások** > **Hálózat és internet** > **Mobilhálózatok** beállítást, és koppintson rá.
- **2.** Koppintson a **Hálózatüzemeltetők** > **Automatikus** beállításra.

# <span id="page-55-0"></span>**Az eszközön lévő adatok szinkronizálása**

## Szinkronizálás online fiókokkal

Készülékét szinkronizálhatja névjegyekkel, e-mailekkel, naptáreseményekkel és online fiókokból (például Gmail™, Exchange ActiveSync, Facebook™ és Flickr™) származó egyéb információkkal. Az automatikus szinkronizálási funkció bekapcsolásával automatikusan szinkronizálhatia az ilyen fiókok adatait, illetve manuálisan is szinkronizálhatja az egyes fiókokat.

#### **Online fiók beállítása szinkronizáláshoz**

- **1.** Koppintson a **Beállítások** > **Felhasználók és fiókok** > **Fiók hozzáadása** beállításra, és jelölje ki a felvenni kívánt fiókot.
- **2.** A képernyőn megjelenő utasításokat követve hozzon létre egy fiókot, illetve jelentkezzen be.

#### **Manuális szinkronizálás online fiókkal**

- **1.** Keresse meg a **Beállítások** > **Felhasználók és fiókok** beállítást, és koppintson rá.
- **2.** Koppintson annak a fióknak a nevére, amellyel szinkronizálni szeretne. Ekkor megjelenik a fiókkal szinkronizálható elemek listája.
- **3.** Koppintson a csúszkára a szinkronizálandó elem mellett.

#### **Online fiók eltávolítása**

- **1.** Keresse meg a **Beállítások** > **Felhasználók és fiókok** beállítást, és koppintson rá.
- **2.** Jelölje ki a fiókot, majd koppintson a **FIÓK ELTÁVOLÍTÁSA** elemre.
- **3.** A megerősítéshez koppintson újra a **FIÓK ELTÁVOLÍTÁSA** parancsra.

# Szinkronizálás a Microsoft® Exchange ActiveSync® használatával

Ha vállalata Microsoft Exchange ActiveSync-fiókot használ, akkor közvetlenül a készülékén hozzáférhet vállalati levelezéséhez, naptárbeli találkozóihoz és névjegyeihez. A beállítás után az E-mail, a Naptár és a Kapcsolatok alkalmazásban találja meg ezeket az adatokat.

- Az Ujjlenyomat funkció nem érhető el az Egyesült Államokban.
- Ha Xperia™ készülékén beállított egy Microsoft Exchange ActiveSync- (EAS-) fiókot, az EAS biztonsági beállításai a képernyőzárolás típusát kizárólag PIN-kódra vagy jelszóra korlátozhatják. Ez akkor fordul elő, ha a hálózati rendszergazda vállalati biztonsági okokból az összes EAS-fiókhoz egy képernyőzárolási típust ad meg. Vállalata vagy szervezete hálózati rendszergazdájától kérdezze meg, hogy milyen hálózati biztonsági házirendek vonatkoznak a mobilkészülékekre.

#### **EAS-fiók beállítása szinkronizáláshoz**

- **1.** Koppintson a **Beállítások** > **Felhasználók és fiókok** > **Fiók hozzáadása** beállításra, majd az **Exchange ActiveSync** lehetőségre.
- **2.** Írja be a vállalati e-mail-címét és jelszavát.
- **3.** Koppintson a **TOVÁBB** gombra. Hiba esetén adja meg kézzel a fiók tartomány- és kiszolgálóadatait, majd koppintson a **TOVÁBB** gombra.
- **4.** Koppintson az **OK** gombra, ha engedélyezni szeretné, hogy a vállalati kiszolgáló felügyelje a készülékét.
- **5.** Válassza ki a szinkronizálási módszert, a szinkronizálás időközét, és adja meg, hogy milyen adatokat szeretne szinkronizálni a készülékével.
- **6.** Koppintson a **TOVÁBB** gombra, majd adja meg, hogy milyen módon szeretne értesítést kapni az új e-mailekről.
- **7.** Koppintson a **TOVÁBB** gombra, nevezze el a vállalati fiókot, majd koppintson a **Beállítás befejezése** elemre.
- **8.** Ha a rendszer kéri, az eszközkezelő bekapcsolásával engedélyezze, hogy a vállalati kiszolgáló adjon meg egyes biztonsági szabályokat a készüléken (többek között a hangrögzítés letiltását vagy a tárhelytitkosítás használatát).

#### **EAS-fiók eltávolítása**

- **1.** Keresse meg a **Beállítások** > **Felhasználók és fiókok** beállítást, és koppintson rá.
- **2.** Jelölje ki az eltávolítandó EAS-fiókot.
- **3.** Koppintson a **FIÓK ELTÁVOLÍTÁSA** parancsra.
- **4.** A megerősítéshez koppintson újra a **FIÓK ELTÁVOLÍTÁSA** parancsra.

# **Alapbeállítások**

# Beállítások megnyitása

Az eszköz beállításait a Beállítások menüben tekintheti meg és módosíthatja. A Beállítások menü az alkalmazás-képernyőről és a gyorsbeállítási panelről is megnyitható.

**A készülék beállítási menüjének megnyitása az alkalmazás-képernyőről**

**•** Keresse meg a **Beállítások** elemet, és koppintson rá.

#### **A készülékére vonatkozó adatok megnézése**

**•** Keresse meg a **Beállítások** > **Rendszer** > **A telefonról** beállítást, és koppintson rá.

#### **A gyorsbeállítási panel megnyitása**

**•** Két ujjával húzza az állapotsort lefelé.

#### **A zseblámpa bekapcsolása**

- **1.** Két ujjával húzza az állapotsort lefelé.
- **2.** Koppintson a **k** ikonra.

#### **A gyorsbeállítási panelen megjelenítendő beállítások kiválasztása**

- 1. Két ujjával húzza teljesen le az állapotsort, majd koppintson a **jelo**ikonra.
- **2.** Ha egy beállítást fel szeretne venni a gyorsbeállítási panelre, húzza az ikont a képernyő felső részére. Beállítás eltávolításához húzza az ikont a képernyő alsó részére.

#### **A gyorsbeállítási panel átrendezése**

- 1. Húzza teljesen le az állapotsort, és koppintson a *i*tkonra.
- **2.** Érintsen meg és tartson lenyomva egy ikont, majd helyezze át a kívánt helyre.

# Hangerő-beállítások

Lehetősége van beállítani a bejövő hívások csengőhangjának és az értesítések hangjelzésének hangerejét, valamint a zene- és a videolejátszás hangerejét.

#### **A csengés hangerejének módosítása a hangerőgombbal**

**•** Nyomja meg a hangerőgombot fent vagy lent.

#### **A médialejátszó hangerejének módosítása a hangerőbillentyűvel**

**•** Zenehallgatás vagy videonézés során nyomja meg a hangerőbillentyűt felfelé vagy lefelé, akár a képernyő zárolt állapotában is.

#### **A Rezgés üzemmód bekapcsolása**

**•** Nyomja a hangerőgombot felfelé vagy lefelé, amíg meg nem jelenik a ikon.

#### **A hangerőszintek beállítása**

- **1.** Keresse meg a **Beállítások** > **Hang** beállítást, és koppintson rá.
- **2.** Húzza a hangerőcsúszkákat a kívánt pozícióba.
- Ţ Ha a hangerőbillentyűt megnyomja felfelé vagy lefelé, és a  $\vee$  ikonra koppint, a csengőhang, a médialejátszás vagy a riasztás hangerőszintjét külön módosíthatja.

#### **A bejövő hívások rezgéssel történő jelzésének beállítása a készüléken**

- **1.** Keresse meg a **Beállítások** > **Hang** beállítást, és koppintson rá.
- **2.** A funkció engedélyezéséhez koppintson a **A hívásoknál rezegjen is** csúszkára.

#### **Csengőhang beállítása**

- **1.** Keresse meg a **Beállítások** > **Hang** > **Telefon csengőhangja** beállítást, és koppintson rá.
- 2. Válasszon egy lehetőséget a listából, vagy koppintson a + ikonra a készülékére mentett egyik zenefájl kiválasztásához.
- **3.** A megerősítéshez koppintson az **OK** gombra.

#### **Az értesítési hang kiválasztása**

- **1.** Keresse meg a **Beállítások** > **Hang** > **Értesítési hang** beállítást, és koppintson rá.
- 2. Válasszon egy lehetőséget a listából, vagy koppintson a + ikonra a készülékén tárolt egyik zenefájl kiválasztásához.
- **3.** A megerősítéshez koppintson az **OK** gombra.
- Egyes alkalmazásokhoz az alkalmazás beállításai között kiválasztható saját értesítési hangok tartoznak.

#### **Érintéshangok engedélyezése**

- **1.** Keresse meg a **Beállítások** > **Hang** > **Speciális** beállítást, és koppintson rá.
- **2.** A csúszkákra koppintva szükség szerint engedélyezheti vagy letilthatja a különféle érintési hangokat.

## Ne zavarjanak üzemmód

Készülékét Ne zavarjanak üzemmódba kapcsolhatja, és manuálisan beállíthatja, hogy mennyi ideig maradjon a készülék Ne zavarjanak üzemmódban. Előre is beállíthatja, hogy mikor lépjen a készülék automatikusan Ne zavarjanak üzemmódba.

#### **A Ne zavarjanak üzemmód bekapcsolása**

- **1.** A gyorsbeállítási panel megnyitásához az ujjait használva húzza teljesen lefelé az állapotsort.
- **2.** A ikonra koppintva kapcsolja be a **Ne zavarjanak** funkciót.
- **3.** A alatti beállításnévre koppintva jelenítsen meg további beállításokat, és válasszon egyet közülük. Tetszés szerint beállíthat időkorlátot is.
- **4.** Koppintson a **KÉSZ** gombra.

#### **Gyors váltás a Ne zavarjanak/Rezgés/Hangos üzemmód között**

- **1.** Nyomia meg a hangerőgombot felfelé vagy lefelé, amíg a  $\bigcirc$ , a «**I**» vagy a  $\bigcirc$ ikon meg nem jelenik.
- **2.** A Rezgés/Hangos üzemmód közötti gyors váltáshoz koppintson a  $\prod$  vagy a ikonra. A Ne zavarjanak üzemmód aktiválásához Rezgés üzemmódban nyomja meg lefelé a hangerőbillentyűt.

#### **A Ne zavarjanak üzemmód időközeinek beállítása**

- **1.** Keresse meg a **Beállítások** > **Hang** > **Ne zavarjanak** beállítást, és koppintson rá.
- **2.** Válasszon a szabályok közül az **Automatikus szabályok** csoportban, vagy új szabály felvételéhez koppintson a  $+$  ikonra.
- **3.** Válasszon ki egy szabálytípust.
- **4.** Adja meg a szabály kívánt nevét, majd koppintson az **OK** gombra.
- **5.** Jelölje ki a létrehozott szabály beállításait. Az Idő szabályhoz kijelölheti a napokat és az időpontokat. Az Esemény szabályhoz kijelölhet egy eseményt a naptárból, amellyel szinkronizálhat.

### <span id="page-59-0"></span>**Kivételek beállítása a Ne zavarjanak üzemmódhoz**

Kiválaszthatja, hogy mely típusú értesítések adjanak hangot Ne zavarjanak üzemmódban, és szűrheti a kivételeket az alapján, hogy kitől érkeznek az értesítések. A legáltalánosabb kivételtípusok az alábbiak:

- **•** Események és emlékeztetők
- **•** Hívások
- **•** Üzenetek
- **•** Riasztások

#### **Kivételek társítása adott kapcsolattípusokkal**

- **1.** Keresse meg a **Beállítások** > **Hang** > **Ne zavarjanak** > **Csak priorit. engedélyezve** beállítást, és koppintson rá.
- **2.** Koppintson a **Hívások** vagy az **Üzenetek** lehetőségre.
- **3.** Válasszon egy lehetőséget.

# Képernyő-beállítások

**A képernyő fényerejének módosítása manuálisan a fényviszonyoktól függetlenül**

- **1.** Keresse meg a **Beállítások** > **Megjelenítés** beállítást, koppintson rá, majd ha még nincs letiltva, a funkció letiltásához koppintson az **Alkalmazkodó fényerő** csúszkára.
- **2.** Koppintson a **Fényerőszint** lehetőségre.
- **3.** A fényerő módosításához húzza el a csúszkát.
- A fényerő csökkentésével növelheti az akkumulátor üzemidejét.

#### **A Rezgés érintéskor funkció engedélyezése vagy letiltása**

- **1.** Keresse meg a **Beállítások** > **Hang** > **Speciális** beállítást, és koppintson rá.
- **2.** A funkció engedélyezéséhez vagy letiltásához koppintson a **Rezgés koppintásra** csúszkára.

#### **A képernyő kikapcsolása előtti késleltetési idő módosítása**

- **1.** Keresse meg a **Beállítások** > **Megjelenítés** > **Alvó mód** beállítást, és koppintson rá.
- **2.** Válasszon egy lehetőséget.
- $\cdot \dot{\bullet}$  A képernyő gyors kikapcsolásához röviden nyomja meg a bekapcsológombot  $\theta$ .

#### **A betűméret módosítása**

- **1.** Keresse meg a **Beállítások** > **Megjelenítés** > **Betűméret** beállítást, és koppintson rá.
- **2.** Jelölje ki a kívánt lehetőséget.

**A megjelenítési méret módosítása**

- **1.** Keresse meg a **Beállítások** > **Megjelenítés** > **Megjelenített méret** beállítást, és koppintson rá.
- **2.** A csúszka húzásával jelölje ki a kívánt lehetőséget.

#### **A kijelző fehéregyensúlyának módosítása**

- **1.** Keresse meg a **Beállítások** > **Megjelenítés** > **Fehéregyensúly** beállítást, és koppintson rá.
- **2.** A fehéregyensúly módosításához húzza a csúszkákat a kívánt pozícióba.
- $\dot{\bullet}$  A fehéregyensúly alapértelmezett értékeinek visszaállításához koppintson a  $\ddot{i}$  ikonra, majd az Alapértelmezett értékek menüelemre.

### **Intelligens háttérvilágítás-vezérlés**

Ez a funkció mindaddig bekapcsolt állapotban tartja a képernyőt, amíg a kezében tartja a készüléket. Amikor leteszi a készüléket, a képernyő az alvó állapot beállításainak megfelelően kikapcsol.

#### **Az Intelligens háttérvilágítás-vezérlés funkció engedélyezése vagy letiltása**

- **1.** Keresse meg a **Beállítások** > **Megjelenítés** > **Int. háttérvilág.-vezérlés** beállítást, és koppintson rá.
- **2.** A funkció engedélyezéséhez vagy letiltásához koppintson a csúszkára.

### **Kesztyűs mód**

Kesztyűs üzemmódban akkor is navigálhat az eszköz képernyőjén, ha kesztyűt visel. Ilyenkor kör alakú kurzor jelzi az érintéseket a képernyőn.

#### **A kesztyűs mód engedélyezése vagy letiltása**

- **1.** Keresse meg a **Beállítások** > **Megjelenítés** > **Kesztyűs mód** beállítást, és koppintson rá.
- **2.** A funkció engedélyezéséhez vagy letiltásához koppintson a csúszkára.
- $-\bullet$ Az érzékenység a képernyő és a navigálásra használt kesztyűs ujj közötti érintkezési felület méretétől függ.

### **Képernyőrögzítés**

Képernyőrögzítést használva beállíthatja, hogy a készülék csak adott alkalmazások képernyőjét jelenítse meg. Ha például egy játék során véletlenül megérinti a Kezdőképernyő navigációs gombot, a képernyőrögzítés funkció megakadályozza az aktív játékalkalmazás képernyőjének kis méretre állítását. Ezt a funkciót használhatja abban az esetben is, ha valakinek kölcsönadja a készülékét, és meg szeretné nehezíteni, hogy több alkalmazáshoz hozzáférjen. Ha például valakinek fényképkészítés céljából odaadja a készülékét, és a képernyőt a Kamera alkalmazásra rögzíti, megnehezíti, hogy az adott személy egy másik (például az Email) alkalmazást használjon.

A Képernyőrögzítés nem egy biztonsági funkció, és nem akadályozza meg teljesen, hogy más felhasználók feloldják a rögzítést, és hozzáférjenek a készülékéhez. Az adatok védelme érdekében be kell állítani, hogy készüléke képernyőzár-feloldási PIN-kódot, jelszót vagy mintát kérjen, mielőtt bárki feloldhatná a képernyő rögzítését.

**A képernyőrögzítés engedélyezése vagy letiltása**

- **1.** Keresse meg a **Beállítások** > **Képernyőzár és biztonság** > **Képernyő rögzítése** beállítást, és koppintson rá.
- **2.** A funkció engedélyezéséhez vagy letiltásához koppintson a csúszkára.
- **3.** A képernyő rögzítésének feloldásához érintse meg és tartsa lenyomva egyidejűleg a **és a** ikont.
- A képernyőrögzítés működéséhez nem kötelező mintát, PIN-kódot vagy jelszót megadni.

#### **Képernyő rögzítése**

- **1.** Ellenőrizze, hogy készülékén be van-e kapcsolva a képernyőrögzítés.
- **2.** Nyisson meg egy alkalmazást, és lépjen arra a képernyőre, amelyet rögzíteni szeretne.
- **3.** Koppintson az ikonra.
- **4.** A képernyőrögzítési ikon megjelenítéséhez csúsztasson felfelé.
- **5.** Koppintson a **D** ikonra.
- **6.** Az előugró ablakban koppintson az **Értem** elemre.

#### **Képernyő rögzítésének feloldása**

- <span id="page-61-0"></span>**1.** A rögzített képernyőn érintse meg és tartsa lenyomva egyidejűleg a **és** a gombot.
- **2.** Engedje fel mindkét gombot.
- -64 Ha a képernyő-rögzítési funkció aktiválásakor kijelölt egy biztonsági lehetőséget, a képernyő-rögzítés feloldás előtt meg kell adnia a mintát, a PIN kódot vagy a jelszót.

# Alkalmazásbeállítások

Egyes alkalmazások engedélyeket kérnek, amikor elkezdi használni őket. Az engedélyeket minden alkalmazásnál egyenként megadhatja vagy megtagadhatja a Beállítások menüből vagy az Engedély megerősítése párbeszédpanelről. Az igényelt engedélyek köre az alkalmazás kialakításától függ.

### **Engedélyek megadása vagy megtagadása**

A párbeszédpanel megjelenését követően eldöntheti, megadja vagy megtagadjae az engedélyeket. Ha már korábban használta az Android másik változatát, a legtöbb alkalmazás valószínűleg már megkapta a szükséges engedélyeket.

#### **Engedély megadása**

**•** Engedély megadásához koppintson az **Engedélyezés** gombra. Tetszés szerint bejelölheti a **Ne jelenjen meg többé** jelölőnégyzetet is.

#### **Engedély megtagadása**

- **•** Engedély megtagadásához a párbeszédpanel megjelenésekor koppintson a **Elutasítás** elemre.
- ÷ Egyes alkalmazások akkor is használhatók, ha Ön megtagadta az engedélyek megadását.

### **Alapvető fontosságú engedélyek**

Egyes engedélyek kötelezőek az alkalmazások megfelelő működéséhez. Az ilyen esetekben párbeszédpanel tájékoztatja erről.

#### **Alkalmazások konfigurálása**

- **1.** Keresse meg a **Beállítások** > **Alkalmazások és értesítések** beállítást, és koppintson rá.
- **2.** Válasszon konfigurációs lehetőséget (például: **Alkalmazásengedélyek**), majd válassza ki a konfigurálni kívánt alkalmazást.

**Alapvető fontosságú engedélyek megadása**

- **1.** Keresse meg a **Beállítások** > **Alkalmazások és értesítések** > **Alkalmazásengedélyek** beállítást, és koppintson rá.
- **2.** Válasszon egy lehetőséget, és koppintson a megfelelő csúszkára az engedélyek módosításához.

### **Automatikus alkalmazásfrissítések engedélyezése vagy letiltása**

Ha az automatikus frissítési funkció engedélyezve van, a rendszer az Ön megkérdezése nélkül frissíti az alkalmazásokat, így előfordulhat, hogy a tudta nélkül nagy mennyiségű adatot tölt le. Az esetleges magas adatátviteli költségek elkerülése érdekében letilthatja az automatikus frissítéseket, illetve kizárólagWi-Fikapcsolaton keresztül engedélyezheti az automatikus frissítést. Az alkalmazások automatikus frissítésének elkerüléséhez a Play Store™ és a What's New alkalmazásban is (ahol elérhető) le kell tiltania az automatikus frissítési funkciót.

**Az összes alkalmazás automatikus frissítésének engedélyezése vagy letiltása a Play Áruházban**

- 1. Keresse meg a **>** ikont, és koppintson rá.
- **2.** Koppintson a ikonra, majd a **Beállítások** > **Alkalmazások automatikus frissítése** parancsra.
- **3.** Jelölje ki a kívánt lehetőséget.

#### **Az összes alkalmazás automatikus frissítésének engedélyezése vagy letiltása a What's New alkalmazásban**

- 1. Keresse meg a **indentual kont**, és koppintson rá.
- 2. Koppintson a  $\equiv$  ikonra, majd a **Beállítások > Alkalmazások automatikus frissítése** parancsra.
- **3.** Jelölje ki a kívánt lehetőséget.

### **Alkalmazások társítása**

A készülék képes az adott webes hivatkozás kezeléséhez használandó alapértelmezett alkalmazás meghatározására. Ez azt jelenti, hogy ha a társítás be van állítva, nem kell minden egyes alkalommal kiválasztania a megfelelő alkalmazást, amikor megnyit egy hivatkozást. Az alapértelmezett alkalmazást bármikor módosíthatja.

**Alkalmazások társításainak kezelése a Beállítások menüből**

- **1.** Keresse meg a **Beállítások** > **Alkalmazások és értesítések** beállítást, és koppintson rá.
- **2.** Koppintson a **Speciális** > **Alapértelmezett alkalmazások** > **Linkek megnyitása** beállításra.
- **3.** Jelöljön ki egy alkalmazást, és tetszés szerint módosítsa a beállításokat.

## Az alkalmazások alaphelyzetbe állítása

Ha alkalmazása nem válaszol, vagy hibákat okoz a készüléken, alaphelyzetbe állíthatja az alkalmazást, vagy törölheti az alkalmazásadatokat.

#### **Alkalmazásbeállítások visszaállítása**

- **1.** Keresse meg a **Beállítások** > **Alkalmazások és értesítések** beállítást, és koppintson rá.
- **2.** Koppintson az **Alkalmazásinformáció** > > **Alapbeállítások** parancsra, majd az **Alapbeállítások** gombra.
- Az alkalmazásbeállítások visszaállítása nem töröl alkalmazásadatokat a készülékről.

#### **Alkalmazásadatok törlése**

- **1.** Keresse meg a **Beállítások** > **Alkalmazások és értesítések** > **Alkalmazásinformáció** beállítást, és koppintson rá.
- **2.** Jelöljön ki egy alkalmazást vagy szolgáltatást, és koppintson a **Tárhely** > **ADATOK TÖRLÉSE** parancsra, majd az **OK** gombra.
- Az alkalmazásadatok törlésekor a kijelölt alkalmazás adatai véglegesen törlődnek a készülékről. Az alkalmazásadatok törlése nem minden alkalmazásnál és szolgáltatásnál érhető el.

#### **Az alkalmazás gyorsítótárának kiürítése**

- **1.** Keresse meg a **Beállítások** > **Alkalmazások és értesítések** > **Alkalmazásinformáció** beállítást, és koppintson rá.
- **2.** Jelöljön ki egy alkalmazást vagy szolgáltatást, és koppintson a **Tárhely** > **GYORSÍTÓTÁR TÖRLÉSE** gombra.
- Ţ. Az alkalmazás gyorsítótárának kiürítése nem minden alkalmazásnál és szolgáltatásnál érhető el.

#### **Az alkalmazás alapbeállításának törlése**

- **1.** Keresse meg a **Beállítások** > **Alkalmazások és értesítések** > **Alkalmazásinformáció** beállítást, és koppintson rá.
- **2.** Jelöljön ki egy alkalmazást vagy szolgáltatást, és koppintson a **Megnyitás alapértelmezés szerint** > **ALAPÉRTÉKEK TÖRLÉSE** elemre.
- Ţ. Az alkalmazás alapbeállításának törlése nem minden alkalmazásnál és szolgáltatásnál érhető el.

# Képernyőkímélő

Beállíthat egy interaktív képernyővédőt, amely automatikusan színeket, fényképeket vagy diavetítést jelenít meg a dokkolt vagy a töltött készülék inaktív képernyőjén.

A többfelhasználós készülékeken minden felhasználónak egyedi képernyőkímélőbeállításai lehetnek.

#### **A képernyőkímélő engedélyezése vagy letiltása**

- **1.** Keresse meg a **Beállítások** > **Megjelenítés** > **Képernyővédő** beállítást, és koppintson rá.
- **2.** A funkció engedélyezéséhez vagy letiltásához koppintson a csúszkára.

#### **A képernyőkímélő tartalmának megadása**

- **1.** Keresse meg a **Beállítások** > **Megjelenítés** > **Képernyővédő** beállítást, és koppintson rá.
- **2.** A funkció engedélyezéséhez koppintson a csúszkára.
- **3.** Adja meg, hogy mit szeretne megjeleníteni, amikor a képernyőkímélő aktív.

#### **A képernyőkímélő manuális indítása**

- **1.** Keresse meg a **Beállítások** > **Megjelenítés** > **Képernyővédő** beállítást, és koppintson rá.
- **2.** A funkció engedélyezéséhez koppintson a csúszkára.
- **3.** A képernyőkímélő azonnali aktiválásához koppintson a : ikonra, majd az **Indítás most** parancsra.

## Nyelvi beállítások

Kiválaszthatja a készülék alapértelmezett nyelvét, amelyet később bármikor másikra cserélhet. Lehetősége van a szövegbeviteli nyelv módosítására is.

#### **A nyelv megváltoztatása**

- **1.** Keresse meg a **Beállítások** > **Rendszer** > **Nyelvek és bevitel** > **Nyelvek** beállítást, és koppintson rá.
- **2.** A nyelv megváltoztatásához húzza a kívánt nyelvet a lista tetejére. Ha a kívánt nyelv jelenleg nem szerepel a listában, a felvételéhez koppintson a ikonra.
- Ha nem megfelelő nyelvet választott, és nem tudja elolvasni a menüszövegeket, keresse meg az o ikon, és koppintson rá. A **mellett válassza ki a szöveget, és a megnyíló** menüben válasza ki az első elemet. Ezután kiválaszthatja a kívánt nyelvet.

# Dátum és idő

Az eszközön beállított dátum és idő módosítható.

#### **A dátum beállítása kézzel**

- **1.** Keresse meg a **Beállítások** > **Rendszer** > **Dátum és idő** beállítást, és koppintson rá.
- **2.** A csúszkára koppintva tiltsa le az **Automatikus dátum és idő** funkciót.
- **3.** Koppintson a **Dátum beállítása** parancsra.
- **4.** Pöccintsen balra vagy jobbra, vagy a nyilak segítségével adja meg a kívánt dátumot.
- **5.** Koppintson az **OK** gombra.

#### **Az idő beállítása kézzel**

- **1.** Keresse meg a **Beállítások** > **Rendszer** > **Dátum és idő** beállítást, és koppintson rá.
- **2.** A csúszkára koppintva tiltsa le az **Automatikus dátum és idő** funkciót.
- **3.** Koppintson az **Idő beállítása** lehetőségre.
- **4.** Adja meg a megfelelő óra- és percértéket.
- **5.** Koppintson az **OK** gombra.

#### **Az időzóna beállítása**

- **1.** Keresse meg a **Beállítások** > **Dátum és idő** beállítást, és koppintson rá.
- **2.** A csúszkára koppintva tiltsa le az **Automatikus időzóna** funkciót.
- **3.** Koppintson az **Időzóna kiválasztása** parancsra.
- **4.** Válasszon egy lehetőséget.

# Mobileszközökhöz készült X-Reality™

A Sony mobileszközökhöz készült X-Reality™ technológiájával javítható az elkészített videók minősége, és tisztább, élesebb és természetesebb hatású képek jeleníthetők meg. A mobileszközökhöz készült X-Reality™ alapértelmezés szerint be van kapcsolva, de az akkumulátor kímélése végett bármikor kikapcsolható.

**A mobileszközökhöz készült X-Reality™ engedélyezése vagy letiltása**

- **1.** Keresse meg a **Beállítások** > **Megjelenítés** > **Videokép javítása** beállítást, és koppintson rá.
- **2.** Koppintson a csúszkára az engedélyezéshez vagy a letiltáshoz.

# Színtartomány és kontraszt

A professzionális, a normál és a szuperélénk mód javítja a fényképek és a videók színének fényerejét és telítettségét, miközben megjeleníti őket az eszközön.

#### **Képjavítási mód alkalmazása**

- **1.** Keresse meg a **Beállítások** > **Megjelenítés** > **Színtartomány és kontraszt** beállítást, és koppintson rá.
- **2.** Válasszon egy lehetőséget.

# A hangkimenet javítása

A készülék hangminősége az egyes hangbeállítások (például a hangszínszabályzó és a térhatású hang) manuális engedélyezésével javítható. A dinamikus kiegyenlítés engedélyezésével minimalizálható a zeneszámok és a videók hangereje közötti különbség. Vezetékes fejhallgató használatakor Hi-Res Audio, azaz nagy felbontású hangzáshoz közeli minőségre javíthatja a tömörített zenefájlok minőségét.

#### **A hangkimenet javítása automatikusan**

- **1.** Keresse meg a **Beállítások** > **Hang** > **Hangbeállítások** beállítást, és koppintson rá.
- **2.** Ha engedélyezve van, a csúszkára koppintva tiltsa le a **DSEE HX** funkciót.
- **3.** A csúszkára koppintva engedélyezze a **ClearAudio+** funkciót.

#### **A hangbeállítások módosítása kézzel a hangszínszabályozó használatával**

- **1.** Keresse meg a **Beállítások** > **Hang** > **Hangbeállítások** beállítást, és koppintson rá.
- **2.** Ha a **ClearAudio+** vagy a **DSEE HX** funkció engedélyezve van, a letiltásához koppintson a csúszkára.
- **3.** Koppintson a **Hanghatások** > **Hangszínszab.** lehetőségre.
- **4.** Ha kézzel szeretné beállítani a hangot, húzza a frekvenciasáv gombjait. Előre beállított elrendezés kiválasztásához koppintson a  $\vee$  ikonra, majd a megerősítéshez koppintson az **OK** gombra.
- A hangkimeneti beállítások manuális módosítása nem vonatkozik a hangkommunikációs alkalmazásokra. Nincs változás például a hanghívás hangminőségében.

#### **A Térhatású hangzás funkció bekapcsolása**

- **1.** Keresse meg a **Beállítások** > **Hang** > **Hangbeállítások** > **Hanghatások** > **Térhatású hang (VPT)** beállítást, és koppintson rá.
- **2.** Jobbra vagy balra pöccintve válasszon egy beállítást, majd koppintson az **OK** gombra.

**A hangerőkülönbségek minimalizálása dinamikus kiegyenlítés használatával**

- **1.** Keresse meg a **Beállítások** > **Hang** > **Hangbeállítások** beállítást, és koppintson rá.
- **2.** Ha engedélyezve van, a csúszkára koppintva tiltsa le a **DSEE HX** funkciót.
- **3.** A csúszkára koppintva engedélyezze a **Dinamikus normalizáló** funkciót.

#### **Tömörített zenefájlok minőségének javítása**

- **1.** Keresse meg a **Beállítások** > **Hang** > **Hangbeállítások** beállítást, és koppintson rá.
- **2.** A csúszkára koppintva engedélyezze a **DSEE HX** funkciót.
- Ţ. Ez a beállítás csak a High-Res Audio, azaz nagy felbontású hangzást támogató vezetékes fejhallgatókhoz érhető el.

# Zajszűrés

A készülék támogatja a zajszűrő headseteket. Ha készülékével zajszűrő headsetet használ, sokkal tisztább minőségben hallgathat például zenét zajos környezetben, többek között buszon, vonaton vagy repülőgépen. Ezt a funkciót használva hozhat létre csöndes környezetet, amelyben tanulhat, dolgozhat vagy olvashat.

Az optimális teljesítmény biztosításához ajánlott a Sony hangszűrő headsetjeinek a használata.

#### **Zajszűrő headset használata**

- **1.** Csatlakoztassa a zajszűrő headsetet a készülékhez.
- **2.** Keresse meg a **Beállítások** > **Hang** > **Tartozékok beállításai** > **Zajcsökkentés** beállítást, koppintson rá, majd a csúszkára koppintva engedélyezze a **Zajcsökkentés** funkciót.
- **3.** Koppintson a **Headset/fejhallgató típusa** lehetőségre, majd válassza ki a típust.
- **4.** Ha csak akkor szeretné engedélyezni a **Zajcsökkentés** funkciót, amikor zenét hallgat, videót játszik le vagy a képernyő aktív, a funkció engedélyezéséhez koppintson az **Energiatakarékos mód** csúszkára.
- **5.** Ha addig szeretné engedélyezni a **Zajcsökkentés** funkciót, amíg a fülhallgató csatlakoztatva van, a funkció letiltásához koppintson az **Energiatakarékos mód** csúszkára.
- $\mathbf{y}$ Készülékéhez nem feltétlenül jár zajszűrő headset a vásárláskor.
- -ò-Amikor zajszűrő headsetet csatlakoztat a készülékhez, a gyorsbeállítási panelen megjelenő értesítésen keresztül engedélyezheti a Zajcsökkentés funkciót is.

#### **A beállítások módosítása a zajos környezethez**

- **1.** Ellenőrizze, hogy csatlakozik-e zajszűrő headset a készülékhez.
- **2.** Keresse meg a **Beállítások** > **Hang** > **Tartozékok beállításai** > **Zajcsökkentés** > **Zajkörnyezet** beállítást, és koppintson rá.
- **3.** Jelölje ki a zajos környezet megfelelő típusát, majd koppintson az **OK** gombra.

# Több felhasználói fiók

A készülék több felhasználói fiók kezelését is támogatja, így a felhasználók külön is bejelentkezhetnek és használhatják azt. Több felhasználói fiókot előnyös használni olyan esetekben, amikor ugyanazt a készüléket több felhasználóval osztja meg, illetve kis időre kölcsönadja valakinek a készülékét. A készüléket elsőként beállító felhasználó válik a készülék tulajdonosává. Kizárólag a tulajdonos kezelheti a többi felhasználó fiókját. A tulajdonosi fiókon kívül még két másik típusú fiók létezik:

- **•** Általános jogú felhasználó: Ez a fióktípus azok számára megfelelő, akik rendszeresen használják a készüléket.
- **•** Vendég felhasználó: Ha valaki csak ideiglenesen szeretné használni a készülékét, engedélyezheti számára a vendégfiókot.
- . Bizonyos funkciók csak a tulajdonos számára érhetők el. Kizárólag a tulajdonos engedélyezheti például a Google Play™ áruházon kívüli egyéb forrásokból való letöltést.

### **Az általános jogú felhasználói fiók**

Általános jogú felhasználói fiókok felvételével lehetővé teszi, hogy a különböző felhasználók eltérő kezdőképernyőket, háttérképeket és általános beállításokat használjanak. Emellett külön hozzáférésük van az alkalmazásokhoz és a memóriabeli tárolóhelyhez, ahol fájlokat, többek között zeneszámokat és fényképeket tárolhatnak. Eszközén akár hét általános jogú felhasználói fiókot is felvehet.

#### **Általános jogú felhasználói fiók hozzáadása**

- **1.** Ügyeljen arra, hogy tulajdonosként, vagyis a készüléket első alkalommal beállító felhasználóként jelentkezzen be.
- **2.** Keresse meg a **Beállítások** > **Felhasználók és fiókok** > **Felhasználók** > **Felhasználó hozzáad.** beállítást, és koppintson rá.
- **3.** Koppintson az **OK** gombra. Ekkor létrejön az új fiók.
- **4.** Koppintson a **Beállítás most** gombra. A képernyőzárak és az újonnan hozzáadott felhasználót jelző ikon a jobb felső sarokban jelennek meg.
- **5.** Az ujját felfelé húzva oldja fel a képernyő zárolását.
- **6.** A képernyőn megjelenő utasításokat követve állítsa be a fiókot a felhasználó számára.
- $\rightarrow$ Bármelyik képernyő állapotsoráról is hozzáadhat általános jogú felhasználói fiókot. Egyszerűen húzza lefelé teljesen az állapotsort, és koppintson a felhasználó ikonjára, majd a Felhasználó hozzáad. parancsra.

#### **Általános jogú felhasználói fiók törlése a készülékről**

- **1.** Ehhez tulajdonosként jelentkezzen be.
- **2.** Keresse meg a **Beállítások** > **Felhasználók és fiókok** > **Felhasználók** beállítást, és koppintson rá.
- **3.** Koppintson a törölni kívánt felhasználó neve mellett található **a** ikonra, majd a **Felhasználó törlése** > **Törlés** gombra.

### **A Vendég felhasználói fiók**

Ha egy felhasználó csak ideiglenesen szeretné használni az Ön eszközét, engedélyezhet számára egy vendégfiókot. Vendég üzemmódban eszköze újonnan telepített rendszerként, kizárólag az előre telepített alkalmazásokkal indul el. Miután a vendége befejezte az eszköz használatát, törölheti a munkamenetet, így

a következő vendég elölről kezdheti a munkát. A Vendég felhasználói fiók előre van telepítve, és nem törölhető.

#### **A vendég felhasználói fiók aktiválása**

- **1.** Ügyeljen arra, hogy tulajdonosként jelentkezzen be. A tulajdonos az a felhasználó, aki első alkalommal állítja be a készüléket.
- **2.** Húzza lefelé két ujjal az állapotsort, és koppintson a felhasználó ikonjára.
- **3.** Koppintson a **Vendég hozzáadása** parancsra.

#### **A vendéghez tartozó munkamenet adatainak törlése**

- **1.** Jelentkezzen be a vendégfiókba.
- **2.** Keresse meg a **Beállítások** > **Felhasználók és fiókok** > **Felhasználók** beállítást, és koppintson rá.
- **3.** Keresse meg a **Vendég munkamenet eltávolítása** parancsot, és koppintson rá.
- **4.** Koppintson az **Eltávolítás** parancsra.
- Ha a vendégfiókba van bejelentkezve, bármelyik képernyő állapotsoráról törölheti a vendég munkamenetét. Egyszerűen húzza lefelé két ujjal az állapotsort, és koppintson a felhasználó ikonjára, majd a Vendég munkamenet eltávolítása elemre.

### **Váltás több felhasználói fiók között**

#### **Váltás több felhasználói fiók között**

- **1.** A felhasználók listájának megjelenítéséhez húzza az állapotsort lefelé, majd koppintson a felhasználó ikonra.
- **2.** Koppintson arra a felhasználói fiókot jelző ikonra, amelyre váltani szeretne. Megjelenik az adott felhasználói fiókhoz tartozó lezárt képernyő.
- $-\frac{1}{2}$ Ha átvált a vendég fiókra, koppintson az Újrakezdés elemre az előző munkamenet törléséhez, illetve az Igen, folytatom lehetőségre az előző munkamenet folytatásához.

### **Beállítások több felhasználói fiók esetén**

A több felhasználó által használt készülékeken háromféle típusú beállítások találhatók:

- **•** Bármelyik felhasználó által módosítható beállítások, amelyek minden felhasználót érintenek. Ezek közé tartozik például a nyelv, a Wi-Fi, a Repülőgépes üzemmód, az NFC és a Bluetooth®.
- **•** A kizárólag egyes felhasználói fiókokat érintő beállítások. Ide sorolható például az automatikus adatszinkronizálás, a képernyőzár, a különféle felvett fiókok és a háttérkép.
- **•** A kizárólag a tulajdonosnak megjelenő, de minden felhasználóra vonatkozó beállítások (például a VPN-beállítások).

# **Szöveg írása**

# Képernyőn megjelenő billentyűzetek

A készüléken számos előre telepített szövegbeviteli szolgáltató található.

 $\mathbf{\hat{y}}$ Az alapértelmezett szövegbeviteli szolgáltató a használt területi vagy nyelvi beállításoktól függ. Előfordulhat, hogy egy vagy több szövegbeviteli szolgáltató nem érhető el az Ön régiójában.

# **SwiftKey® billentyűzet**

A képernyőn megjelenő billentyűzet egyes betűire koppintva írhat be szöveget, illetve használhatja a SwiftKey® Flow funkciót is, és a szavakat ujjának betűről betűre csúsztatásával is formálhatja.

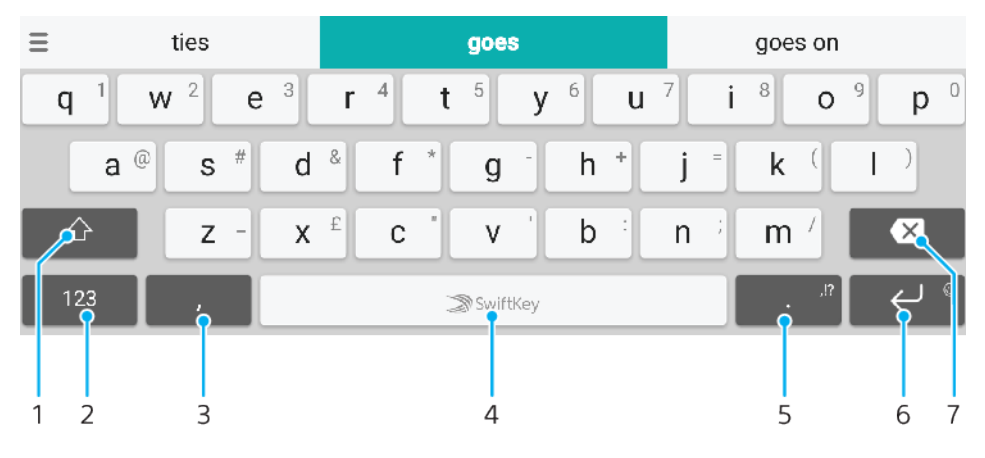

- 1 Váltás a kisbetűs, a nagybetűvel kezdődő és a csupa nagybetűs írásmód között
- 2 Számok és szimbólumok megjelenítése
- 3 Erre koppintva vesszőt írhat be
- 4 Szóköz beszúrása
- 5 Írásjelek beírása
- 6 Ide koppintva sortörést adhat meg, illetve megérintéssel és nyomva tartással hangulatjeleket jeleníthet meg
- 7 Törlés
- $-\bullet$ A SwiftKey szolgáltatásról a <https://swiftkey.com/>webhelyen talál további információt.

**A képernyő-billentyűzet megjelenítése szövegbevitelhez**

**•** Koppintson egy szövegbeviteli mezőre.

#### **A képernyő-billentyűzet használata fekvő tájolásban**

- **•** Amikor a képernyő-billentyűzet meg van nyitva, fordítsa az eszközt fekvő helyzetbe.
- $\mathbf{I}$ Elképzelhető, hogy bizonyos alkalmazásokban módosítania kell a megfelelő beállításokat a fekvő tájolás engedélyezéséhez.

#### **Szövegbeírás karakterenként**

- **1.** A billentyűzet valamely karakterének beírásához koppintson az adott karakterre.
- **2.** Karakterváltozat beírásához érintse meg és tartsa lenyomva a billentyűzet egyik ékezetek és jelek nélküli karakterét, és válasszon a megjelenő karakterlistából. Ha például é betűt szeretne beírni, érintse meg és tartsa lenyomva az e betűt a karakterváltozatok megjelenéséig, húzza az ujját az é betűre úgy, hogy nem engedi fel, majd válassza ki az é betűt.

#### **Pont megadása**

**•** Egy szó beírását követően koppintson duplán a szóközbillentyűre.

#### **Szöveg beírása az Ujjmozdulatos bevitel funkcióval**

- **1.** Amikor megjelenik a képernyő-billentyűzet, az ujját betűről betűre csúsztatva írja be a kívánt szót.
- **2.** Miután befejezte egy szó beírását, emelje fel az ujját. A követett betűk alapján megjelenik egy javasolt szó.
- **3.** Ha nem jelenik meg a kívánt szó, a **x** ikonra koppintva nézze meg a többi lehetőséget, és válasszon ennek megfelelően. Ha nem jelenik meg a kívánt lehetőség, törölheti az egész szót és kezdheti elölről, vagy a betűkre egyenként koppintva megadhatja a szót.

# Szövegszerkesztés

Írás közben lehetősége van a szöveg kijelölésére, kivágására, másolására és beillesztésére. A beírt szövegre duplán koppintva férhet hozzá a szerkesztőeszközökhöz. Ekkor a szerkesztőeszközök elérhetővé válnak az alkalmazássávon.

### **Alkalmazássáv**

A kiválasztott szövegen a következő műveleteket végezheti:

- **• Kivágás**
- **• Másolás**
- **• Beillesztés**
- **• Megosztás**
- **• Összes kijelölése**
- A Beillesztés lehetőség csak akkor jelenik meg, ha szöveget mentett a vágólapra.

#### **Szöveg kijelölése**

- **1.** Koppintson duplán egy szóra a kiemeléséhez.
- **2.** A kiemelt szó két oldalán lévő fülek húzásával több szöveget is kijelölhet.

#### **Szöveg szerkesztése**

- **1.** Az alkalmazássáv megjelenítéséhez koppintson duplán egy szóra.
- **2.** Jelölje ki a szerkesztendő szöveget, és az alkalmazássáv segítségével végezze el a kívánt módosításokat.

# Automatikus kitöltés

Az Kitöltés funkcióval időt takaríthat meg az űrlapok kitöltésekor. Egy Automatikus kitöltés szolgáltatás engedélyezésekor az alkalmazás újbóli felhasználás céljából menti a neveket, telefonszámokat, címeket, hitelkártyaadatokat és egyéb adatokat. Alapértelmezés szerint engedélyezve van az automatikus kitöltés a Google segítségével, azonban le is tilthatja azt, illetve tetszés szerint másik alkalmazásra is válthat.

#### **Automatikus kitöltési alkalmazás kiválasztása**

- **1.** Keresse meg a **Beállítások** > **Rendszer** > **Nyelvek és bevitel** beállítást, és koppintson rá.
- **2.** Koppintson a **Speciális** > **Automatikus kitöltés szolgáltatás** parancsra.
- 3. Koppintson a <del>†</del> ikonra egy másik Automatikus kitöltés szolgáltatás letöltéséhez vagy a **Nincs** elemre az **Kitöltés** alkalmazások használatához.

# **Hívás**

# Hívások kezdeményezése

### **Hívásindítások áttekintése**

Hívást indíthat egy telefonszám manuális tárcsázásával, illetve az intelligens tárcsázási funkciót használva gyorsan megkeresheti a partnerlistában és a hívásnaplókban lévő számokat. Videohívás kezdeményezéséhez használhatja a videocsevegésre szolgáló Duo™ alkalmazást a készülékén.

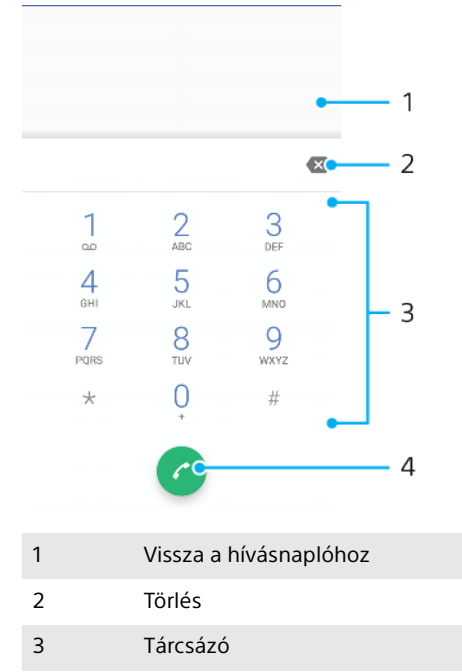

4 Hívás gomb

#### **A tárcsázó megnyitása**

- 1. Keresse meg a a ikont, és koppintson rá.
- 2. Ha nem jelenik meg a tárcsázó, koppintson a **ide** ikonra.

#### **Telefonszám tárcsázása**

- 1. Keresse meg a « ikont, és koppintson rá.
- 2. Ha a hívásnapló látható, a tárcsázó megjelenítéséhez koppintson a **a** ikonra.
- **3.** Írja be a telefonszámot, és koppintson a **g** gombra.
- $\frac{1}{2}$ A véletlenül megadott számokat a **X** ikonra koppintva törölheti.

#### **Hívás kezdeményezése intelligens tárcsázással**

- 1. Keresse meg a a ikont, és koppintson rá.
- 2. Ha a hívásnapló látható, a tárcsázó megjelenítéséhez koppintson a **ideológia** ikonra.
- **3.** A tárcsázóbillentyűzetet használva írja be a hívni kívánt kapcsolatnak megfelelő számokat vagy betűket. Amikor elkezdi beírni a betűket vagy a számokat, megjelenik a lehetséges találatok listája.
- **4.** Koppintson a hívni kívánt kapcsolatra.
#### **Nemzetközi hívás kezdeményezése**

- **1.** Keresse meg a ikont, és koppintson rá. Ekkor megjelenik a hívásnapló.
- 2. A ikonra koppintva jelenítse meg a tárcsázót.
- **3.** Érintse meg és tartsa lenyomva a 0 billentyűt, amíg a "+" jel meg nem jelenik.
- **4.** Írja be az ország hívószámát, a körzetszámot (kezdő 0 nélkül) és a telefonszámot. Ezután koppintson a **G** gombra.

#### **Közvetlen tárcsázású szám felvétele a kezdőképernyőre**

- **1.** A testreszabási menüben koppintson az **Alk.felületek** > **Parancsikonok** menüelemre.
- **2.** Léptessen végig az alkalmazások listájában, és válassza a **Közvetlen tárcsázás** elemet.
- **3.** Válassza ki a kapcsolatot és a számot, amelyet közvetlen tárcsázású számként szeretne használni.

### **Saját telefonszám megjelenítése vagy elrejtése**

Eldöntheti, hogy a hívott felek készülékének hívásakor megjelenjen-e a telefonszáma, vagy sem.

#### **A telefonszám megjelenítése vagy elrejtése kimenő hívások során**

- 1. Keresse meg a **d** ikont, és koppintson rá.
- **2.** Koppintson a > **Beállítások** > **Hívások** parancsra.
- **3.** Koppintson a **További beállítások** > **Hívóazonosító** beállításra, és válasszon egy lehetőséget.
- Előfordulhat, hogy ezt a lehetőséget nem minden üzemeltető biztosítja.

### Hívásfogadás

Ha bejövő hívást fogad, amikor a készülék alvó üzemmódban van, vagy zárolt a képernyő, a telefonalkalmazás teljes képernyős formátumban nyílik meg. Ha akkor hívják, amikor a képernyő aktív, a bejövő hívás lebegő értesítésként jelenik meg, vagyis egy olyan kis méretű ablakban, amely bármelyik aktuálisan megnyitott ablak fölé úszik. Ilyen értesítés érkeztekor választhat a hívás fogadása és a telefon alkalmazás-képernyőjének megnyitása, valamint a hívás elutasítása között, ha az aktuális képernyőn szeretne maradni.

#### **Hívás fogadása, amikor a képernyő nem aktív**

• Bejövő hívás esetén csúsztassa a @ elemet felfelé.

### **Bejövő hívás fogadása, amikor aktív a képernyő**

- **•** Amikor hívják, a képernyő tetején megjelenő figyelemfelhívó értesítésen koppintson a **FOGADÁS** elemre.
- A hívás fogadása helyett a figyelemfelhívó értesítési ablak felső részére koppintva a telefonalkalmazás főképernyőjére léphet. Ezzel a módszerrel több híváskezelési lehetőség közül választhat. Dönthet például úgy, hogy egy üzenettel elutasítja a hívást.

#### **Hívás elutasítása, amikor a képernyő nem aktív**

• Bejövő hívás esetén csúsztassa a @ikont lefelé.

#### **Hívás elutasítása, amikor a képernyő aktív**

- **•** Amikor hívják, a képernyő tetején megjelenő figyelemfelhívó értesítésen koppintson az **ELUTASÍTÁS** gombra.
- $\dot{\bullet}$  A hívás elutasítása helyett a figyelemfelhívó értesítési ablakra koppintva a telefonalkalmazás főképernyőjére léphet. Ily módon több híváskezelési lehetőség közül választhat. Dönthet például úgy, hogy egy üzenettel elutasítja a hívást,.

### **Bejövő hívás csengőhangjának elnémítása**

**•** Hívás fogadásakor nyomja meg a hangerőbillentyűt.

### **Hívás elutasítása szöveges üzenettel**

A hívásokat elutasíthatja szöveges üzenettel is, amelyet automatikusan küld a rendszer a hívónak, és a kapcsolattal együtt tárol az Üzenetek beszélgetésében.

Választhat a készülékén elérhető számos előre megadott üzenet közül, illetve létrehozhat új üzenetet is. Az előre megadott üzenetek szerkesztésével saját személyre szabott üzeneteket is készíthet.

### **Hívás elutasítása szöveges üzenettel, amikor a képernyő nem aktív**

- 1. Bejövő hívás esetén húzza a **je** ikont a képernyő közepére.
- **2.** Jelöljön ki egy előre megadott üzenetet, vagy koppintson a **Új üzenet írása** elemre.

### **Hívás elutasítása szöveges üzenettel, amikor a képernyő aktív**

- **1.** Bejövő hívás esetén koppintson a figyelemfelhívó értesítési ablakra, ahol a kapcsolat telefonszáma vagy neve látható.
- 2. Húzza a 目 ikont a képernyő közepére.
- **3.** Jelöljön ki egy előre megadott üzenetet, vagy koppintson a **Új üzenet írása** elemre.

### **Másik hívás elutasítása szöveges üzenettel**

- 1. Ha hívás közben ismétlődő hangjelzést hall, húzza a 目 ikont a képernyő közepére.
- **2.** Jelöljön ki egy előre megadott üzenetet, vagy koppintson a **Új üzenet írása** elemre.

### **A hívás elutasításához használt szöveges üzenet szerkesztése**

- 1. Keresse meg a a ikont, és koppintson rá.
- **2.** Koppintson a > **Beállítások** > **Hívások** parancsra.
- **3.** Koppintson a **Hívás elutasítása üzenettel** lehetőségre.
- **4.** Koppintson a szerkesztendő üzenetre, és végezze el a szükséges módosításokat.
- **5.** Koppintson az **OK** gombra.

### Intelligens híváskezelés

Ezt a funkciót bekapcsolva a képernyő érintése nélkül kezelheti a bejövő hívásokat. A bekapcsolást követően a hívások kezeléséhez tegye az alábbiakat:

- **•** Fogadás: tartsa a készüléket a füléhez.
- **•** Elutasítás: rázza meg a készüléket.
- **•** Csengő kikapcsolása: tegye le a készüléket az előlapjával lefelé.

#### **Az Intelligens híváskezelés engedélyezése vagy letiltása**

- 1. Keresse meg a a ikont, és koppintson rá.
- **2.** Koppintson a > **Beállítások** > **Hívások** parancsra.
- **3.** Koppintson az **Intelligens híváskezelés** lehetőségre.
- **4.** Koppintson az **Intelligens híváskezelés** beállítás alatti csúszkára.

### Hívások átirányítása

Átirányíthatja a hívásokat egy másik hívotthoz, például másik telefonszámra vagy eszközre.

### **Hívások átirányítása**

- 1. Keresse meg a a jkont, és koppintson rá.
- **2.** Koppintson a > **Beállítások** > **Hívások** parancsra.
- **3.** Koppintson a **Hívásátirányítás** > **Hang** lehetőségre, és válasszon egy lehetőséget.
- **4.** Írja be a telefonszámot, amelyre hívásokat szeretne továbbítani, majd koppintson a **Bekapcsolás** parancsra.

### **A hívásátirányítás kikapcsolása**

- 1. Keresse meg a « ikont, és koppintson rá.
- **2.** Koppintson a > **Beállítások** > **Hívások** parancsra.
- **3.** Keresse meg a **Beállítások** > **Hívások** > **Hívásátirányítás** > **Hang** beállítást, és koppintson rá.
- **4.** Válasszon egy lehetőséget, és koppintson a **Kikapcsolás** parancsra.

### Szám letiltása

Lehetősége van letiltani, hogy bizonyos számokról felhívják Önt, illetve üzeneteket küldjenek Önnek. Válasszon a tárolt számok közül, illetve írja be a számot saját maga.

### **Tárolt szám letiltása**

- 1. Keresse meg a a ikont, és koppintson rá.
- **2.** Érintse meg és tartsa lenyomva a letiltani kívánt számot.
- **3.** Koppintson a **Szám letiltása** menüelemre, majd a **LETILTÁS** parancsra. A rendszer letiltja a hívásokat és az SMS-eket erről a számról.

### **Szám letiltása a szám beírásával**

- 1. Keresse meg a « ikont, és koppintson rá.
- **2.** Koppintson a > **Beállítások** > **Számok letiltása** > **Szám hozzáadása** parancsra.
- **3.** Adja meg a letiltandó telefonszámot, majd koppintson a **LETILTÁS** elemre. A rendszer letiltja a hívásokat és az SMS-eket erről a számról.

### **Letiltott szám feloldása**

- 1. Keresse meg a a ikont, és koppintson rá.
- **2.** Koppintson a > **Beállítások** > **Számok letiltása** beállításra.
- **3.** Koppintson a feloldani kívánt telefonszám melletti  $\times$  ikonra, majd a **TILTÁS FELOLDÁSA** gombra. A rendszer a továbbiakban nem tiltja le a hívásokat és az SMS-eket erről a számról.

# **Névjegyek**

## Névjegyek felvétele és szerkesztése

### **Névjegy felvétele**

- **1.** Keresse meg a **a** alkalmazást, és koppintson rá.
- **2.** Koppintson az **e** ikonra.
- **3.** Ha egy vagy több fiókkal szinkronizálta a névjegyeit, és első alkalommal veszi fel a szóban forgó névjegyet, meg kell adnia, hogy melyik fiókba szeretné azt felvenni. Másik lehetőségként a  $\equiv$  > **Telefonban I. kapcsolat** elemre is koppinthat, ha a készülékén szeretné használni és menteni ezt a névjegyet.
- **4.** Írja be vagy válassza ki a névjegyhez szükséges adatokat.
- **5.** Amikor elkészült, koppintson a **MENTÉS** parancsra.
- Miután névjegyet mentett egy fiókba, az a fiók jelenik meg a mentéshez használandó alapértelmezett fiókként a névjegyek legközelebbi felvételekor. Ha szeretné módosítani, hogy melyik fiókba mentsen egy névjegyet, hozza létre újból a névjegyet, és mentse a megfelelő fiókba.
- -64 Ha a névjegybeli telefonszám elé beír egy pluszjelet és az országkódot, külföldről kezdeményezett híváskor nem kell átírnia a telefonszámot.

### **Névjegy szerkesztése**

- **1.** Keresse meg a **a** ikont, és koppintson rá.
- 2. Koppintson a szerkeszteni kívánt névjegyre, majd a **i**konra.
- **3.** Szerkessze a kívánt adatokat.
- **4.** Amikor elkészült, koppintson a **MENTÉS** parancsra.
- Bizonyos szinkronizálási szolgáltatások nem teszik lehetővé a névjegyadatok szerkesztését.

### **Kép felvétele névjegyre**

- 1. Keresse meg a **a** alkalmazást, és koppintson rá.
- 2. Koppintson a szerkeszteni kívánt névjegyre, majd a *i*konra.
- **3.** Koppintson a **n** ikonra, majd adja meg a névjegykép felvételének módját, és tetszése szerint szerkessze a képet.
- **4.** Miután felvette a képet, koppintson a **MENTÉS** parancsra.
- A névjegyhez közvetlenül az Album alkalmazásból is felvehet egy képet. Ha egy online fiókba mentett képet szeretne felvenni, akkor először le kell töltenie a képet.

### **Kapcsolat csengőhangjának személyre szabása**

- **1.** Keresse meg a **a** ikont, és koppintson rá.
- **2.** Koppintson a szerkeszteni kívánt névjegyre, majd a > **Csengőhang beállítása** parancsra.
- **3.** Válasszon egy lehetőséget a listából.
- **4.** Jelöljön ki egy zenefájlt a készülékén tároltak közül, majd koppintson az **OK** gombra.

### **Kapcsolat minden hívásának hangpostára küldése**

- **1.** Keresse meg a ikont, és koppintson rá.
- **2.** Jelölje ki a kívánt kapcsolatot.
- **3.** Koppintson az > **Átirányítás a hangpostára** parancsra.

### **Névjegyek törlése**

- <span id="page-76-0"></span>**1.** Keresse meg a **a** ikont, és koppintson rá.
- **2.** Érintse meg és tartsa lenyomva a törlendő névjegyet.
- **3. Koppintson a i konra, majd a <b>TÖRLÉS** gombra.
- **4.** Ha néhány vagy az összes névjegyet szeretne törölni, jelölje be a törölni kívánt névjegyek mellett lévő jelölőnégyzeteket.
- **5.** Koppintson a **i** ikonra, majd a **TÖRLÉS** gombra.

### **Saját névjegyadatok szerkesztése**

- 1. Keresse meg a **a** ikont, és koppintson rá.
- 2. Koppintson  $a \equiv \frac{1}{2}$ **Saját adatok** elemre.
- **3.** Koppintson a **i**konra, és adja meg az új adatokat, vagy végezze el a kívánt módosításokat.
- **4.** Amikor elkészült, koppintson a **MENTÉS** parancsra.

### **Új névjegy létrehozása SMS-ből**

- 1. Keresse meg az **i**kont, és koppintson rá.
- **2.** Koppintson a telefonszám melletti ikonra, majd a **NÉVJEGY FELVÉTELE** parancsra.
- **3.** Jelöljön ki egy meglévő kapcsolatot, vagy koppintson az **Új névjegy létrehozása** parancsra.
- **4.** Módosítsa a névjegyadatokat, és koppintson a **MENTÉS** parancsra.

### Névjegyek csoportosítása

Létrehozhat névjegycímkéket a kapcsolódó névjegycsoportok rendszerezéséhez. A csoportokat elnevezheti például "Család" vagy "Barátok" néven, hogy megkülönböztesse őket a többi névjegytől.

### **Új csoportcímke létrehozása**

- **1.** Keresse meg a **a** ikont, és koppintson rá.
- 2. Koppintson a  $\equiv$  ikonra, majd a **Címke létrehozása** lehetőségre.
- **3.** Válasszon ki egy fiókot, ahol a névjegyeket tárolja.
- **4.** Írjon be egy címkenevet, és koppintson az **OK** gombra.

### **Csoportcímke törlése**

- 1. Keresse meg a **a** ikont, és koppintson rá.
- 2. Koppintson  $a \equiv$  ikonra, majd a törölni kívánt címkére.
- **3.** Koppintson a : ikonra, majd a **Címke törlése** parancsra.

### Névjegyek átvitele

Többféleképpen vihet át névjegyeket az új eszközre. A névjegyeket szinkronizálhatja online fiókból, vagy importálhatja őket közvetlenül egy másik eszközről is.

### **Névjegyek átvitele online fiók használatával**

Ha névjegyeit a régi készülékén vagy a számítógépén egy online fiókkal (például Google Sync™ vagy Microsoft® Exchange ActiveSync® ) szinkronizálta, akkor azt a fiókot használva viheti át a névjegyeket az új készülékre.

### **Automatikus adatszinkronizálás be- vagy kikapcsolása**

- **1.** Keresse meg a **a** ikont, és koppintson rá.
- 2. Koppintson  $a \equiv$  ikonra, majd a **Beállítások** elemre.<br>**3.** Koppintson a **Fiókok** elemre, és a funkció engedély
- **3.** Koppintson a **Fiókok** elemre, és a funkció engedélyezéséhez vagy letiltásához koppintson az **Adatok automatikus szinkronizálása** csúszkára.
- Ţ Mielőtt a névjegyek szinkronizálásához használhatná, be kell jelentkeznie a megfelelő szinkronizálási fiókba.

### **Névjegyek átvitelének egyéb módjai**

Régi eszközéről többféle módon is átviheti névjegyeit új eszközére. Például memóriakártyára másolhatja, de Bluetooth® -kapcsolattal is elvégezheti az átvitelt, vagy SIM kártyára mentheti őket. A névjegyek régi készülékről való átviteléről a régi készülék felhasználói útmutatója nyújt tájékoztatást.

### **Névjegyek importálása memóriakártyáról**

- 1. Keresse meg a **a** ikont, és koppintson rá.
- **2.** Koppintson a ikonra, és válassza a **Beállítások** > **Importálás** > **SD-kártya vagy belső tárhely (.vcf fájl)** beállítást.
- **3.** Adja meg, hogy hol szeretné tárolni a névjegyeket.
- 4. Koppintson a  $\equiv$  ikonra, és válassza az **SD-kártya** lehetőséget.
- **5.** Koppintással válassza ki az importálandó fájlokat.

### **Névjegyek importálása Bluetooth® -kapcsolattal**

- **1.** Ellenőrizze, hogy be van-e kapcsolva a Bluetooth® és az eszköz láthatósága.
- **2.** Amikor az eszköz értesítést jelenít meg egy bejövő fájlról, húzza az
- állapotsort lefelé, és a fájlátvitel jóváhagyásához koppintson az értesítésre.
- **3.** A fájlátvitel indításához koppintson az **Fogadás** gombra.
- **4.** Húzza lefelé az állapotsort. Ha befejeződött az átvitel, koppintson az értesítésre.
- **5.** Koppintson a fogadott fájlra, és adja meg, hová szeretné menteni a névjegyeit.

### **Névjegyek importálása SIM-kártyáról**

- **1.** Keresse meg a **a** ikont, és koppintson rá.
- 2. Koppintson a ≡ ikonra, majd a **Beállítások > Importálás** parancsra.
- **3.** Koppintson a **Importálás SIM kártyáról** lehetőségre.
- **4.** Jelölje ki az importálni kívánt névjegyeket, majd koppintson az **Importálás** gombra.

### Névjegyek biztonsági mentése

A névjegyekről belső tárhelyre, memóriakártyára vagy SIM-kártyára is készíthet biztonsági másolatokat. Ha további információra van szüksége a névjegyek visszaállításáról a készülékén, olvassa el a [Névjegyek átvitele](#page-76-0) című fejezetet (77. oldal).

### **Az összes névjegy exportálása memóriakártyára**

- **1.** Keresse meg a ikont, és koppintson rá.
- **2.** Koppintson a > **Beállítások** > **Exportálás** > **SD-kártyára vagy belső tárhelyre (.vcf fájl)** beállításra.
- **3.** Koppintson  $az \equiv z$ **SD-kártya** elemre.
- **4.** Jelöljön ki egy célmappát, majd koppintson a **MENTÉS** parancsra.

### **Névjegyek exportálása SIM-kártyára**

Amikor névjegyet exportál SIM-kártyára, előfordulhat, hogy nem minden információt sikerül exportálni. Ennek oka a SIM-kártyák korlátozott memóriakapacitása.

- **1.** Keresse meg a **a** ikont, és koppintson rá.
- **2. Koppintson a ≡ > Beállítások > Exportálás** parancsra.
- **3.** Koppintson a **Exportálás SIM-kártyára** lehetőségre.
- **4.** Koppintson az **OK** gombra.

### **Az összes névjegy exportálása belső tárhelyre**

- **1.** Keresse meg a **a** ikont, és koppintson rá.
- **2.** Koppintson a > **Beállítások** > **Exportálás** > **SD-kártyára vagy belső tárhelyre (.vcf fájl)** beállításra.
- **3. Koppintson a : > Belső tárhely mutatása** parancsra.
- 4. Koppintson a ≡ ikonra, majd a készülék típusszámára a □ ikon mellett.
- **5.** Jelöljön ki egy célmappát, vagy egyszerűen koppintson a **MENTÉS** parancsra.

# **Üzenetek és csevegés**

### Üzenetek olvasása és küldése

Az Üzenetek alkalmazásban üzeneteit és beszélgetéseit is megtalálja. Az adott címzetteknek küldött és a tőlük kapott összes üzenet csoportosítva jelenik meg.

Ţ Az egyetlen üzenetben elküldhető karakterek száma függ a szolgáltatótól és a használt nyelvtől. Az MMS-üzenetek maximális mérete, amely magába foglalja a hozzáadott médiafájlok méretét is, szintén az üzemeltetőtől függ. További információért forduljon a hálózatüzemeltetőhöz.

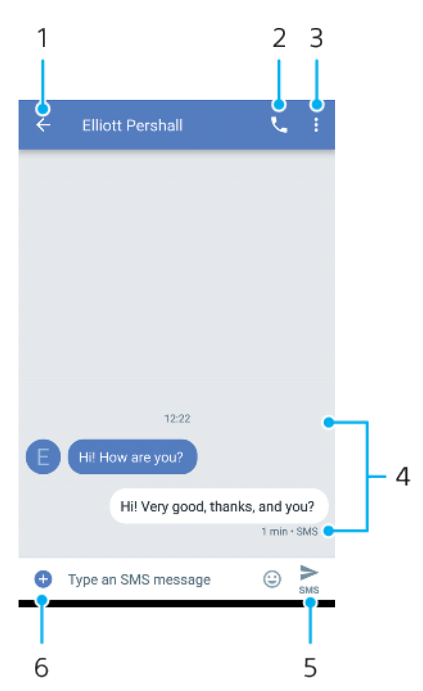

- 1 Vissza a beszélgetéslistára
- 2 Az üzenet feladójának hívása
- 3 További lehetőségek megjelenítése
- 4 Küldött és fogadott üzenetek
- 5 Teljes üzenet küldése
- 6 Mellékletek hozzáadása

#### **Üzenet írása és elküldése**

- 1. Keresse meg az **o** ikont, és koppintson rá.
- **2.** Koppintson az **e** ikonra.
- **3.** Adja meg a címzett nevét vagy telefonszámát, majd válasszon a megjelenő javaslatok közül. Ha a címzett nem szerepel kapcsolatként, írja be a számát kézzel.
- 4. Ha csoportos üzenetet szeretne küldeni, a  $\bullet$  ikonra koppintva vegyen fel több címzettet.
- **5.** Ha mellékletet szeretne csatolni, koppintson az + ikonra, és válassza a megfelelő csatolási lehetőséget.
- **6.** Az üzenet elküldéséhez koppintson az  $\geq$  gombra.
- $\bullet$ Ha az elküldése előtt kilép egy üzenetből, a program piszkozatként menti azt. A program **Piszkozat** címkével látja el a beszélgetést.

### **Fogadott üzenet olvasása**

- 1. Keresse meg az **j** ikont, és koppintson rá.
- **2.** Koppintson a kívánt beszélgetésre.
- **3.** Ha az üzenet még nincs letöltve, koppintson rá.
- $\frac{1}{2}$ Alapértelmezés szerint a program minden fogadott üzenetet ment a készülék memóriájába.

### **Üzenet megválaszolása**

- 1. Keresse meg az **a** ikont, és koppintson rá.
- **2.** Koppintson az üzenetet tartalmazó beszélgetésre.
- **3.** Írja meg válaszát, és koppintson az  $\rightarrow$  gombra.

#### **Üzenet továbbítása**

- **1.** Keresse meg az **□** ikont, és koppintson rá.
- **2.** Koppintson a kívánt üzenetet tartalmazó beszélgetésre.
- **3.** Érintse meg és tartsa nyomva a kívánt üzenetet, majd koppintson az ikonra.
- **4.** Jelöljön ki egy legutóbb használt kapcsolatot a listából, vagy koppintson az **ÚJ ÜZENET** lehetőségre, és adja meg a címzett nevét vagy telefonszámát, majd válasszon a megjelenő javaslatok közül. Ha a címzett nem szerepel kapcsolatként, írja be a számát kézzel.
- **5.** Szükség esetén szerkessze az üzenetet, és koppintson a > ikonra.

### **Fogadott üzenetben található fájl mentése**

- 1. Keresse meg az **o** ikont, és koppintson rá.
- **2.** Ha az üzenet még nem töltődött le, koppintson rá.
- **3.** Érintse meg és tartsa lenyomva a menteni kívánt fájlt, majd válassza ki a kívánt lehetőséget.

### Üzenetkezelési beállítások

### **Az üzenet értesítési beállításainak módosítása**

- **1.** Keresse meg az **■** ikont, és koppintson rá.
- 2. Koppintson a : ikonra, majd a **Beállítások** lehetőségre.
- **3.** Értesítési hang beállításához koppintson az **Értesítések** > **Hang** beállításra, majd válasszon egy lehetőséget, vagy koppintson a $+$ ikonra, és válasszon egy zenefájlt a készülékén tároltak közül.
- **4.** A megerősítéshez koppintson a **KÉSZ** gombra.
- **5.** További értesítési beállítások módosításához koppintson a csúszkákra.

### **Kimenő üzenetek kézbesítési visszajelzésének engedélyezése vagy letiltása**

- 1. Keresse meg az **o** ikont, és koppintson rá.
- **2.** Koppintson a ikonra, majd a **Beállítások** > **Speciális** lehetőségre.
- **3.** A funkció engedélyezéséhez vagy letiltásához koppintson a **SMSkézbesítési jelentések beolvasása** csúszkára.
- $\mathbf{r}$ A kézbesítési visszajelzések bekapcsolása után a sikeresen kézbesített üzeneteknél megjelenik egy pipa.

### Videocsevegés

A készüléken a videocsevegésre szolgáló Google Duo™ alkalmazással cseveghet az Android™ és az iOS rendszerű eszközeiken szintén ezt az alkalmazást használó ismerőseivel.

Ha részletes információkra van szüksége az alkalmazás használatáról, keresse fel a <https://support.google.com/duo/> weblapot.

A videohívási funkció csak előlapi kamerával rendelkező készülékeken működik.

### **A Duo™ alkalmazás használata**

**•** Keresse meg a **Google** > **Duo** beállítást, és koppintson rá.

### A levelezés beállítása

A készüléken az E-mail alkalmazással küldhet és fogadhat e-maileket az e-mail fiókjain keresztül. Egyszerre akár több e-mail fiókot is használhat, köztük vállalati Microsoft Exchange ActiveSync-fiókokat.

### **E-mail-fiók beállítása**

- **1.** Keresse meg az **E-mail** alkalmazást, és koppintson rá.
- **2.** A beállítás befejezéséhez kövesse a képernyőn megjelenő utasításokat.
- $\mathbf{r}$ Egyes levelezési szolgáltatások esetén fel kell vennie a kapcsolatot a szolgáltatóval az email-fiók beállítására vonatkozó részletes információkért.

### **További e-mail-fiók felvétele**

- **1.** Keresse meg az **E-mail** alkalmazást, és koppintson rá.
- 2. Koppintson  $a \equiv$  ikonra, majd a **Beállítások > Fiók hozzáadása** elemre.
- **3.** Kövesse a képernyőn megjelenő utasításokat. Ha az e-mail-fiók beállításai nem tölthetők le automatikusan, végezze el a beállítást manuálisan.
- **4.** Amikor elkészült, koppintson a **TOVÁBB** gombra.

## **Zene**

## Zene átvitele a készülékre

Zenét kétféleképpen vihet át a készülékére egy számítógépről:

- **•** USB Type-C típusú kábelt használva csatlakoztassa a készüléket egy számítógéphez. Válassza a Fájlok átvitele lehetőséget a készülékén, majd másolja és illessze be, vagy húzza át a fájlokat a számítógép használatával. Lásd a [Fájlok](#page-40-0) [kezelése számítógép használatával](#page-40-0) című fejezetet (41. oldal).
- **•** A számítógép és a készüléke között az Xperia™ Companion szoftverrel vihet át médiafájlokat. További információ és a Windowshoz vagy Machez készült Xperia™ Companion letöltése a [http://support.sonymobile.com/global-en/xperia](http://support.sonymobile.com/global-en/xperia-companion/)[companion/](http://support.sonymobile.com/global-en/xperia-companion/) weboldalról.
- Ţ Előfordulhat, hogy az Album alkalmazásban nem minden zenefájlformátum használható.

### Zenehallgatás

Kedvenc zenéit és hangoskönyveit a Zene alkalmazással hallgathatja meg.

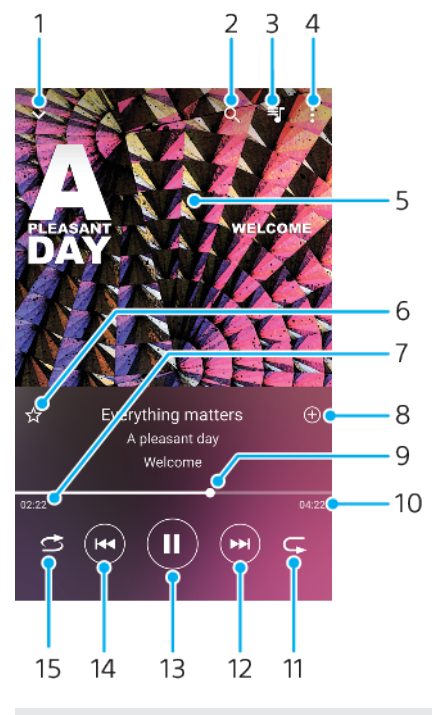

### **A zenelejátszó áttekintése**

- 1 A teljes képernyős lejátszó kis méretre állítása
- 2 Keresés a készülékére mentett összes zeneszám között
- 3 A lejátszási sor megjelenítése
- 4 Menüparancsok megjelenítése
- 5 Lemezborító (ha van)
- 6 Zeneszám felvétele kedvencként vagy eltávolítása a kedvencek közül
- 7 Az éppen játszott zeneszámból eltelt idő
- 8 Zeneszám felvétele lejátszási listára
- 9 Folyamatjelző az előre- vagy visszatekeréshez húzza vagy koppintson valamely pontjára
- 10 Az aktuális zeneszám hossza
- 11 Az aktuális zeneszám vagy a lejátszási sorban lévő összes zeneszám ismétlése
- 12 Koppintással a következő zeneszámra ugrás, megérintéssel és nyomva tartással az aktuális zeneszám előretekerése
- 13 Zeneszám lejátszása vagy szüneteltetése
- 14 Koppintással az előző zeneszámra ugrás, megérintéssel és nyomva tartással az aktuális zeneszám hátratekerése
- 15 A lejátszási sorban lévő összes zeneszám lejátszása véletlen sorrendben

### **A Zene kezdőképernyője**

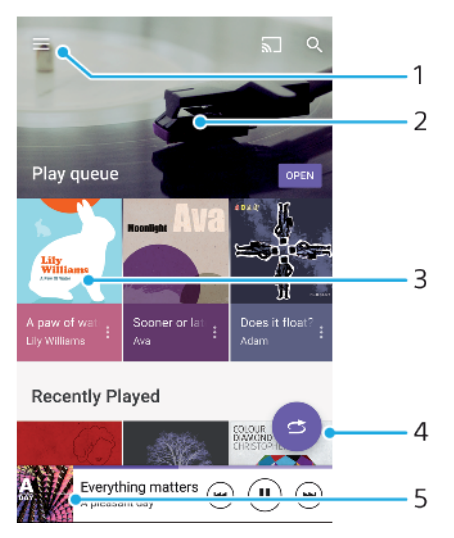

- 1 A Zene menüjének megnyitása a  $\equiv$  ikonra koppintva
- 2 Felfelé vagy lefelé léptetés a tartalom megnézéséhez
- 3 Ide koppintva elindíthatja a lejátszási sorban lévő egyik zeneszám lejátszását
- 4 Az összes zeneszám véletlenszerű lejátszása
- 5 Ugrás a zenelejátszó képernyőjére

### **Zeneszám lejátszása a Zene alkalmazással**

- **1.** Keresse meg a **n** ikont, és koppintson rá.
- 2. Koppintson  $a \equiv$  ikonra.
- **3.** Jelöljön ki egy zenei kategóriát.
- **4.** Egy zeneszámra koppintva indítsa el a lejátszást.
- Ţ Előfordulhat, hogy a szerzői joggal védett számokat nem tudja lejátszani. Győződjön meg arról, hogy rendelkezik a használni kívánt tartalomhoz szükséges jogosultsággal.

#### **Zeneszámmal kapcsolatos adatok keresése az interneten**

- **•** Amikor a Zene alkalmazásban egy zeneszámot játszik le, a zenelejátszó képernyőjén koppintson a lemezborítóra, majd a **További információ** lehetőségre.
- $\frac{1}{2}$ A zeneszámmal kapcsolatos online erőforrások lehetnek a YouTube™ szolgáltatásban elérhető videók, zeneszámszövegek és az előadók adatai a Wikipédián.

### **Zenei adatok szerkesztése és a lemezborító letöltése**

- **1.** Amikor a Zene alkalmazásban egy zeneszámot játszik le, a zenelejátszó képernyőjén koppintson a lemezborítóra, majd a **Zenei infó szerkeszt.** lehetőségre.
- **2.** Szükség szerint módosítsa az adatokat.
- **3. Koppintson a ikonra, és válasszon a lehetőségek közül.**
- **4.** Amikor elkészült, koppintson a **MENTÉS** parancsra.
- A Zene menüben, a Beállítások között megadhat automatikusan letöltődő lemezborítókat is.

#### **A hangerő módosítása**

**•** Nyomja meg a hangerőgombot fent vagy lent.

#### **A Zene alkalmazás kis méretre állítása**

**•** Zenelejátszás közben a **i**konra koppintva nyissa meg a **Kezdőképernyő**t. A Zene alkalmazás továbbra is fut a háttérben.

### **A Zene alkalmazás megnyitása, miközben a háttérben zenét játszik le**

- **•** Miközben a lejátszó egy zeneszámot játszik le a háttérben, húzza lefelé az állapotsort, és koppintson a Zene alkalmazásra.
- Másik lehetőségként keresse meg a **n** ikont, és koppintson rá.

## **Kamera**

### A kamera bemutatása

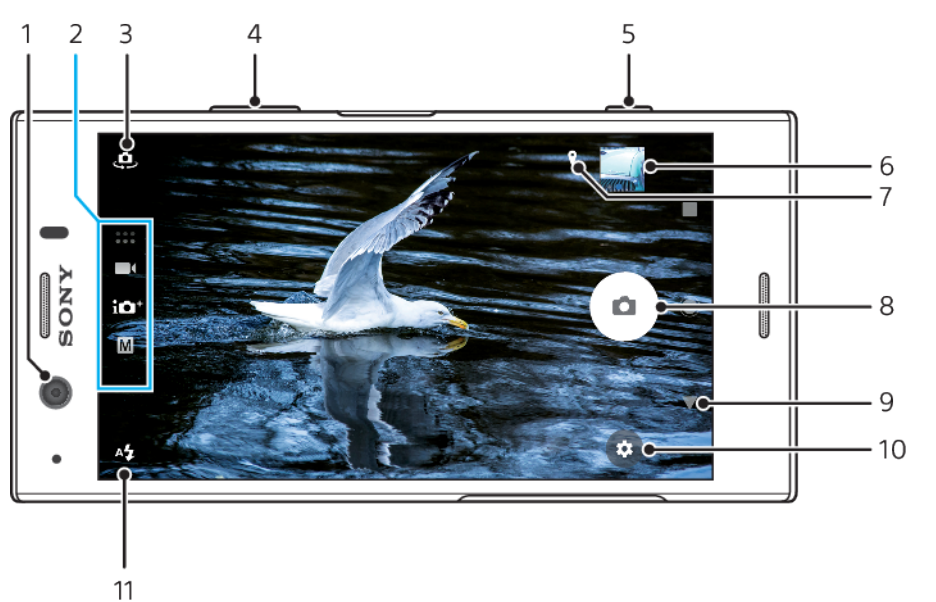

- 1 Előlapi objektív
- 2 A felvételi üzemmód kiválasztása
- 3 Váltás az előlapi és a főkamera között
- 4 A zoom növelése vagy csökkentése
- 5 A kamerabillentyű használata a kamera bekapcsolásához, fényképek készítéséhez vagy videók rögzítéséhez
- 6 Fényképek és videók megnézése, megosztása és szerkesztése a miniatűrre koppintva
- 7 Hely mentése
- 8 Az exponálógomb használata fényképek készítéséhez vagy videók rögzítéséhez
- 9 Visszalépés vagy kilépés a kameramódból
- 10 A felvételi üzemmód beállításai
- 11 Vakubeállítások

### **Alapvető tanácsok a kamerához**

- **•** Ellenőrizze, hogy tiszta-e az objektív. Egy ujjlenyomat vagy kevés kosz ronthatja a fénykép minőségét.
- **•** Önkioldót használhat, amikor több időre van szüksége az előkészítéshez, illetve nem szeretné, hogy a fénykép életlen legyen.
- **•** Gyakran ellenőrizze a készülék memóriájának állapotát. A nagy felbontású fényképekhez és videókhoz több memóriára van szükség.
- **•** További információ a [remek képek készítéséről az Xperia™ kamerájával](http://support.sonymobile.com/xperiaxz/dm/take-great-photos-v3/) vagy a [fényképezésről az Xperia™ kamerájával](https://www.sonymobile.com/xperia/photography/).

### **A kamera indítása**

• Nyomja le teljesen a kamerabillentyűt, csúsztassa a **n**ikont a lezárt képernyőn, vagy koppintson a **o** ikonra az alkalmazás-képernyőn.

### **Felvételi üzemmódok**

A kamera négy felvételi üzemmódban használható. Kettő, a Kiváló automatikus és a Kézi üzemmód fényképek készítésére szolgál.

A Kiváló automatikus számos különféle esethez optimalizálja a beállításokat. A Kézi üzemmód hasznos lehet, ha nagyobb mértékű vezérlést szeretne a kreatív fényképezéshez.

A rendelkezésre álló beállítások a kiválasztott felvételi üzemmódtól függnek.

### **Felvételi üzemmód kiválasztása**

**•** A kamera használatakor a képernyőn csúsztatva válassza ki a fényképet, a videót vagy a kameraalkalmazások üzemmódjait.

### **A felvételi üzemmódok áttekintése**

#### M **Kézi**

Fényképek készítése és a kamerabeállítások manuális módosítása

### **Kiváló automatikus**

Fényképek készítése automatikusan optimalizált beállításokkal

**Videó**  $\blacksquare$ 

Videók rögzítése

#### $\frac{1}{2}$ **Kameraalkalmazások**

Fénykép- és videoalkalmazások használata

### **Váltás az előlapi és a főkamera között**

**•** A kamera használatakor a ikonra koppintva válthat az előlapi és a főkamera között.

### **A zoom használata**

- **•** A kamera használatakor a képernyőn csippentve vagy széthúzva, illetve a hangerőbillentyűt használva nagyíthat vagy kicsinyíthet.
- $-1$ A legalább háromszoros nagyítás befolyásolhatja a kép minőségét. Készítse el ehelyett nagyítás nélkül a fényképet, majd vágja körbe.

### **Fénykép készítése**

**•** A kamerabillentyűt lenyomva vagy az exponálógombra koppintva készítse el a fényképet.

### **Videó rögzítése**

- 1. A kamera használatakor a képernyőn csúsztatva válassza a **ikont.**
- **2.** A rögzítés indításához vagy leállításához nyomja le a kamerabillentyűt, vagy koppintson az exponálógombra.
- A maximális rögzítési idő hat óra.

### **A kamera indítása és fényképek készítése egyidejűleg**

- 1. A kamera használatakor koppintson a **b**ikonra, majd a **Egyebek** > **Gyorsindítás** > **Indítás és felvétel** elemre.
- **2.** Zárja be a beállításmenüt, és lépjen ki a kameraalkalmazásból. Ekkor az alkalmazás az összes felvételi üzemmódhoz menti a beállítást.
- **3.** A kamera indításához és fényképek készítéséhez hosszan nyomja meg a kamerabillentyűt.
- $\dot{\bullet}$  Ez a funkció használható videókhoz is. A kamera használatakor koppintson a  $\bullet$  ikonra, majd a Egyebek > Gyorsindítás > Indítás és videó rögzítése elemre.

### **Fénykép készítése a képernyőre koppintással**

- **1.** A kamera használatakor koppintson a ikonra, majd a **Egyebek** > **Felvétel érintésre** > **Be** vagy a **Csak előlapi kamera** lehetőségre.
- **2.** Zárja be a beállításmenüt. Ekkor az alkalmazás az összes felvételi üzemmódban menti a beállítást.
- **3.** Fénykép készítéséhez vagy videó rögzítéséhez koppintson a képernyőn egy tetszőleges helyre.
- $\dot{\bullet}$  Ez a funkció használható videókhoz is.

### **Fénykép készítése videorögzítés közben**

**•** Videó rögzítésekor koppintson a gombra. A fénykép akkor készül el, amikor felemeli az ujját az exponálógombról.

### **Önkioldó**

Az Önkioldót használva több ideje lesz a fénykép előkészítésére. Emellett abban is segít, hogy a készülék ne mozduljon be, és a fényképek ne legyenek elmosódottak.

### **Az önkioldó használata a főkamerával**

- **1.** A főkamera használatakor válasszon egy fényképkészítési üzemmódot, és koppintson a **b** ikonra.
- **2.** Koppintson az **Önkioldó** lehetőségre, és válassza ki a késleltetési időt.
- **3.** Zárja be a beállításmenüt. Ekkor az alkalmazás menti az Önkioldó beállítását.
- **4.** A kamerabillentyűt lenyomva vagy az exponálógombra koppintva készítse el a fényképet. Sípoló hangjelzések jelzik a visszaszámlálást a fénykép elkészítéséig.
- Az előlapi kamera használatakor az Önkioldó az @ ikont megnyomva állítható be.

### **Exponálógomb**

Az exponálógomb a felvételi üzemmódtól és az aktivált funkcióktól függően különbözőképpen használható.

### **Az exponálógomb áttekintése**

- $\Omega$ Fénykép készítése
- $\odot$ Videó rögzítése/Rögzítés folytatása
- Λ Videó szüneteltetése
- $\bullet$ Videó rögzítésének leállítása
- $\omega$ Szuper lassított felvétel
- $\circ$ Az Önkioldó bekapcsolva
- $\Lambda$ A Felvétel érintésre bekapcsolva
- $\mathcal{L}_{\infty}^{10}$ A Felvétel érintésre és az Önkioldó bekapcsolva

### **A kamerabeállítások módosítása**

- 1. A kamera használatakor koppintson a **b**ikonra.
- **2.** Válasszon egy beállítást vagy nyomja meg a **Egyebek** elemet.
- **3.** A **Egyebek** kiválasztásakor a listában léptetve nézze át a rendelkezésre álló beállításokat.

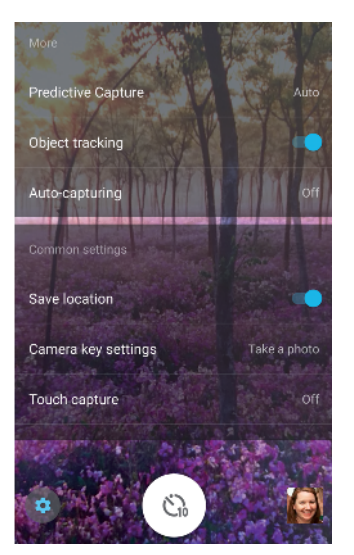

Ţ A rendelkezésre álló beállítások a kiválasztott felvételi üzemmódtól függnek.

### **Fényképek és videók megnézése, megosztása és szerkesztése**

- **1.** A kamera használatakor egy fénykép vagy videó megnyitásához koppintson a megfelelő miniatűrre.
- **2.** Pöccintsen balra vagy jobbra a fényképek vagy a videók megnézéséhez.
- **3.** Koppintson a képernyőre a fényképek vagy a videók szerkesztéséhez.
- $-\bullet$ A fényképek és a videók tárolása az Album alkalmazásban történik. További lehetőségekről olvashat a [Fényképek és videók megnézése](#page-102-0) című fejezetben (103. oldal).

### Expozíció, szín és fényviszonyok

A fényképek megfelelő expozíciójához megfelelő mennyiségű fényre van szükség. A kamera automatikusan észleli és módosítja a környezeti fényviszonyokat.

Különböző expozíciókra van szükség, amikor például arcokat vagy mozgó témát, illetve gyenge fényviszonyok között fényképez.

### **A fényviszonyok optimalizálása**

- **•** Keressen olyan irányú és színű fényt, amely karaktert és mélységet ad a képeknek. Ilyen fénnyel találkozhat a természetben kevéssel napfelkelte előtt és napnyugtakor. Az ablakon beszűrődő természetes fény is jó.
- **•** Ha kevés fényben jobb minőségű fényképet szeretne készíteni, stabilan kell tartania a kamerát. Elhelyezheti a kamerát szilárd felületen, és használhat önkioldót.
- **•** Még gyenge fényviszonyok között is érdemes megpróbálnia vaku nélkül elkészíteni a fényképeket. A vaku nélkül készített képek minősége időnként jobb lesz.

### **A vaku használata**

- **1.** A kamera használatakor koppintson a képernyőn látható vaku ikonra,  $p$ éldául:  $A$ .
- **2.** Szükség esetén módosítsa a vaku beállítását.
- **3.** Fénykép készítéséhez vagy videó rögzítéséhez nyomja le a kamerabillentyűt, vagy koppintson az exponálógombra.
- Ţ A rendelkezésre álló beállítások a kiválasztott felvételi üzemmódtól függnek.
- $\frac{1}{2}$ Az előlapi kamera használatakor az Automatikus vakubeállítás hatására gyenge fényviszonyok között a kijelzőfény automatikusan villanni fog. Ha a háttér világosabb, mint a téma, a Derítő vakuzás használatával is eltávolíthatja a nemkívánatos sötét árnyékokat.

### **Szín, fényerő és expozíciós érték**

A kamera a fényviszonyokat észlelve és a környezeti fény színhőmérsékletét megbecsülve automatikusan módosítja a színt, a fényerőt és az expozíciós értéket. A digitális kamerák csak hozzávetőlegesen tudják meghatározni a színhőmérsékletet, ezért előfordulhat, hogy pontosítania kell a beállításokat.

Ha a beltéren készült fényképek sárga színűek lesznek, vagy vaku használata esetén kékesek, módosítsa a színt Kiváló automatikus üzemmódban.

Ha gyengén megvilágított környezetben jobb expozíciót szeretne elérni, módosítsa a fényerőt a Kiváló automatikus és a Videó üzemmódban, vagy Kézi üzemmód használata esetén változtassa meg az expozíciós értéket.

### **A szín és a fényerő módosítása**

- **1.** A kamera használatakor koppintson a **d**ikonra.
- **2.** Koppintson a **Szín és fényerő** lehetőségre.
- **3.** A szín és a fényerő módosításához húzza a csúszkákat.
- **4.** Fénykép készítéséhez vagy videó rögzítéséhez nyomja le a kamerabillentyűt, vagy koppintson az exponálógombra.
- 5. A színbeállítás visszaállításához és bezárásához koppintson a  $\times$  ikonra.
- Ţ. Ez a beállítás csak Kiváló automatikus és Videó üzemmódban érhető el.
- A kamera használatakor egyszerűen a képernyőre koppintva módosíthatja a színt és a fényerőt. A funkció engedélyezéséhez győződjön meg arról, hogy a Tárgykövetés ki van kapcsolva.

### **Az expozíciós érték módosítása**

- 1. A kamera használatakor koppintson a **III** ikonra.
- **2.** Az expozíciós értéket a **EV** csúszkára koppintva, majd a megfelelő értékre húzva módosíthatia.
- **3.** Zárja be a beállításmenüt. Ekkor az alkalmazás menti a beállítást.
- **4.** A kamerabillentyűt lenyomva vagy az exponálógombra koppintva készítse el a fényképet.
- Ţ Ez a beállítás csak Kézi üzemmódban érhető el.

### **Záridő**

A záridő azt jelzi, hogy milyen hosszan van nyitva a zár, és mennyi ideig éri fény a kameraérzékelőt.

Rövid záridőt használva befagyaszthatja a mozgást, míg hosszabb záridővel "bemozdulásos életlenség" nevű effektust hozhat létre, ahol a mozgó téma elmosódva látható az útvonalán.

A záridő automatikusan módosul Kiváló automatikus és Videó üzemmódban.

### **A záridő beállítása**

- 1. A kamera használatakor koppintson a **#** ikonra.
- **2.** Koppintson az **SS** elemre, majd a csúszkát húzva módosítsa a záridőt.
- **3.** Zárja be a beállításmenüt. Ekkor az alkalmazás menti a beállítást.
- **4.** Fénykép készítéséhez nyomja le a kamerabillentyűt, vagy koppintson az exponálógombra.
- $\mathbf{I}$ Ez a beállítás csak a főkamera Kézi üzemmódjában érhető el.

### **ISO**

Az ISO határozza meg, hogy a kamera mennyire érzékeny a fényre. Az alacsony ISO szám alacsonyabb érzékenységet jelent, a magas ISO szám pedig magasabb érzékenységet. Magasabb érzékenység zajosodást okozhat a fényképeken.

Amikor mozgó témát fényképez, vagy vaku nélkül gyenge fényben készít fényképet, válasszon magasabb ISO értéket.

Túl sok fény esetén a legalacsonyabb ISO beállítást használva érhet el jó képminőséget.

Kiváló automatikus és Videó üzemmódban az ISO érték automatikusan módosul.

### **Az ISO érték módosítása**

- 1. A kamera használatakor koppintson a **III** ikonra.
- **2.** Koppintson az **ISO** lehetőségre, és válasszon egy ISO értéket.
- **3.** Zárja be a beállításmenüt. Ekkor az alkalmazás menti a beállítást.
- **4.** Fénykép készítéséhez nyomja le a kamerabillentyűt, vagy koppintson az exponálógombra.
- Ez a beállítás csak a főkamera Kézi üzemmódjában érhető el.

### **Erős ellenfény (HDR)**

Kiváló automatikus és Videó üzemmódban az erős ellenfény automatikusan módosítható és jelezhető az 冈 ikonnal. Manuálisan Kézi üzemmódban módosíthatja az erős ellenfényt.

### **Beállítás erős ellenfény esetén**

- 1. A kamera használatakor koppintson a **ix** ikonra.
- **2.** Az engedélyezéséhez koppintson a **HDR** csúszkára.
- **3.** Zárja be a beállításmenüt. Ekkor az alkalmazás menti a beállítást.
- **4.** Fénykép készítéséhez nyomja le a kamerabillentyűt, vagy koppintson az exponálógombra.
- $\mathbf{r}$ Ez a beállítás csak Kézi üzemmódban érhető el.

### **Fehéregyensúly**

Kiváló automatikus és Videó üzemmódban a fehéregyensúly módosítása automatikus. A fehéregyensúlyt Kézi üzemmódban módosíthatja manuálisan.

### **A fehéregyensúly módosítása**

- 1. A kamera használatakor koppintson a **III** ikonra.
- **2.** Koppintson a **WB** elemre, és válasszon egy előre megadott fényviszonyt, például a következőt: .
- **3.** Zárja be a beállításmenüt. Ekkor az alkalmazás menti a beállítást.
- **4.** A kamerabillentyűt lenyomva vagy az exponálógombra koppintva készítse el a fényképet.
- Ez a beállítás csak Kézi üzemmódban érhető el.

### **Fehéregyensúly beállításai**

### **Auto**

A színegyensúly módosítása automatikusan

**Felhős**

A színegyensúly módosítása felhős éghez

**Nappali fény**

A színegyensúly módosítása szabadtéri, napos környezethez

**Neon**

A színegyensúly módosítása neonfényhez

**Izzólámpa**

A színegyensúly módosítása meleg hangulatú megvilágításokhoz, például a hagyományos izzó fényéhez

### **Az expozíció optimalizálása**

A fényméréssel a témát ért fény mennyisége mérhető az expozíció optimalizálása érdekében.

Kiváló automatikus és Videó üzemmódban a fénymérés automatikusan módosul. Kézi üzemmódban az expozíció manuálisan módosítható, például ha a fénykép egy adott részének expozícióját szeretné módosítani.

### **Az expozíciós érték módosítása fényméréssel**

- 1. A kamera használatakor koppintson a **iz** ikonra.
- **2.** Koppintson a **Egyebek**, majd a **Fénymérés** elemre.
- **3.** Válasszon egy expozíciós lehetőséget, és zárja be a beállításmenüt. Ekkor az alkalmazás menti a beállítást.
- **4.** Fénykép készítéséhez nyomja le a kamerabillentyűt, vagy koppintson az exponálógombra.
- $\mathbf{r}$ Ez a beállítás csak Kézi üzemmódban érhető el.

### **Fénymérési beállítások**

### **Arc**

Megméri az arcot érő fény mennyiségét, és úgy állítja be az expozíciót, hogy az arc ne legyen se túl sötét, se túl világos

### **Több**

A képet felosztja több részre, és az egyes részeket külön méri az expozíció optimalizálásához

### **Közép**

Meghatározza a kép közepét, és a téma fényereje alapján állítja be az expozíciót

### **Pontszerű**

Az expozíciót a téma egészen kis részén mért fény alapján állítja be

### **Érintés**

Lehetővé teszi a képernyő megérintését, hogy meghatározza azt a témát vagy területet, ahol az expozíciót optimalizálni kell

### A megfelelő fókusz beállítása

A kamera automatikusan beállítja a fókuszt, és minden felvételi üzemmódban észleli az arcokat. Észleli és nyomon követi ezenkívül a mozgó témát is. Sárga keret jelzi az arcot vagy a fókuszban lévő mozgó témát.

A fókuszterületet módosíthatja, ha félig lenyomja a kamerabillentyűt, és körbe mozgatja a kamerát. Élesre állításkor a kör alakú keret kék színűre vált. Ezzel a technikával váltható például a fókusz egy olyan személyre, aki a csoportfénykép szélén található.

A képernyőre koppintva egy adott területre fókuszálhat, illetve megadhat egy adott fókusztávolságot is. Ezek a beállítások csak a főkamerához érhetők el, és a kiválasztott felvételi üzemmódtól függnek.

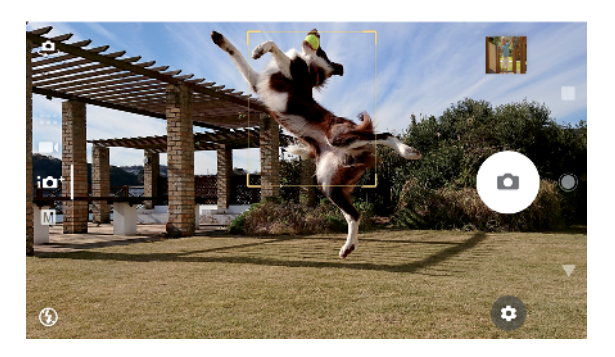

### **A fókusztávolság beállítása**

- 1. Koppintson a <sub>ill</sub> ikonra.
- **2.** Koppintson a  $\circ$  ikonra.
- **3.** A fókusztávolság módosításához koppintson a csúszkára.
- **4.** Zárja be a beállításmenüt. Ekkor az alkalmazás menti a beállítást.
- **5.** Fénykép készítéséhez nyomja le a kamerabillentyűt, vagy koppintson az exponálógombra.
- $\mathbf{r}$ Ez a beállítás csak a főkamera Kézi üzemmódjában érhető el.

### Személyek, szelfik és mosolygó arcok

A fókuszban lévő arcokat színes keret jelzi. Koppintson bármelyik keretre egy arc kijelöléséhez, amelyre fókuszálni szeretne.

A Mosolyexponál. segítségével automatikusan fényképet készíthet, amikor egy személy mosolyog. Ha videó rögzítésekor a kamera mosolyt észlel, készít egy fényképet.

A szupernagy látószögű előlapi kamera funkciót a használva még több személy és tartalom jeleníthető meg a felvételen.

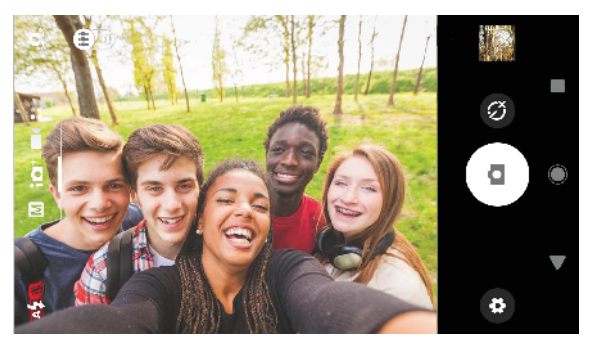

### **Fényképek és videók készítése személyekről**

- **•** Figyeljen a kamera tájolására. A közelképekhez álló tájolást használva kitöltheti a keretet. Közeli csoportképekhez használjon fekvő tájolást, vagy rögzítse a témát a háttérben.
- A kamerát szilárd felületre helyezve és önkioldót @ használva elkerülheti, hogy a fényképek elmosódottak legyenek.

### **Fókuszálás másik arcra**

**•** Fénykép készítése vagy videó rögzítése előtt az egyik fehér keretre koppintva jelölje ki azt az arcot, amelyre fókuszálni szeretne.

### **Fénykép készítése, amikor valaki mosolyog**

- **1.** A kamera használatakor koppintson a **ikonra**.
- **2.** Koppintson az **Egyebek** > **Automatikus felvétel** vagy **Automatikus felvétel (videó)** > **Mosolyexponál.** lehetőségre.
- **3.** Zárja be a beállításmenüt. Ekkor az alkalmazás menti a beállítást a kijelölt felvételi üzemmódhoz.
- **4.** Mosoly észlelésekor a kamera automatikusan elkészíti a fényképet.

### **Szelfi készítése**

- **1.** A kamera használatakor válasszon egy fényképkészítési vagy videorögzítési üzemmódot a szelfihez.
- 2. Az előlapi kamera bekapcsolásához koppintson a **a** ikonra.
- **3.** Ha önkioldót szeretne használni, koppintson az @ ikonra.
- **4.** A kamerabillentyűt lenyomva vagy az exponálógombra koppintva készítse el a szelfit.
- \* Szelfi készítésekor kapcsolja be a Sima bőr hatás effektust a bőr tónusának lágyításához.

### **Szupernagy látószögű szelfi készítése**

- **1.** A kamera használatakor válasszon egy fényképkészítési vagy videorögzítési üzemmódot a szelfihez.
- 2. Az előlapi kamera bekapcsolásához koppintson a **e** ikonra.
- **3. Koppintson a ikonra a szupernagy látószögű előlapi kamera funkció** bekapcsolásához (ha még nincs bekapcsolva). Az előlapi kamera használatakor a szupernagy látószög az alapértelmezett beállítás.
- **4.** Szupernagy látószögű szelfi készítéséhez nyomja le a kamerabillentyűt, vagy koppintson az exponálógombra.

### **A szelfi időzítőjének bekapcsolása tenyérrel**

- **1.** A kamera használatakor az előlapi kamera bekapcsolásához koppintson a ikonra.
- **2.** Koppintson a  $\bullet$  ikonra.
- **3.** Koppintson az **Egyebek** > **Automatikus felvétel** > **Kézi rekesz** lehetőségre, és zárja be a beállításmenüt. Ekkor az alkalmazás menti a beállítást.
- **4.** Fordítsa a tenyerét az ujjaival felfelé a kamera felé.
- **5.** Amikor a kamera észleli a kezét, az időzítő elindul, és elkészül a szelfi.

### Mozgó témák

Amikor mozgó témáról készít fényképeket és videókat, a jó eredmény érdekében fontos az időzítés.

A Prediktív rögzítés automatikusan – még mielőtt Ön bármilyen gombot megnyomna –, azonnal fényképet készít, amint egy téma a kamera látóterébe kerül. A Tárgykövetés képes automatikusan követni a mozgó témákat.

A Sorozatfelvétel segítségével kiválaszthatja egy képsorozat legjobb fényképét.

Videók rögzítésekor a SteadyShot™ használatával kiegyensúlyozhatja a kameramozgásokat és stabilizálhatja a keretet.

### **Mozgó téma rögzítése**

- **•** Próbálja meg nem követni a témát. Ehelyett keressen olyan pozíciót, amelyben a témának kell elhaladnia Ön előtt.
- **•** Módosítsa az expozíciót rövidebb záridőre, vagy állítson be magasabb ISO értéket a mozgás kimerevítéséhez.

### **Prediktív fényképezés**

- 1. A főkamera használatakor koppintson a **ikonra**.
- **2.** Koppintson az **Egyebek** > **Prediktív rögzítés** > **Auto** beállításra.
- **3.** Zárja be a beállításmenüt. Ekkor az alkalmazás menti a beállítást.
- **4.** Fénykép készítéséhez nyomja le a kamerabillentyűt, vagy koppintson az exponálógombra.
- **5.** A miniatűrre koppintva megtekintheti az eredményt. A téma mozgásától függően összesen 2-4 fényképet ment a kamera. A **Prediktív rögzítés** a váratlan mosolyokat is képes észlelni.
- **6.** Egy vagy több fénykép mentéséhez koppintson **A LEGJOBB KIVÁLASZTÁSA** parancsra.
- Ţ Ez a beállítás csak a főkamera Kiváló automatikus üzemmódjában érhető el.

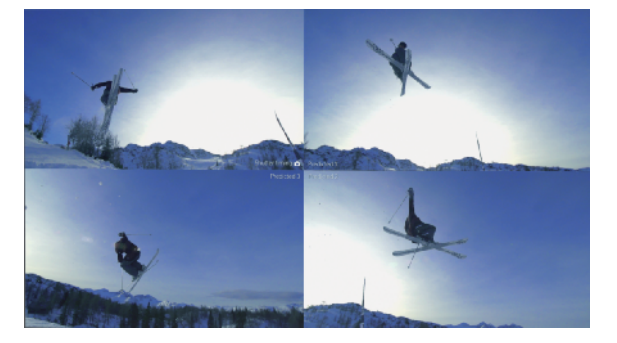

### **Téma követése**

- **1.** A kamera használatakor koppintson a **ix** ikonra.
- **2.** Koppintson a **Egyebek** elemre, majd a téma követésének engedélyezéséhez koppintson a **Tárgykövetés** csúszkára.
- **3.** Zárja be a beállításmenüt. Ekkor az alkalmazás menti a beállítást.
- **4.** A téma kiválasztásához a keresőben érintse meg azt.
- **5.** A kamerabillentyűt lenyomva vagy az exponálógombra koppintva készítse el a fényképet vagy rögzítse a videót.

### **Képsorozat készítése**

- 1. A kamera használatakor koppintson a **ikonra**.
- **2.** Koppintson a **Egyebek** > **Sor.felvétel kamerabill.vel** > **Sorozatfelvétel** beállításra.
- **3.** Zárja be a beállításmenüt. Ekkor az alkalmazás menti a beállítást.
- **4.** Képsorozat készítéséhez nyomja meg hosszan a kamerabillentyűt, vagy koppintson az exponálógombra. A készített képek száma a kereső közepén látható.
- **5.** A sorozat befejezéséhez engedje fel a kamerabillentyűt vagy az exponálógombot. A rendszer menti az összes fényképet.
- **6.** A miniatűrre koppintva nézze meg az eredményt, majd koppintson a ikonra.
- **7.** Léptessen végig az elkészített képeken, és jelölje ki a menteni kívánt fényképet vagy fényképeket, majd koppintson a **MENTÉS** parancsra.

### **Videó rögzítése egyenletesen**

- 1. A kamera használatakor a képernyőn csúsztatva válassza a **ident**ikont.
- **2.** Koppintson a  $\bullet$  ikonra.
- **3.** Koppintson a **Egyebek**, majd a **SteadyShot™** elemre.
- **4.** Az **Aktív intelligencia** elemet választva kompenzálhatja a kameramozgást, illetve a **Normál** elemet választva csak a nagyfrekvenciájú kameramozgást kompenzálhatja.
- **5.** Zárja be a beállításmenüt. Ekkor az alkalmazás menti a beállítást.
- **6.** A kamerabillentyűt lenyomva vagy az exponálógombra koppintva rögzítse a videót.

### **Videók lassított felvételi üzemmódban**

Lassított felvételi üzemmódban készült videókhoz alapvetően jó fényviszonyokra van szükség.

A lassított felvételt használó funkciókkal hatásos effektusokat alkalmazhat a videókon. Rögzíthet Lassított felvétel vagy Szuper lassított felvétel üzemmódban.

A Lassított felvétel és a Szuper lassított felvétel beállításai csak akkor érhetők el, amikor a lassított felvétel engedélyezve van.

A Szuper lassított felvétel üzemmódban rögzített videók ötmásodperces lejátszási időre korlátozottak. Szuper lassított felvétel üzemmódban kétféleképpen rögzíthet videókat. Rögzíthet különálló, rövid videókat Szuper lassított felvétel módban, illetve egy normál sebességen rögzített videóba ágyazott rövid sorozatokat.

A Lassított felvétel effektust azt követően adja hozzá, hogy normál sebességen rögzítette a videót.

### **Videó rögzítése szuper lassított felvételi üzemmódban**

- **1.** A kamera használatakor a képernyőn csúsztatva válassza a **iden**likont.
- 2. A lassított felvétel engedélyezéséhez koppintson a **o** ikonra.
- **3.** Koppintson a  $\bullet$  ikonra.
- **4.** Válassza a **Lassított felvétel mód** > **Szuper lassított (egyképes)** lehetőséget.
- **5.** Zárja be a beállításmenüt.
- **6.** Videó rögzítéséhez szuper lassított felvételi üzemmódban nyomja le a kamerabillentyűt vagy koppintson az exponálógombra. A rögzítés automatikusan leáll.
- **7.** Koppintson a **a** ikonra a kilépéshez.

### **Szuper lassított jelenet rögzítése egy videóban**

- 1. A kamera használatakor a képernyőn csúsztatva válassza a **ikont**.
- **2.** A lassított felvétel engedélyezéséhez koppintson a **o** ikonra.
- **3.** Koppintson a **b** ikonra.
- **4.** Válassza a **Lassított felvétel mód** > **Szuper lassított felvétel** lehetőséget.
- **5.** Zárja be a beállításmenüt.
- **6.** Videó rögzítéséhez nyomja le a kamerabillentyűt, vagy koppintson az exponálógombra.
- **7.** Ha időben korlátozott jeleneteket szeretne egyszer vagy többször rögzíteni szuper lassított felvétel üzemmódban, koppintson a « ikonra. A rögzítés folytatódik.
- 8. A rögzítés leállításához koppintson a **O** ikonra.
- **9.** Koppintson a **x** ikonra a kilépéshez.

### **Lassított felvétel eektus hozzáadása videó rögzítése után**

- 1. A kamera használatakor a képernyőn csúsztatva válassza a **ident**ikont.
- 2. A lassított felvétel engedélyezéséhez koppintson a **o** ikonra.
- **3.** Koppintson a  $\bullet$  ikonra.
- **4.** Válassza a **Lassított felvétel mód** > **Lassított felvétel** lehetőséget.
- **5.** Zárja be a beállításmenüt.
- **6.** A kamerabillentyűt lenyomva vagy az exponálógombra koppintva rögzítse a videót.
- 7. A felvétel leállításához koppintson a **O** ikonra.
- **8.** Húzza a kék köröket arra a helyre, ahol a lassított felvételt meg szeretné ieleníteni.
- **9.** A videó(k) mentéséhez koppintson a **a** ikonra.
- 10. Koppintson a **a** ikonra a kilépéshez.

### Kameraalkalmazások használata

A kameraalkalmazásokkal növelheti kreativitását, módosíthatja fényképeit és videóit, és megoszthatja őket az ismerőseivel. Létrehozhat virtuális jeleneteket, panorámaképeket és sok mást.

A kameraalkalmazásokról a [Fénykép- és videoalkalmazások](http://www.sonymobile.com/apps-services/photo-video/) című lapon olvashat bővebben.

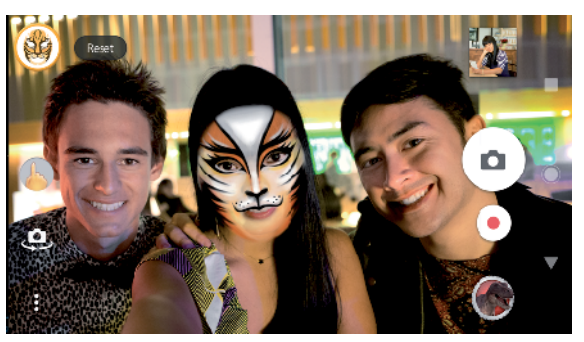

### **Kiterjesztett valóság**

A Kiterjesztett valóság alkalmazással fantasztikus világokat varázsolhat a fényképeire és a videóira. Hozzáadhat hangulatjeleket, papírfigurákat, dinoszauroszokat és sok mást.

### Fénykép készítése vagy videó rögzítése egy Kiteriesztett valóság effektussal

- **1.** A kamera használatakor a képernyőn csúsztatva válassza a **sos**ikont.
- 2. Koppintson a **e** ikonra, és válassza ki a témát.
- **3.** A kamerabillentyűt lenyomva vagy az exponálógombra koppintva készítse el a fényképet vagy rögzítse a videót.

### **Panorámaképek**

A Panorámaképek alkalmazással nagylátószögű és panorámaképeket készíthet.

### **Panorámakép készítése**

- 1. A kamera használatakor a képernyőn csúsztatva válassza a **szá**jkont.
- **2.** Koppintson a **i**konra.
- **3.** Nyomja le a kamerabillentyűt, vagy koppintson az exponálógombra.
- **4.** A kamerát lassan és egyenletesen mozgassa a képernyőn jelzett irányba.

### **Kreatív effektus**

A Kreatív effektus alkalmazással még a fényképek készítése és a videók rögzítése előtt beállíthat effektusokat és színszűrőket.

Fénykép készítése vagy videó rögzítése kreatív effektussal

- 1. A kamera használatakor a képernyőn csúsztatva válassza a **ssa**ikont.
- **2.** Koppintson a **a** ikonra.
- **3.** Csúsztatással tallózzon a szűrők között, illetve koppintson egy szűrőre, ha előzetesen meg szeretné nézni az effektust.
- **4.** Koppintson a  $\overline{\odot}$  ikonra a szűrő alkalmazásához és a visszalépéshez a kameraképernyőre.
- **5.** A kamerabillentyűt lenyomva vagy az exponálógombra koppintva készítse el a fényképet vagy rögzítse a videót.
- **6.** A ikonra koppintva válthat a szűrők között.

### **Sound Photo**

A Sound Photo alkalmazással háttérhangot rögzíthet, ugyanakkor fényképet is készíthet.

### **Háttérhang rögzítése a fényképpel együtt**

- **1.** A kamera használatakor a képernyőn csúsztatva válassza a **solu**ikont.
- **2.** Koppintson a **a** ikonra.
- **3.** A rögzítés elindításához és fénykép készítéséhez nyomja le a kamerabillentyűt, vagy koppintson az exponálógombra. A rögzítés automatikusan leáll.

### Felbontás és memória

A tárolható fényképek és videók száma a használt felbontás és MP (megapixel) értékétől és a videók hosszától függ.

A nagy felbontású fényképek és videók több memóriát igényelnek, ezért tartsa szem előtt, hogy az alacsonyabb felbontás alkalmasabb lehet a mindennapos használathoz.

Ellenőrizze rendszeresen a memória állapotát. Amikor megtelik a memória, hely felszabadításához átvihet fényképeket és videókat másik tárolóeszközre. Lásd a [Fájlok kezelése számítógép használatával](#page-40-0) című fejezetet (41. oldal).

A kamera beállításmenüjének Adattároló lehetőségét használva adja meg, hogy a fényképeket és a videókat készüléke belső tárhelyén vagy egy SD-kártyán szeretné-e tárolni.

### **A felbontás módosítása**

- 1. A kamera használatakor koppintson a **b**ikonra.
- **2.** Koppintson a **Felbontás** vagy a **Videofelbontás** lehetőségre.
- **3.** Adja meg a felbontást, és zárja be a beállításmenüt. Ekkor az alkalmazás menti a beállítást.
- Ţ A főkamera használatakor a felbontás mindegyik felvételi üzemmódhoz megadható különkülön. Az előlapi kamera felbontási lehetőségei az összes felvételi üzemmódban azonosak.

### **Fényképfelbontások**

Főkamera:

### **19MP**

**5056×3792 (4:3)**. 19 megapixeles képfelbontás 4:3 oldalaránnyal. A nem szélesvásznú kijelzőn megjelenítendő, illetve a nagy felbontásban nyomtatandó fényképekhez ajánlott.

### **17MP**

**5504×3096 (16:9)**. 17 megapixeles képfelbontás 16:9 oldalaránnyal. Szélesvásznú kijelzőn megjelenítendő fényképekhez ajánlott.

### **12MP**

**4000×3000 (4:3)**. 12 megapixeles képfelbontás 4:3 oldalaránnyal. A nem szélesvásznú kijelzőn megjelenítendő, illetve a nagy felbontásban nyomtatandó fényképekhez ajánlott.

### **12MP**

**4608×2592 (16:9)**. 12 megapixeles képfelbontás 16:9 oldalaránnyal. Szélesvásznú kijelzőn megjelenítendő fényképekhez ajánlott.

Előlapi kamera:

### **8MP**

### **3264×2448 (4:3)**

8 megapixeles képfelbontás 4:3 oldalaránnyal. A nem szélesvásznú kijelzőn megjelenítendő, illetve a nagy felbontásban nyomtatandó fényképekhez ajánlott.

### **5,8MP**

### **3200×1800 (16:9)**

5,8 megapixeles képméret 16:9 méretaránnyal. A nem szélesvásznú kijelzőn megjelenítendő, illetve a nagy felbontásban nyomtatandó fényképekhez ajánlott.

### **Videofelbontások**

Videofelbontás esetén a HD (High Definition, nagy felbontás) és a képkocka/mp (képkocka/másodperc) értéket kell számításba venni. A magasabb képkocka/mp érték gördülékenyebb videót biztosít, nagyobb fájlméret ellenében. Az oldalarány a szélesség és a magasság közötti kapcsolat, ahol a szélesség az első szám.

Főkamera:

### **4K**

**3840×2160 (16:9)**. 4K formátum 16:9 oldalaránnyal. A 4K móddal a Full HD felbontásnál négyszer nagyobb felbontással rögzíthet videókat.

### **Full HD (30 képkocka/mp)**

**1920×1080 (16:9)**. Full HD felbontású formátum 30 képkocka/mp sebességgel és 16:9 oldalaránnyal.

### **Full HD (60 képkocka/mp)**

**1920×1080 (16:9)**. Full HD felbontású formátum 60 képkocka/mp sebességgel és 16:9 oldalaránnyal.

#### **HD**

**1280×720 (16:9)**. HD formátum 16:9 oldalaránnyal.

### **VGA**

**640×480 (4:3)**. VGA (Video Graphics Array) formátum 4:3 oldalaránnyal.

Előlapi kamera:

### **Full HD**

**1920×1080 (16:9)**. Full HD formátum 16:9 oldalaránnyal.

**HD**

**1280×720 (16:9)**. HD formátum 16:9 oldalaránnyal.

### **VGA**

**640×480 (4:3)**. VGA (Video Graphics Array) formátum 4:3 oldalaránnyal.

### A kamera diagnosztizálása

Ha a kamera nem működik megfelelően, egy diagnosztikai tesztet futtatva megállapíthatja, hogy a főkamerával, az előlapi kamerával, a vakuval vagy a kamerabillentyűvel van-e probléma.

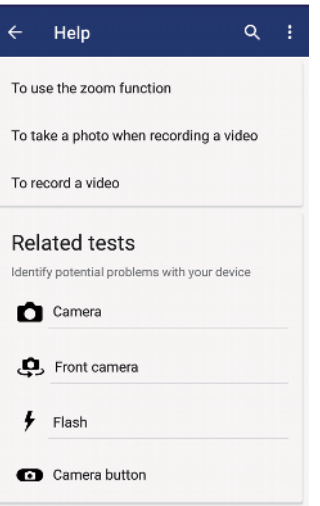

### **A kamera diagnosztikai tesztjének futtatása**

- **1.** Ellenőrizze, hogy van-e internetkapcsolata. A kamera használatakor koppintson a **b**ikonra.
- **2.** Koppintson a **Egyebek** elemre.
- **3.** Koppintson a **Súgó** elemre, és válassza a **Kamera**, az **Előlapi kamera**, a **Vaku** elemet, illetve a **Kameragomb** lehetőséget.
- **4.** Kövesse a képernyőn megjelenő utasításokat.

### További kamerabeállítások

### **Helycímkével ellátás**

A fényképekkel és videókkal együtt mentheti a készítésük helyét is. Ezt nevezik helycímkével ellátásnak, más néven geocímkézésnek. A fényképek és videók helycímkével ellátásához vezeték nélküli hálózatra, valamint a GPS funkció engedélyezésére van szükség.

### **A helycímkével ellátás bekapcsolása**

- 1. A kamera használatakor koppintson a **ix** ikonra.
- **2.** Koppintson a **Egyebek** elemre, majd a **Hely mentése** csúszkára az engedélyezéséhez. Ekkor az alkalmazás menti a beállítást.

### **Helycímkézési állapotjelző ikonok**

A helycímkével ellátás aktiválásakor két különböző ikon mutatja az állapotot és helycímkézés lehetőségét:

 $\mathbf{\hat{z}}$ 

A földrajzi hely mentve van.

 $\mathcal{L}_j$ 

A földrajzi hely nem található.

### **Rácsvonalak**

A Rácsvonalak segítségével alkalmazhatja a "harmadolás szabályát", és a fontos témákat a rácsvonalak mentén vagy a metszéspontjaiknál helyezheti el. Érdekesebb fényképeket és videókat készíthet, ha időnként nem a képkocka közepére helyezi a témát.

### **A rácsvonalak be- és kikapcsolása**

- **1.** A kamera használatakor koppintson a **ikonra**.
- **2.** Koppintson a **Egyebek** elemre, és az engedélyezéséhez vagy a letiltásához koppintson a **Rácsvonalak** csúszkára. Ekkor az alkalmazás menti a beállítást.

### **Fényképek megjelenítése előnézetben**

Miután elkészítette a fényképeket, azonnal megtekintheti az előnézetüket.

### **Az előnézet be- és kikapcsolása**

- **1. A kamera használatakor koppintson a <b>ix** ikonra.
- **2.** Koppintson a **Egyebek** > **Fényképek aut. előnézete** beállításra, és válasszon egy lehetőséget. Ekkor az alkalmazás menti a beállítást.

### **Előnézeti beállítások**

### **Be**

Miután elkészített egy fényképet, a mentést megelőzően a képernyő jobb alsó sarkában három másodpercen át látható az előnézete.

### **Csak előlapi kamera**

Miután elkészített egy fényképet az előlapi kamerával, a mentést megelőzően a képernyő jobb alsó sarkában három másodpercen át látható az előnézete.

### **Kikapcsol**

Nincs előnézet. A kamera azonnal menti a fényképet.

### **Képtorzítás korrigálása**

Ha torzítást észlel a fényképein, engedélyezheti ezt a torzításkorrekciós funkciót. A torzítás függ a fénykép témájától.

### **A képtorzítás korrekciójának bekapcsolása**

- 1. A kamera használatakor koppintson a **ix** ikonra.
- **2.** Koppintson a **Egyebek** elemre, majd a **Képtorzítás korrigálása** csúszkára az engedélyezéséhez. Ekkor az alkalmazás menti a beállítást.

### **A hangerőbillentyű különféle használati módjai**

Módosíthatja a hangerőbillentyű használati módját is.

### **A hangerőbillentyű használatának módosítása**

- 1. A kamera használatakor koppintson a **ikonra**.
- **2.** Koppintson a **Egyebek** > **Hangerőbillentyű haszn. mint** beállításra, és válasszon egy lehetőséget. Ekkor az alkalmazás menti a beállítást.

### **Hangerőbillentyű beállításai**

### **Zoom**

A hangerőbillentyűt használhatja nagyításhoz vagy kicsinyítéshez.

### **Hangerő**

A hangerőbillentyű ki van kapcsolva a kamerához.

### **Exponálás**

A hangerőbillentyűt exponálógombként használhatja a fényképekhez és a videókhoz.

### **Hang**

A Hang bekapcsolásakor a kamera hangjelzést ad, amikor fényképet készít, illetve elindít vagy leállít egy videorögzítést. Emellett, ha önkioldót használ, az a visszaszámlálás jelzésére sípoló hangjelzéseket ad ki.

### **A hang be- és kikapcsolása**

- 1. A kamera használatakor koppintson a **ikonra**.
- **2.** Koppintson a **Egyebek** elemre, és az engedélyezéséhez vagy a letiltásához koppintson a **Hang** csúszkára. Ekkor az alkalmazás menti a beállítást.

# <span id="page-102-0"></span>**Fényképek és videók az Albumban**

### Fényképek és videók megnézése

Az Album alkalmazás használható a készülék kamerájával készített fényképek és videók, illetve a készülékre mentett hasonló tartalmak megnézésére. Az összes fénykép és videó időrendben, rácsos elrendezésben jelenik meg.

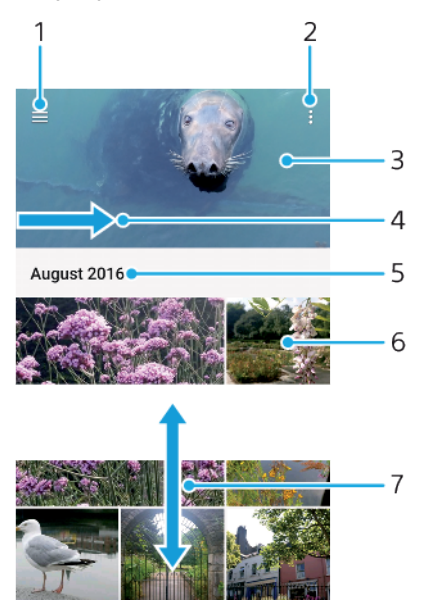

- 1  $Az \equiv$  ikonra koppintva megnyithatja az Album kezdőképernyő-menüjét
- 2 Menüparancsok megjelenítése
- 3 Fényképek és videók megjelenítése diavetítésben
- 4 A képernyő bal szélét jobbra húzva megnyithatja az Album kezdőképernyő-menüjét
- 5 A csoportbeli elemek dátumának megjelenítése
- 6 Fénykép vagy videó megjelenítése koppintással
- 7 Felfelé vagy lefelé léptetés a tartalom megnézéséhez

### **Fényképek és videók megnézése**

- **1.** Keresse meg az **Album** alkalmazást, és koppintson rá.
- **2.** Koppintson a megnézni kívánt fényképre vagy videóra. Amikor a program kéri, koppintson a  $\odot$  gombra.
- **3.** Balra pöccintéssel megnézheti a következő fényképet vagy videót. Jobbra pöccintéssel megnézheti az előző fényképet vagy videót.
- Ţ. Előfordulhat, hogy az Album alkalmazásban nem minden fájlformátum használható.
- ÷ó Ha be szeretné állítani, hogy oldalra forgatáskor a képernyő automatikusan elforduljon, koppintson **Az oldal tartalmának forgatása** lehetőségre a **Beállítások** > **Megjelenítés** > **Az eszköz forgatásakor** részen.

### **A miniatűrök méretének módosítása**

**•** Amikor az Albumban fényképek és videók miniatűrjeit tekinti meg, a nagyításhoz és kicsinyítéshez használhatja az ujjait is úgy, hogy összehúzza vagy széthúzza őket.

### **Fénykép nagyítása és kicsinyítése**

**•** A fényképek megtekintésekor a nagyításhoz és kicsinyítéshez használhatja az ujjait is úgy, hogy összehúzza vagy eltávolítja azokat.

### **Fényképek megjelenítése diavetítésben**

- **1.** Amikor egy fényképet tekint meg, az eszköztár megjelenítéséhez koppintson a képernyőre, majd az album összes képének megjelenítéséhez koppintson a > **Diavetítés** lehetőségre.
- **2.** A diavetítés befejezéséhez koppintson egy fényképre.

### **Videó lejátszása**

- **1.** Az Albumban keresse meg a lejátszandó videót, és koppintson rá.
- **2.** Koppintson a ikonra.
- **3.** Ha nem jelennek meg a lejátszási vezérlők, a megjelenítésükhöz koppintson a képernyőre. A vezérlők elrejtéséhez koppintson újra a képernyőre.

#### **Videó szüneteltetése**

- **1.** Videó lejátszása közben a képernyőre koppintva jelenítheti meg a vezérlőket.
- **2.** Koppintson a  $\textcircled{n}$  ikonra.

### **Videó gyors előre- és visszatekerése**

- **1.** Videó lejátszása közben a képernyőre koppintva jelenítheti meg a vezérlőket.
- **2.** A visszatekeréshez húzza a folyamatjelző sávot balra, az előretekeréshez jobbra.

#### **Videó hangerejének módosítása**

**•** Nyomja meg a hangerőgombot fent vagy lent.

### Az Album kezdőképernyőjének menüje

Az Album kezdőképernyőjének menüjét használva böngészhet fényképalbumai tartalmában, beleértve a speciális effektusok használatával készített fényképeket és videókat, valamint az egyes szolgáltatásokban (például Picasa™ és Facebook) online megosztott tartalmakat. Miután bejelentkezett ezekre a platformokra, kezelheti a tartalmakat, és online megnézheti a képeket. Az Album alkalmazásban ezenkívül helycímkékkel láthatja el a fényképeket, egyszerű szerkesztési műveleteket végezhet el, és tartalmat oszthat meg többek között vezeték nélküli Bluetooth-kapcsolaton keresztül és e-mailben is.

### **Az Album menüjének áttekintése**

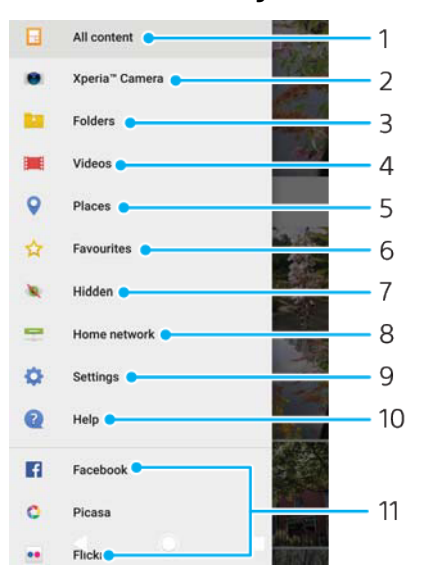

- 1 Visszalépés az Album alkalmazás kezdőképernyőjére az összes tartalom megnézéséhez
- 2 A készülék kamerájával készített összes fénykép és videó megnézése
- 3 A készüléken különböző mappákba mentett összes fénykép és videó megnézése
- 4 A készülékre mentett összes videó megnézése
- 5 Fényképek megnézése térképen Földgömb nézetben
- 6 Kedvenc fényképek és videók megnézése
- 7 A nézetből elrejtett fényképek és videók megnézése
- 8 Az ugyanarra a hálózatra csatlakozó más készülékeken található fényképek és videók megnézése
- 9 Az Album alkalmazás Beállítások menüjének megnyitása
- 10 Webes támogatás megnyitása
- 11 Online szolgáltatásban lévő fényképek megnézése

### **Online szolgáltatásban lévő fényképek megnézése az Albumban**

- **1.** Keresse meg az **Album** alkalmazást, és koppintson rá, majd a  $\equiv$  ikonra.
- **2.** Koppintson a kívánt online szolgáltatásra, majd a használatbavételéhez kövesse a képernyőn megjelenő utasításokat. A szolgáltatásba feltöltött összes elérhető online album megjelenik.
- **3.** Koppintással jelenítse meg bármelyik album tartalmát, majd az albumban koppintson egy fényképre.
- **4.** Balra pöccintéssel megnézheti a következő fényképet vagy videót. Jobbra pöccintéssel megnézheti az előző fényképet vagy videót.

### Fényképek és videók megosztása és kezelése

A készülékre mentett fényképek és videók megoszthatók. A fényképeket kezelheti csoportokban, vagy összekapcsolhatja a fényképeket a partnerekkel. Hely felszabadításához és a váratlan adatvesztés elkerülése érdekében rendszeresen vigye át a fényképeket és a videókat egy számítógépre vagy külső tárolóeszközre. Lásd a *[Fájlok kezelése számítógép használatával](#page-40-0)* című fejezetet (41. oldal).

Ţ. Előfordulhat, hogy a szerzői jogi védelem alatt álló tartalmak másolása, küldése vagy átvitele sikertelen lesz. Bizonyos elemek nem küldhetők el, ha a fájlméretük túl nagy.

### **Fénykép vagy videó megosztása**

- **1.** Az Albumban keresse meg a megosztandó fényképet vagy videót, és koppintson rá.
- **2.** Koppintson a képernyőre az eszköztárak megjelenítéséhez, majd koppintson a  $\ll$  ikonra.
- **3.** Koppintson az alkalmazásra, amelyet a fénykép megosztására szeretne használni, majd a küldéséhez kövesse a lépéseket.

### **Fénykép használata névjegyképként**

- **1.** Fénykép nézegetésekor a képernyőre koppintva jelenítse meg az eszköztárat, majd koppintson az > **Alkalmazás mint** > **kapcsolat fényképe** lehetőségre.
- **2.** Válasszon ki egy névjegyet, majd szerkessze át a kívánt módon a fényképet.
- **3.** Koppintson a **MENTÉS** parancsra.

### **Fénykép használata háttérképként**

- **1.** Fénykép nézegetésekor a képernyőre koppintva jelenítse meg az eszköztárat, majd koppintson a > **Alkalmazás mint** > **Háttérkép** lehetőségre.
- **2.** Kövesse a képernyőn olvasható utasításokat.

### **Fénykép forgatása**

- **1.** Fénykép megnézése közben a képernyőre koppintva jelenítse meg az eszköztárakat, majd koppintson a következő ikonra: :
- **2.** Koppintson a **Forgatás** beállításra, és válasszon a lehetőségek közül. A telefon az új tájolással menti a fényképet.

### **Fénykép vagy videó törlése**

- **1.** Fénykép megnézése közben a képernyőre koppintva jelenítse meg az eszköztárakat, majd koppintson a következő ikonra:  $\blacksquare$ .
- **2.** Koppintson a **Törlés** parancsra.

### **Fénykép- és videocsoportok használata az Albumban**

- **1.** Amikor fényképek és videók miniatűrjeit nézi meg az Albumban, érintsen meg és addig tartson lenyomva egy elemet, amíg a program ki nem jelöli.
- **2.** A többi használni kívánt elemre koppintva jelölje ki őket is. Ha az összes elemet ki szeretné jelölni, koppintson a : ikonra, majd Összes kiválaszt. parancsra.
- **3.** Az eszköztáron lévő eszközökkel dolgozhat a kijelölt elemeken.

### Fényképek és videók elrejtése

Bármelyik fényképet és videót elrejtheti az Album kezdőképernyőjéről. Az Album kezdőképernyőjéről elrejtett fényképek és videók csak a rejtett elemek mappájában lesznek megtekinthetők.

#### **Fénykép vagy videó elrejtése**

- **1.** Az Album nézetben keresse meg az elrejtendő fényképet vagy videót, és koppintson rá.
- **2.** Koppintson a képernyőre az eszköztárak megjelenítéséhez, majd koppintson a : ikonra.
- **3.** Koppintson az **Elrejtés** > **OK** gombra.

### **Rejtett fényképek és videók megnézése**

- 1. Az Album alkalmazásban koppintson a  $\equiv$  ikonra, majd a **Rejtett** elemre.
- **2.** Ha meg szeretné nézni, koppintson a kívánt fényképre vagy videóra.
- **3.** Balra pöccintéssel megnézheti a következő fényképet vagy videót. Jobbra pöccintéssel az előző fénykép vagy videó jeleníthető meg.

### **Fénykép vagy videó felfedése**

- **1.** Az Album alkalmazásban koppintson  $a \equiv$  ikonra, majd a **Rejtett** elemre.
- **2.** Koppintson arra a fényképre vagy videóra, amelyet szeretne ismét felfedni.
- **3.** Koppintson a képernyőre az eszköztárak megjelenítéséhez, majd koppintson a : ikonra.
- **4.** Koppintson a **Megjelenítés** elemre.

## **Kapcsolódás**

### A készülék képernyőjének vezeték nélküli tükrözése tévékészüléken

A Képernyőtükrözés funkcióval kábel csatlakoztatása nélkül is megjelenítheti a készülék képernyőjét tévén vagy más nagy méretű kijelzőn. A Wi-Fi Direct™ technológiának köszönhetően vezeték nélküli kapcsolat hozható létre a két készülék között, így foteljében kényelmesen hátradőlve nézegetheti kedvenc fényképeit. Ez a funkció használható a készülékén tárolt zeneszámok meghallgatására a tévé hangszóróján keresztül.

Képernyőtükrözés használatakor a képminőséget néha negatívan befolyásolhatja az egyéb Wi-Fi hálózatok okozta interferencia.

### **A készülék képernyőjének tükrözése tévéképernyőn**

- **1. A tévén:** A képernyőtükrözés bekapcsolásához kövesse a tévé használati útmutatójának utasításait.
- **2. A készüléken:** Keresse meg a **Beállítások** > **Eszközkapcsolat** > **Képernyőtükrözés** beállítást, és koppintson rá.
- **3.** Koppintson az **Indítás** gombra.
- **4.** Koppintson az **OK** gombra, és jelöljön ki egy eszközt.
- Ţ A funkció működéséhez a tévének támogatnia kell a Wi-Fi CERTIFIED Miracast™-alapú képernyőtükrözést. Ha a tévékészülék nem támogatja a képernyőtükrözést, akkor külön kell vásárolnia egy vezeték nélküli kijelzőadaptert. Fontos emellett, hogy a képernyőtükrözés használatakor ne fedje le a készülék Wi-Fi-antennájának területét.

### **A képernyőtükrözés leállítása az eszközök között**

- **1.** Keresse meg a **Beállítások** > **Eszközkapcsolat** > **Képernyőtükrözés** beállítást, és koppintson rá.
- **2.** Koppintson a **Leválasztás**, majd az **OK** gombra.
- A képernyőtükrözést a készülék állapotsorán látható értesítésre koppintva is leállíthatja. Húzza az állapotsort lefelé, és koppintson a Leválasztás, majd az OK gombra.

### A készülék csatlakoztatása USB-tartozékokhoz

Készülékét USB Type-C™ típusú állomásadaptert használva csatlakoztathatja USBtartozékokhoz, többek között USB-háttértárhoz, játékvezérlőkhöz, USBbillentyűzetekhez és USB-egérhez. Ha az USB-tartozék rendelkezik USB Type-C típusú csatlakozóval, nincs szükség USB Type-C típusú állomásadapterre.

Az USB Type-C típusú állomásadapterek külön vásárolhatók meg. A Sony nem garantálja, hogy készüléke minden USB-tartozékot támogat.

Ez a készülék fedél nélküli USB Type-C típusú porttal rendelkezik. Ha a készüléket víz érte, szárítsa ki teljesen a portot, mielőtt USB Type-C típusú kábelt csatlakoztatna hozzá.

### NFC (Near Field Communication)

Az NFC (Near Field Communication, kis hatótávolságú kommunikáció) használható adatok (például videók, fényképek, weblapcímek, zenefájlok vagy névjegyek) megosztására más eszközökkel. Az NFC-vel emellett leolvashatók az adott termékkel vagy szolgáltatással kapcsolatos részletesebb információt tartalmazó, valamint a készüléken valamilyen funkciót aktiváló címkék is.

Az NFC egy vezeték nélküli technológia, amelynek maximális hatótávolsága egy centiméter, ezért az adatokat megosztó eszközöket egymáshoz közel kell tartani. Az NFC használatához először be kell kapcsolnia az NFC funkciót, és a készülék képernyőjének aktívnak és zárolatlannak kell lennie.

Az NFC-érzékelési terület a készülék hátlapján található. Tartsa készülékét közel a másik eszközhöz vagy egy NFC-olvasóhoz, hogy az NFC-érzékelési területük érintkezzen.

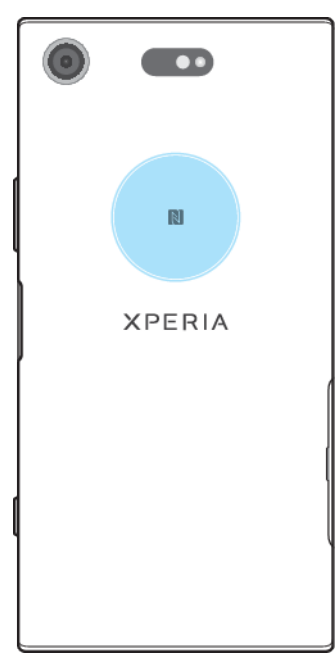

Ţ Az NFC nem minden országban vagy régióban érhető el. Egyes alkalmazásokat használva néhány NFC-funkció akkor is engedélyezhető, amikor a készülék ki van kapcsolva. Ne feledje, hogy nem minden készülék támogatja ezt a funkciót.

**Az NFC funkció engedélyezése vagy letiltása**

- **1.** Keresse meg a **Beállítások** > **Eszközkapcsolat** beállítást, és koppintson rá.
- **2.** Koppintson az **NFC** csúszkára.

### **Névjegy megosztása másik eszközzel NFC használatával**

- **1.** Győződjön meg arról, hogy az NFC funkció mindkét eszközön be van kapcsolva, és mindkét eszköz képernyője aktív, és nincs zárolva.
- 2. A kapcsolatok megtekintéséhez keresse meg a **a** ikont, és koppintson rá.
- **3.** Koppintással jelölje ki a megosztandó névjegyet.
- **4.** Tartsa készülékét és a fogadó eszközt közel egymáshoz, hogy az NFCérzékelési területük érintkezzen. Az eszközök kapcsolódásakor megjelenik a kapcsolat miniatűrképe.
- **5.** Koppintson a miniatűrre az átvitel elindításához.
- **6.** Az átvitel befejeződésekor a fogadó eszköz menti a névjegyadatokat, és megjeleníti őket a képernyőjén.
#### **Zenefájl megosztása másik eszközzel NFC használatával**

- **1.** Győződjön meg arról, hogy az NFC funkció a küldő és a fogadó eszközön is be van kapcsolva, és mindkét eszköz képernyője aktív, és nincs zárolva.
- **2.** A Zene alkalmazás megnyitásához keresse meg a **a** ikont, és koppintson rá.
- **3.** Válasszon ki egy zenei kategóriát, és keresse meg a megosztandó zeneszámot.
- 4. A zeneszámra koppintva indítsa el a lejátszást. Ezután a <sub>(1)</sub> ikonra koppintva szüneteltetheti a lejátszást. Az átvitel a zeneszám lejátszásakor, illetve szüneteltetésekor is működik.
- **5.** Jelenítse meg a zeneszámot teljes képernyőn.
- **6.** Tartsa készülékét és a fogadó eszközt közel egymáshoz, hogy az NFCérzékelési területük érintkezzen. Az eszközök kapcsolódásakor megjelenik a zeneszám miniatűrképe.
- **7.** Koppintson a miniatűrre az átvitel elindításához.
- **8.** Az átvitel befejeződésekor a fogadó eszköz menti a zenefájlt.
- **9.** A zenefájl megjelenítéséhez az állapotsoron duplán koppintva nyissa meg az értesítési panelt, majd koppintson a **Átvitel befejezve.** lehetőségre.

#### **Fénykép vagy videó megosztása másik eszközzel NFC használatával**

- **1.** Győződjön meg arról, hogy az NFC funkció mindkét eszközön be van kapcsolva, és mindkét eszköz képernyője aktív, és nincs zárolva.
- **2.** Ha fényképeket és videókat szeretne nézegetni a készülékén, keresse meg az **Album** alkalmazást, és koppintson rá.
- **3.** Koppintson a megosztandó fényképre vagy videóra.
- **4.** Tartsa készülékét és a fogadó eszközt közel egymáshoz, hogy az NFCérzékelési területük érintkezzen. Az eszközök kapcsolódásakor megjelenik a fénykép vagy videó miniatűrképe.
- **5.** Koppintson a miniatűrre az átvitel elindításához.
- **6.** Az átvitel befejeződésekor a fogadó eszköz menti a fényképet vagy a videót.

#### **Webcím megosztása másik eszközzel NFC használatával**

- **1.** Győződjön meg arról, hogy az NFC funkció mindkét eszközön be van kapcsolva, és mindkét eszköz képernyője aktív, és nincs zárolva.
- 2. A webböngésző megnyitásához keresse meg a **o** ikont, és koppintson rá.
- **3.** Töltse be a megosztandó weblapot.
- **4.** Tartsa készülékét és a fogadó eszközt közel egymáshoz, hogy az NFC-
- érzékelési területük érintkezzen. Az eszközök kapcsolódásakor megjelenik a weblap miniatűrképe.
- **5.** Koppintson a miniatűrre az átvitel elindításához.
- **6.** Az átvitel befejeződésekor a weblap megjelenik a fogadó eszköz képernyőjén.

### **NFC címkék beolvasása**

A készülék különféle NFC címkék beolvasásával további információkhoz, például webcímekhez jut. Beolvashat például beágyazott címkéket posztereken, reklámokon vagy kiskereskedők termékei mellett.

#### **NFC-matrica beolvasása**

- **1.** Győződjön meg róla, hogy bekapcsolta a készülékén az NFC funkciót, és aktiválta a képernyőt, illetve feloldotta annak zárolását.
- **2.** Tartsa a készüléket a matricához úgy, hogy az NFC-érzékelési terület hozzáérjen. A készülék ekkor beolvassa a matricát, és megjeleníti a tartalmát. A megnyitásához koppintson a matrica tartalmára.

### **Csatlakozás NFC-kompatibilis eszközhöz**

A készüléket csatlakoztathatja a Sony által gyártott más NFC-kompatibilis eszközhöz, mint például hangszóróhoz vagy fejhallgatóhoz. Az ilyen típusú kapcsolatok létrehozásához a kompatibilis eszköz használati útmutatójában talál további információt.

Ţ A sikeres csatlakoztatáshoz előfordulhat, hogy mindkét eszközön be kell kapcsolni a Wi-Fi vagy a Bluetooth® funkciót.

## Bluetooth® vezeték nélküli technológia

A Bluetooth® funkcióval fájlokat küldhet más Bluetooth-kompatibilis eszközökre, illetve vezeték nélküli tartozékokat csatlakoztathat. A Bluetooth-kapcsolatok 10 méteres hatótávolságon belül működnek a legjobban, ha nincsenek az útban tömör tárgyak. Bizonyos esetekben lehetséges, hogy készülékét manuálisan kell párosítania más Bluetooth-eszközökkel.

- Ţ. A Bluetooth-eszközök együttműködése és kompatibilitása változó lehet.
- Ha több felhasználóval közösen használ egy készüléket, bármelyik felhasználó módosíthatja a Bluetooth-beállításokat, amelyek mindenkire érvényesek lesznek.

#### **A Bluetooth funkció be- vagy kikapcsolása**

- **1.** Keresse meg a **Beállítások** > **Eszközkapcsolat** > **Bluetooth** beállítást, és koppintson rá.
- **2.** A funkció engedélyezéséhez vagy letiltásához koppintson a **Bluetooth** elemre.

#### **A készülék elnevezése**

A készüléknek nevet is lehet adni. Az így beállított név jelenik meg a többi eszközön a Bluetooth-adatátvitel bekapcsolása után, ha a készülék láthatónak van beállítva.

#### **A készülék elnevezése**

- **1.** Ellenőrizze, hogy a Bluetooth funkció be van-e kapcsolva.
- **2.** Keresse meg a **Beállítások** > **Eszközkapcsolat** > **Bluetooth** beállítást, és koppintson rá.
- **3.** Koppintson az > **Eszköz átnevezése** parancsra.
- **4.** Adja meg készüléke nevét.
- **5.** Koppintson az **ÁTNEVEZÉS** parancsra.

## **Párosítás másik Bluetooth® -eszközzel**

Ha másik eszközzel párosítja készülékét, csatlakoztathatja például Bluetooth® headsethez vagy Bluetooth autós kihangosítóhoz, és ezeket az eszközöket használva oszthat meg zenét.

Ha korábban már párosította a készüléket egy másik Bluetooth-eszközzel, a készülék megjegyzi a párosítást. A készülék és a Bluetooth-eszköz első alkalommal történő párosítása során számkód megadására lehet szükség. A készülék automatikusan próbálkozik a 0000 általános számkóddal. Ha ez nem működik, ellenőrizze a Bluetooth-eszköz által használt számkódot az eszköz használati útmutatójában. Ha a készüléket egy már korábban párosított Bluetooth-eszközhöz csatlakoztatja, nem kell újból megadnia a számkódot.

- Egyes Bluetooth-eszközök, például a legtöbb Bluetooth-headset működéséhez egyaránt szükséges párosítani és csatlakoztatni a másik eszközhöz.
- Eszközét számos Bluetooth-eszközzel párosíthatja, de egyszerre csak egy Bluetoothprofilhoz csatlakozhat.

#### **A készülék párosítása egy másik Bluetooth-eszközzel**

- **1.** Kapcsolja be a készülékkel párosítani kívánt eszköz Bluetooth funkcióját, és a készüléket tegye láthatóvá más Bluetooth-eszközöknek.
- **2.** Keresse meg a **Beállítások** > **Eszközkapcsolat** > **Bluetooth** beállítást, és koppintson rá.
- **3.** A funkció engedélyezéséhez koppintson a **Bluetooth** csúszkára. Ekkor megjelenik az elérhető Bluetooth-eszközök listája.
- **4.** Koppintson a készülékkel párosítandó Bluetooth-eszközre.
- **5.** Szükség esetén adja meg a jelszót, vagy erősítse meg ugyanazt a jelszót mindkét eszközön.

#### **A készülék csatlakoztatása másik Bluetooth-eszközhöz**

- **1.** Keresse meg a **Beállítások** > **Eszközkapcsolat** > **Bluetooth** beállítást, és koppintson rá.
- **2.** Koppintson arra a Bluetooth-eszközre, amelyhez csatlakozni szeretne.

#### **Bluetooth-eszköz párosításának megszüntetése**

- **1.** Keresse meg a **Beállítások** > **Eszközkapcsolat** > **Bluetooth** beállítást, és koppintson rá.
- **2.** A **Párosított eszközök** listában koppintson a ikonra annak az eszköznek a neve mellett, amelynek a párosítását meg szeretné szüntetni.
- **3.** Koppintson a **Elfelejt** parancsra.

### **Elemek küldése és fogadása a Bluetooth technológia segítségével**

A Bluetooth technológia arra használható, hogy más Bluetooth-kompatibilis eszközökkel, például telefonokkal vagy számítógépekkel osszon meg elemeket. Az alábbi típusú elemeket küldheti el és fogadhatja:

- **•** Fényképek és videók
- **•** Zene- és egyéb hangfájlok
- **•** Weblapok

#### **Elemek küldése Bluetooth használatával**

- **1.** Ellenőrizze, hogy a Bluetooth funkció be van-e kapcsolva a fogadó eszközön, és hogy a készülék látható-e más Bluetooth®-eszközök számára.
- **2.** A küldő eszközön nyissa meg a küldeni kívánt elemet tartalmazó alkalmazást. Léptessen az elemre.
- **3.** Az alkalmazástól és a küldeni kívánt elemtől függően szükség lehet például arra, hogy megérintse és nyomva tartsa az elemet, megnyissa azt, és a ikonra koppintson.
- **4.** Válassza a **Bluetooth** funkciót.
- **5.** Ha a program kéri, kapcsolja be a Bluetooth funkciót.
- **6.** Koppintson a fogadó eszköz nevére.
- **7.** A fogadó eszközön kérésre fogadja el a kapcsolatot.
- **8.** A küldő eszközön kérésre erősítse meg a fogadó eszköznek való továbbítást.
- **9.** Fogadja a bejövő elemet a fogadó eszközön.

#### **Elemek fogadása Bluetooth® használatával**

- **1.** Kapcsolja be a Bluetooth® funkciót, és a készüléket tegye láthatóvá más Bluetooth-eszközök számára.
- **2.** A küldő eszköz ekkor elindítja az adatok küldését a készülékre.
- **3.** Ha a rendszer kéri, adja meg ugyanazt a számkódot mindkét eszközön, vagy erősítse meg a javasolt számkódot.
- **4.** Amikor a készülékén értesítést kap egy bejövő fájlról, húzza az állapotsort lefelé, és a fájlátvitel jóváhagyásához koppintson az értesítésre.
- **5.** A fájlátvitel indításához koppintson az **Fogadás** gombra.
- **6.** A fájlátvitel folyamatának megjelenítéséhez húzza az állapotsort lefelé.
- **7.** Fogadott elem megnyitásához húzza az állapotsort lefelé, és koppintson a kapcsolódó értesítésre.

#### **A Bluetooth használatával fogadott fájlok megtekintése**

- **1.** Keresse meg a **Beállítások** > **Eszközkapcsolat** > **Bluetooth** beállítást, és koppintson rá.
- **2.** Nyomia meg a : gombot, és válassza a **Fogadott fájlok megjelenítése** parancsot.

# **Időt megtakarító intelligens alkalmazások és funkciók**

## Google-hírcsatorna

A Google-alkalmazást használva kereshet az interneten. Rendszeres frissítésekhez engedélyezhet egy hírcsatornát is, például közlekedési információkhoz juthat, mielőtt munkába indulna, megkeresheti a közeli népszerű éttermeket, megnézheti kedvenc csapata aktuális pontszámát és így tovább. Az alkalmazás az alkalmazáslistában lévő G ikonra koppintva nyitható meg, illetve a gyors hozzáféréshez és a könnyű olvasáshoz lefoglalhat egy panelt a kezdőképernyőn.

**Hírcsatornája értesítéseinek engedélyezése vagy letiltása**

- **1.** Keresse meg a **Beállítások** > **Google** > **Keresés** > **Az Ön hírcsatornája** beállítást, és koppintson rá.
- **2.** Koppintson egy lehetőségre, majd az értesítések engedélyezéséhez vagy letiltásához koppintson a csúszkára.

#### **Panel fenntartása a kezdőképernyőn a Google-hírcsatorna számára**

- **1.** Érintsen meg és tartson lenyomva egy üres területet a kezdőképernyőn.
- 2. Koppintson a **o** ikonra, majd a **Google-hírcsatorna** csúszkára.
- **3.** A kezdőképernyő bal oldali legszélső paneljére csúsztatva megnyithatja a Google-hírcsatorna felületét.
- Ţ Ha a bal oldali legszélső panelt fenntartja a Google-hírcsatorna számára, a kezdőképernyő főpanelje nem módosítható, és a bal oldalára nem vehet fel további paneleket. Csak a bal oldali legszélső panel foglalható le.

# A készülék használata pénztárcaként

A készülék pénztárcaként használható a fizetéshez anélkül, hogy elő kellene vennie a valóságos pénztárcáját, és egy helyről kezelheti vele az összes fizetési szolgáltatást. Fizetéskor először be kell kapcsolnia az NFC funkciót, mielőtt a készüléket a kártyaolvasóhoz érintené. Az NFC funkcióról bővebben az [NFC \(Near](#page-106-0) [Field Communication\)](#page-106-0) című fejezetben olvashat (107. oldal).

A mobiltelefonos fizetési szolgáltatások nem érhetők el minden régióban.

#### **Fizetési szolgáltatások kezelése**

- **1.** Győződjön meg arról, hogy az NFC be van kapcsolva a készüléken.
- **2.** Keresse meg a **Beállítások** > **Alkalmazások és értesítések** > **Speciális** > **Alapértelmezett alkalmazások** > **Érintéssel való fizetés** beállítást, és koppintson rá. Megjelenik a fizetési szolgáltatások listája.
- **3.** Szükség szerint kezelje a fizetési szolgáltatásokat. Módosíthatja például az alapértelmezett fizetési szolgáltatást.

# Xperia™ Actions

Az Xperia™ Actions szolgáltatással különféle körülményekhez testre szabhatja a telefonbeállításokat. Különböző telefonbeállításokat jelölhet ki és ütemezhet éjszakára, adott napokra, órákra vagy helyszínekre, illetve külföldi utazás esetén. Beállíthatja például, hogy amikor nem szeretne értesítéseket kapni, a készülék automatikusan bekapcsolja a Repülőgépes vagy a Ne zavarjanak üzemmódot. Megadhatja azt is, hogy barangoláskor mely alkalmazások használjanak adatot, illetve hogy külföldi utazása során a STAMINA üzemmód automatikusan be legyen kapcsolva.

#### **A Jó éjszakát műveletek bekapcsolása**

- **1.** Keresse meg a **Beállítások** > **Segítség** > **Xperia™ Actions** beállítást, és koppintson rá.
- **2.** Koppintson a **Jó éjszakát** lehetőségre.
- **3.** Koppintson az időtartamra a módosításához. Jelölje ki a szükséges értékeket a napok és az időtartam megadásához. Koppintson a  $\wedge$  ikonra, és szükség szerint jelölje be a jelölőnégyzeteket.
- **4.** Koppintson a **Mentés** parancsra.
- Pontosítás céljából megadhatja a tartózkodási helyét is.

#### **A Fókusz műveletek bekapcsolása**

- **1.** Keresse meg a **Beállítások** > **Segítség** > **Xperia™ Actions** beállítást, és koppintson rá.
- **2.** Koppintson a **Fókusz** lehetőségre.
- **3.** Koppintson az időtartamra a módosításához. Jelölje ki a szükséges értékeket a napok és az időtartam megadásához. Koppintson a  $\blacktriangle$  ikonra, és szükség szerint jelölje be a jelölőnégyzeteket.
- **4.** Koppintson a **Mentés** parancsra.
- Pontosítás céljából megadhatja a tartózkodási helyét is.

#### **Ingázási műveletek bekapcsolása**

- **1.** Keresse meg a **Beállítások** > **Segítség** > **Xperia™ Actions** beállítást, és koppintson rá.
- **2.** Koppintson a **Ingázás** lehetőségre.
- **3.** Koppintson az időtartamra a módosításához. Jelölje ki a szükséges értékeket a napok és az időtartam megadásához. Koppintson a  $\wedge$  ikonra, és szükség szerint jelölje be a jelölőnégyzeteket.
- **4.** Koppintson a **Mentés** parancsra.
- Pontosítás céljából megadhatja a tartózkodási helyét is.

#### **Játékműveletek bekapcsolása**

- **1.** Keresse meg a **Beállítások** > **Segítség** > **Xperia™ Actions** beállítást, és koppintson rá.
- **2.** Koppintson a **Játék** lehetőségre.
- **3.** Koppintson az időtartamra a módosításához. Jelölje ki a szükséges értékeket a napok és az időtartam megadásához. Koppintson a  $\wedge$  ikonra, és szükség szerint jelölje be a jelölőnégyzeteket.
- **4.** Koppintson a **Mentés** parancsra.
- $\cdot \bullet$  Pontosítás céliából megadhatia a tartózkodási helyét is.

#### **A Külföldi műveletek bekapcsolása**

- **1.** Keresse meg a **Beállítások** > **Segítség** > **Xperia™ Actions** beállítást, és koppintson rá.
- **2.** Koppintson a **Külföldi** lehetőségre.
- **3.** Koppintson az időtartamra a módosításához. Jelölje ki a szükséges értékeket a napok és az időtartam megadásához. Koppintson a  $\wedge$  ikonra, és szükség szerint jelölje be a jelölőnégyzeteket.
- **4.** Koppintson a **Mentés** parancsra.
- Pontosítás céljából megadhatja a tartózkodási helyét is.

# **Óra és naptár**

# Naptár

A Naptár alkalmazással kezelheti az időbeosztását. Ha naptárokat tartalmazó egy vagy több online fiókkal (például Google™-fiókkal vagy Facebook-fiókkal rendelkező Xperia™-val) jelentkezett be és szinkronizálta a készülékét, az ezekből a fiókokból származó naptáresemények is megjelennek a Naptár alkalmazásban. Lehetősége van kiválasztani azokat a naptárakat, amelyeket az egyesített Naptár nézetbe kíván integrálni.

Amikor közeledik egy találkozó időpontja, a készülék hangjelzéssel emlékezteti rá. Ezenfelül egy di ikon is megjelenik az állapotsoron.

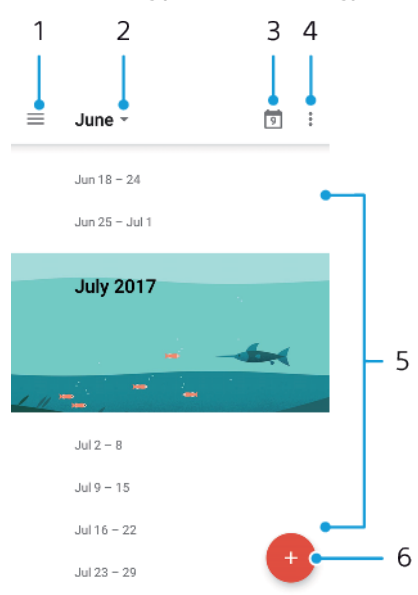

- 1 Beállítások megnyitása, nézettípus és a megjelenítendő naptárak kiválasztása
- 2 Az aktuális hónap áttekintésének megnyitása
- 3 Visszalépés az aktuális dátumra
- 4 Egyéb lehetőségek elérése
- 5 Tallózás a naptáron felfelé vagy lefelé léptetéssel
- 6 Naptárbejegyzés hozzáadása

#### **További tudnivalók a Naptárról**

• Amikor a Naptár alkalmazás meg van nyitva, koppintson a  $\equiv$  ikonra, majd a **Súgó és visszajelzés** elemre.

## Óra

Egy vagy több riasztást is beállíthat, és riasztási jelként használhatja a készüléken mentett bármelyik hangfájlt. Ha kikapcsolja a készüléket, a riasztás nem szólal meg.

A riasztás időformátuma megegyezik az általános időbeállításokban megadott formátummal (például 12 vagy 24 órás).

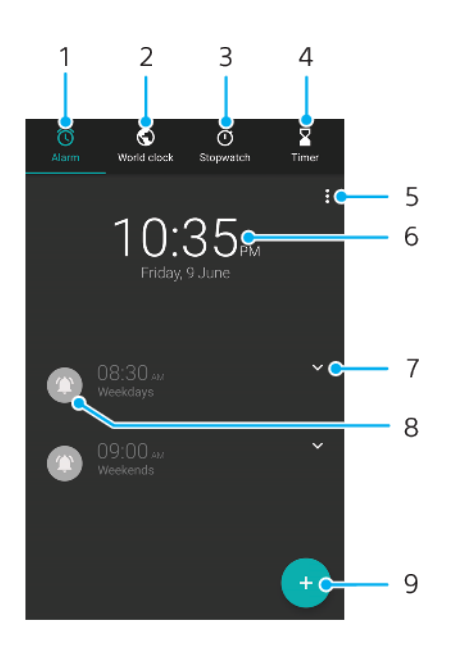

- 1 A riasztások lap megnyitása
- 2 A világóra lap megnyitása
- 3 A stopperóra lap megjelenítése
- 4 Az időzítő lap megjelenítése
- 5 Az aktuális lap egyéb lehetőségeinek megjelenítése
- 6 Dátum- és időbeállítások megnyitása
- 7 Meglévő riasztás módosítása
- 8 Riasztás be- és kikapcsolása
- 9 Új riasztás hozzáadása

#### **Új riasztás beállítása**

- **1.** Keresse meg a **Óra** alkalmazást, és koppintson rá.
- **2.** Koppintson a **i** ikonra.
- **3.** Jelölje ki a kívánt értéket.
- **4.** Koppintson az **OK** gombra.
- $-\frac{1}{2}$ Koppintson a ↓ ikonra a TOVÁBBI BEÁLLÍTÁSOK megjelenítéséhez.

#### **Riasztás elhalasztása a megszólalásakor**

**•** Riasztás megszólalásakor koppintson a **SZUNDI** gombra.

**Riasztás kikapcsolása a megszólalásakor**

**•** Riasztás megszólalásakor koppintson a **Leállítás** gombra.

#### **Meglévő riasztás módosítása**

- **1.** Keresse meg a **Óra** alkalmazást, koppintson rá, majd koppintson a módosítani kívánt riasztás ikonjára .
- **2.** Koppintson az **Idő szerkesztése** > **OK** gombra.
- **3.** A riasztás testreszabásához koppintson a **TOVÁBBI BEÁLLÍTÁSOK** lehetőségre.
- **4.** Koppintson a **MENTÉS** parancsra.

#### **Riasztás be- és kikapcsolása**

- **•** Riasztás ki vagy bekapcsolásához koppintson egy meglévő riasztásra.
- $\bullet$  A használt riasztást a **o** ikon jelzi.

#### **Riasztás törlése**

**•** Keresse meg a **Óra** alkalmazást, koppintson rá, majd érintse meg és tartsa lenyomva a törölni kívánt riasztást, majd koppintson a  $\blacksquare$  ikonra.

#### **Riasztás hangjának beállítása**

- **1.** Keresse meg a **Óra** alkalmazást, koppintson rá, majd koppintson a módosítani kívánt riasztás ikonjára .
- **2.** Koppintson a **TOVÁBBI BEÁLLÍTÁSOK** > **Riasztás hangja** beállításra, és válasszon egy lehetőséget, vagy koppintson a + ikonra, és jelöljön ki egy zenefájlt.
- **3.** Koppintson az **OK** gombra, majd a **MENTÉS** parancsra.

#### **Riasztás hangerejének módosítása**

- **1.** Keresse meg a **Óra** alkalmazást, koppintson rá, majd koppintson a módosítani kívánt riasztás ikoniára  $\cdot$ .
- **2.** Koppintson a **TOVÁBBI BEÁLLÍTÁSOK** elemre, majd húzza a **Hangerő növelése** csúszkát.

#### **Ismétlődő riasztás beállítása**

- **1.** Keresse meg a **Óra** alkalmazást, koppintson rá, majd koppintson a módosítani kívánt riasztás ikonjára .
- **2.** Jelölje be az **Ismétlés** jelölőnégyzetet.
- **3.** Jelölje be a szükséges megfelelő napokat.

#### **Riasztás típusának kiválasztása**

- **1.** Keresse meg a **Óra** alkalmazást, koppintson rá, majd koppintson a módosítani kívánt riasztás ikonjára .
- **2.** Koppintson a **TOVÁBBI BEÁLLÍTÁSOK** > **Riasztás típusa** elemre, és válasszon egy lehetőséget.
- **3.** Koppintson a **MENTÉS** parancsra.

#### **Az oldalbillentyűk működésének beállítása**

- **1.** Keresse meg a **Óra** alkalmazást, koppintson rá, majd koppintson a módosítani kívánt riasztás ikonjára .
- **2.** Koppintson a **TOVÁBBI BEÁLLÍTÁSOK** lehetőségre, majd az **Old. billentyű működése** elemre.
- **3.** Adja meg, hogy miként működjenek az oldalbillentyűk.
- **4.** Koppintson a **MENTÉS** parancsra.

# **Kisegítő lehetőségek**

# Nagyítás

A nagyítás lehetővé teszi a képernyő részleteinek nagyítását, ha egymás után háromszor az érintőképernyő valamelyik területére koppint.

**Nagyítás engedélyezése vagy letiltása**

- **1.** Keresse meg a **Beállítások** > **Kisegítő lehetőségek** > **Nagyítás** beállítást, és koppintson rá.
- **2.** Jelöljön ki egy lehetőséget, és a csúszkára koppintva engedélyezze a funkciót.

### **Terület nagyítása és pásztázás a képernyőn**

- **1.** Győződjön meg arról, hogy a **Nagyítás** engedélyezve van.
- **2.** Ha ideiglenesen nagyítani szeretne egy területet, koppintson rá háromszor.
- **3.** A területet két vagy több ujjal húzva mozgathatja.
- **4.** Ha ki szeretne lépni a nagyítási módból, koppintson újból háromszor a területre.
- Egyes alkalmazások esetén a területet csippentve is nagyíthat vagy kicsinyíthet.

## Betűméret

A Betűméret beállítást engedélyezve megnövelheti a készüléken megjelenített szöveg alapértelmezett méretét.

#### **Betűméret beállítása**

- **1.** Keresse meg a **Beállítások** > **Kisegítő lehetőségek** beállítást, és koppintson rá.
- **2.** Koppintson a **Betűméret** elemre, majd a skálára koppintva adja meg a kívánt betűméretet.

# Színkorrekció

A Színkorrekció beállítással adható meg, hogy miként jelenjenek meg a színek a képernyőn azoknak a felhasználóknak, akik színvakok vagy nehézséget jelent számukra különbséget tenni a színek között.

**A Színkorrekció engedélyezése vagy letiltása**

- **1.** Keresse meg a **Beállítások** > **Kisegítő lehetőségek** > **Színkorrekció** beállítást, és koppintson rá.
- **2.** A funkció engedélyezéséhez vagy letiltásához koppintson a **Színkorrekció** elem alatti csúszkára.
- **3.** Koppintson a **Javítási mód** elemre, és jelölje ki a megfelelő színérzékenységet.
- A színkorrekció funkció jelenleg még kísérleti fázisban van, és hatással lehet a készülék teljesítményére.

## **TalkBack**

A TalkBack egy csökkentlátóknak készült képernyő-felolvasó szolgáltatás. A TalkBack hangos visszajelzést ad arról, hogy az eseményekről, illetve arról, hogy Ön milyen műveletet hajt végre az Android-eszközén. A TalkBack leírja a felhasználói felületet, és felolvassa a szoftverhibákat, értesítéseket és üzeneteket.

#### **A TalkBack engedélyezése**

- **1.** Keresse meg a **Beállítások** > **Kisegítő lehetőségek** > **TalkBack** beállítást, és koppintson rá.
- **2.** Koppintson a csúszkára, majd az **OK** gombra.
- Ha módosítani szeretné a beszéd, a visszajelzés és az érintés beállításait a TalkBack esetén, koppintson a Beállítások parancsra.
- ÷ó. A TalkBack az engedélyezése után azonnal elindít egy oktatóprogramot. Ha ki szeretne lépni az oktatóprogramból, koppintson a  $\triangleleft$ ikonra, majd kattintson kétszer a képernyőre.

#### **A TalkBack letiltása**

- **1.** Keresse meg a **Beállítások** lehetőséget, koppintson rá, majd koppintson kétszer a képernyő tetszőleges pontjára.
- **2.** A listában két vagy több ujjal görgetve keresse meg a **Kisegítő lehetőségek** lehetőséget, koppintson rá, majd koppintson kétszer a képernyő tetszőleges pontjára.
- **3.** A listában két vagy több ujjal görgetve keresse meg a **TalkBack** lehetőséget, koppintson rá, majd koppintson kétszer a képernyő tetszőleges pontjára.
- **4.** Koppintson a ki-be kapcsolóra, majd koppintson kétszer a képernyő tetszőleges pontjára.
- **5.** Koppintson az **OK** gombra, majd koppintson kétszer a képernyő tetszőleges pontjára.

# Monó hang

A Monó hang beállítás a hangok lejátszásakor egyidejűleg a bal és a jobb oldali hangcsatornát is lejátssza. A sztereó helyett monó hang használata bizonyos típusú halláskárosodásban szenvedő felhasználóknak, illetve biztonsági szempontok miatt a legfontosabb, például amikor meg kell figyelnie a környezet zajait.

#### **Monó hang engedélyezése vagy letiltása**

- **1.** Keresse meg a **Beállítások** > **Kisegítő lehetőségek** beállítást, és koppintson rá.
- **2.** A funkció engedélyezéséhez vagy letiltásához koppintson a **Monó hang** felirat melletti csúszkára.

# Kapcsolóalapú hozzáférés

A kapcsolóalapú hozzáféréssel egy vagy több kapcsoló segítségével kommunikálhat az Xperia™ készülékével. A kapcsoló egy olyan eszköz, amellyel billentyűleütés-jelzést küldhet az Android rendszerű készülékekre. Ez a mozgásukban korlátozott felhasználók számára lehet hasznos. A kapcsolóalapú hozzáféréssel kapcsolatban lásd: Beállítások > Kisegítő lehetőségek > Kapcsolóalapú hozzáférés > BEÁLLÍTÁSOK > Súgó és visszajelzés.

#### **Kapcsolóalapú hozzáférés engedélyezése vagy letiltása**

- **1.** Keresse meg a **Beállítások** > **Kisegítő lehetőségek** > **Kapcsolóalapú hozzáférés** beállítást, és koppintson rá.
- **2.** A funkció engedélyezéséhez vagy letiltásához koppintson a csúszkára, majd az **OK** gombra.
- **3.** Kövesse a képernyőn megjelenő utasításokat, majd koppintson a **Befejezés** gombra.

# **Támogatás és jogi információk**

## Támogatás alkalmazás

A készülékén lévő Támogatás alkalmazást a használati útmutatók böngészéséhez, hibaelhárítási útmutatók olvasásához, szoftverfrissítésekre vonatkozó információk kereséséhez és a termékkel kapcsolatos más információk áttekintéséhez használhatja.

 $\bullet$ Készülékén akkor is hozzáférhet a terméktámogatás kapcsolatfelvételi adataihoz, ha nem rendelkezik hálózati kapcsolattal. Ezek az adatok a Támogatás alkalmazást használva kereshetők meg, attól az országtól vagy régiótól függően, ahol megvásárolta a készüléket.

#### **A Támogatás alkalmazás megnyitása**

- **Keresse meg a Beállítások** >  $\gamma$  elemet, és koppintson rá.
- ÷ A Támogatás alkalmazás használatakor az elérhető legjobb támogatás érdekében csatlakozzon az internethez.

# Újraindítás, visszaállítás és javítás

Ha készüléke nem válaszol, vagy nem indul el normál módon, kényszerítheti az újraindítását vagy a leállítását. Ekkor nem törlődnek sem a beállítások, sem a személyes adatok.

A készülék beállításait visszaállíthatja az eredeti gyári beállításokra. Ez a művelet akkor válhat szükségessé, ha a készülék nem megfelelően kezd működni. Ügyeljen azonban arra, hogy a fontos adatok megtartása céljából először biztonsági másolatot kell készítenie róluk egy memóriakártyára vagy más külső memóriába. További tudnivalókat [Tartalom biztonsági mentése és visszaállítása](#page-42-0) című fejezetben talál (43. oldal).

Ha a készülék nem kapcsol be, vagy Ön alaphelyzetbe szeretné állítani a készülék szoftverét, a készülék javításához használhatja az Xperia Companion szoftvert. Az Xperia Companion használatáról az [Xperia™ Companion](#page-40-0) című fejezetben olvashat bővebben (41. oldal).

-64 Ha egy készüléket több felhasználóval megosztva használ, az eredeti gyári beállítások visszaállításához tulajdonosként (elsődleges felhasználóként) kell bejelentkeznie.

#### **A készülék újraindítása**

- $\mathbf{r}$ Ha az akkumulátor töltöttségi szintje alacsony, a készülék újraindítása sikertelen lehet. Csatlakoztassa készülékét egy töltőhöz, és indítsa újra.
- 1. Nyomja meg és tartsa lenyomya a (<sup>I</sup>) bekapcsológombot.
- **2.** A megjelenő menüben koppintson az **Újraindítás** gombra. A készülék automatikusan újraindul.

#### **A készülék újraindításának vagy leállításának kényszerítése**

- **1.** Nyomja meg és tartsa 6 másodpercig lenyomva egyidejűleg a bekapcsológombot (l) és a hangerőnövelő billentyűt.
- **2.** A készülék egyszer vibrál. Attól függően, hogy a készülék újraindítását vagy leállítását szeretné-e kényszeríteni, végezze el alábbiakat.
	- **•** Ha a készülék újraindítását szeretné kényszeríteni: Engedje fel a billentyűket. A készülék ekkor újraindul.
	- **•** Ha a készülék leállítását szeretné kényszeríteni: Továbbra is tartsa lenyomva a billentyűket. Néhány másodperc múlva a készülék háromszor vibrál, és kikapcsol.

#### **Gyári adatok visszaállítása**

- A készülék maradandó károsodásának elkerülése érdekében ne szakítsa meg a gyári adatok visszaállítását.
- **1.** Készítsen biztonsági másolatot a készülék belső memóriájába mentett fontos adatokról egy memóriakártyára vagy más külső memóriába. Ha egy SD-kártyán titkosított fájlokat tárol, a titkosítást feloldva győződjön meg arról, hogy a visszaállítás után továbbra is meg tudja nyitni őket.
- **2.** Keresse meg a **Beállítások** > **Rendszer** > **Visszaállítás** beállítást, és koppintson rá.
- **3.** Koppintson a **Gyári adatok visszaállítása**, majd a **Telefon visszaállítása** gombra.
- **4.** Ha a rendszer kéri, a folytatáshoz rajzolja meg a feloldási mintát, vagy adja meg a képernyőzár-feloldási jelszót, illetve a PIN-kódot.
- **5.** A megerősítéshez koppintson a **Minden törlése** gombra.
- Készüléke a gyári adatok visszaállítása esetén sem áll vissza az Android korábbi verziójára.

## **A készülék szoftverének javítása**

Ha elfelejtené a képernyőzár-feloldási jelszót, PIN-kódot vagy mintát, az Xperia Companion alkalmazás eszközjavító funkcióját használva törölheti az adott biztonsági lehetőséget. A művelet elvégzéséhez meg kell adnia Google-fiókja bejelentkezési adatait. A javítási funkció futtatásával újratelepíti készüléke szoftverét. A folyamat során bizonyos személyes adatok elveszhetnek.

Ha a szoftverjavítás előtt nem tudja kikapcsolni a készüléket, kényszerítse a leállást.

-64 Amikor új felhasználónevet vagy jelszavat kap a Google-fiókjához, előfordulhat, hogy nem tud azokkal bejelentkezni.

Ha meg szeretné tudni, hogy mennyi időt vesz igénybe a visszaállítás, keresse fel a Google támogatási oldalát: <http://support.google.com>.

#### **A készülék szoftverének javítása az Xperia™ Companion használatával**

A szoftverjavítás végrehajtása előtt készítse elő Google™-fiókja felhasználónevét és jelszavát. A biztonsági beállításaitól függően előfordulhat, hogy a szoftverjavítás befejezése után a készülék indításához meg kell adnia őket.

Ha úgy tűnik, hogy készüléke lefagyott, indítsa újra többször, illetve ha egyáltalán nem indul el, miután frissítette az Xperia™ szoftverét vagy szoftverjavítást hajtott végre, illetve visszaállította a gyári adatokat, próbálkozzon meg a készülék kényszerített leállításával, és ezt követően kapcsolja be újra. Ha nem szűnik meg a probléma, kényszerítse a készülék leállítását, majd az alábbi lépéseket követve hajtson végre szoftverjavítást:

- **1.** Győződjön meg arról, hogy az Xperia™ Companion telepítve van a PC-jén vagy a Mac® gépén.
- **2.** Nyissa meg az Xperia™ Companion szoftvert a számítógépen, és kattintson a **Szoftver kijavítása** elemre a főképernyőn.
- **3.** Kövesse a képernyőn megjelenő utasításokat a szoftver újratelepítéséhez és a javítás befejezéséhez.

## Jótállás, SAR és használati útmutatók

A jótállással, az SAR (Specific Absorption Rate, fajlagos elnyelési tényező) értékével és a biztonsági irányelvekkel kapcsolatos információkért olvassa el a Fontos tudnivalók című tájékoztatást, amely a készüléken a Beállítások > Rendszer > A telefonról > Jogi információk részen található.

## Jogi közlemények

#### **Sony G8441**

Ezt a használati útmutatót a Sony Mobile Communications lnc., illetve egy helyi társ- vagy leányvállalata<br>adta ki bármiféle jótállás vállalása nélkül. A tipográfiai hibák, az aktuális információk pontatlansága, illetve<br>a p használati útmutató későbbi kiadásaiban kapnak helyet. Az útmutatóban szereplő ábrák csak szemléltetési célokat szolgálnak, és nem feltétlenül ábrázolják pontosan a szóban forgó készüléket. A jelen dokumentumban említett termék- és vállalatnevek a megfelelő tulajdonosok védjegyei vagy<br>bejegyzett védjegyei. Az összes többi védjegy a védjegytulajdonosok tulajdonát képezi. Minden itt<br>kifejezetten át nem engedett

Előfordulhat, hogy a használati útmutató harmadik felektől származó szolgáltatásokra vagy alkalmazásokra hivatkozik. E programok vagy szolgáltatások használata az őket harmadik félként biztosító szolgáltatóknál

külön regisztrációt, díjfizetést vagy hitelkártyaadatok megadását igényelheti, valamint további felhasználási, módosítási, megszakítási vagy megszűnési feltételek vonatkozhatnak rá. A harmadik fél webhelyén vagy azon keresztül elért alkalmazásokkal kapcsolatban előzetesen tekintse át az adott<br>webhelyre vonatkozó felhasználási feltételeket és az ott érvényes adatvédelmi irányelveket. A Sony nem<br>szavatolja vagy garant

A készülék alkalmas kiegészítő tartalom (például csengőhangok) letöltésére, tárolására és továbbítására. Az ilyen tartalom használatát harmadik felek jogai korlátozhatják vagy tilthatják, korlátozás nélkül ideértve az<br>alkalmazandó szerzői jogi törvények korlátozásait. A készülékére letöltött vagy arról továbbított kiegészítő<br>tar A termék az MPEG-4 képi megjelenítési és az AVC szabadalomhoz tartozó licencek értelmében személyes<br>és nem üzleti célú felhasználásra licencelhető egy fogyasztó számára (i) videoanyag kódolására az MPEG-4<br>képi megjelenítés A SONY MOBILE SEMMILYEN KORÜLMENYEK KÖZÖTT SEM FELELŐS A KÉSZÜLÉKEN TÁROLT SZEMÉLYES<br>ADATOK VAGY FÁJLOK ELVESZTÉSÉÉRT, TÖRLÉSÉÉRT ÉS FELÜLÍRÁSÁÉRT (BELEÉRTVE, DE NEM<br>KIZÁRÓLAGOSAN A NÉVJEGYEKET, ZENESZÁMOKAT ÉS KÉPEKET), A FRISSÍTÉSE MIATT KÖVETKEZIK BE. A SONY MOBILE ÉS SZÁLLÍTÓI SEMMILYEN KÖRÜLMÉNYEK KÖZÖTT SEM<br>FELELŐSEK SEMMILYEN KÁRÉRT, VESZTESÉGÉRT ÉS OKÉRT (AKÁR SZERZŐDÉSBŐL VAGY ANNAK<br>MEGSZEGÉSÉBŐL ERED, BELEÉRTVE TŐBBEK KÖZÖTT, DE NE KÉSZÜLÉKÉRT ÖN ÁLTAL TÉNYLEGESEN FIZETETT ÖSSZEGET MEGHALADÓ MÉRTÉKBEN. © 2017 Sony Mobile Communications Inc. Minden jog fenntartva.